# msi H61M-P20 (G3)/ H61M-P31 (G3) series

MS-7788 (v1.x) Mainboard

G52-77881X1

# Copyright Notice

The material in this document is the intellectual property of MICRO-STAR IN-TERNATIONAL. We take every care in the preparation of this document, but no guarantee is given as to the correctness of its contents. Our products are under continual improvement and we reserve the right to make changes without notice.

# Trademarks

All trademarks in this manual are properties of their respective owners.

- MSI<sup>®</sup> is registered trademark of Micro-Star Int'l Co.,Ltd.
- NVIDIA® is registered trademark of NVIDIA Corporation.
- ATI<sup>®</sup> is registered trademark of ATI Technologies, Inc.
- AMD<sup>®</sup> is registered trademarks of AMD Corporation.
- Intel® is registered trademarks of Intel Corporation.
- Windows<sup>®</sup> is registered trademarks of Microsoft Corporation.
- AMI<sup>®</sup> is registered trademark of American Megatrends, Inc.
- Award® is a registered trademark of Phoenix Technologies Ltd.
- Sound Blaster® is registered trademark of Creative Technology Ltd.
- Realtek<sup>®</sup> is registered trademark of Realtek Semiconductor Corporation.
- JMicron® is registered trademark of JMicron Technology Corporation.
- Netware® is a registered trademark of Novell, Inc.
- Lucid<sup>®</sup> is trademarks of LucidLogix Technologies, Ltd.
- VIA<sup>®</sup> is registered trademark of VIA Technologies, Inc.
- ASMedia® is registered trademark of ASMedia Technology Inc.
- iPad, iPhone, and iPod are trademarks of Apple Inc.

# Revision History

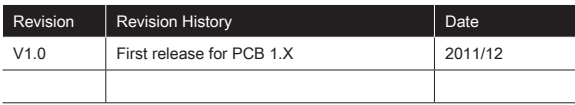

# Safety Instructions

- Always read the safety instructions carefully.
- Keep this User Manual for future reference.
- Keep this equipment away from humidity.
- Lay this equipment on a reliable flat surface before setting it up.
- The openings on the enclosure are for air convection hence protects the equipment from overheating. Do not cover the openings.
- Make sure the voltage of the power source is at 110/220V before connecting.
- Place the power cord such a way that people can not step on it. Do not place anything over the power cord.
- Always Unplug the Power Cord before inserting any add-on card or module.
- All cautions and warnings on the equipment should be noted.
- Never pour any liquid into the opening that can cause damage or cause electrical shock.
- If any of the following situations arises, get the equipment checked by service personnel:
	- The power cord or plug is damaged.  $\sim$
	- Liquid has penetrated into the equipment. ○
	- The equipment has been exposed to moisture.  $\circ$
	- The equipment does not work well or you can not get it work according to User Manual.
	- The equipment has been dropped and damaged. ○
	- The equipment has obvious sign of breakage. ○
- DO NOT LEAVE THIS EQUIPMENT IN AN ENVIRONMENT UNCONDI-TIONED, STORAGE TEMPERATURE ABOVE 60°C (140°F), IT MAY DAM-AGE THE EQUIPMENT.

# Technical Support

If a problem arises with your system and no solution can be obtained from the user's manual, please contact your place of purchase or local distributor. Alternatively, please try the following help resources for further guidance.

- Visit the MSI website for technical guide, BIOS updates, driver updates, and other information: http://www.msi.com/service/download
- Contact our technical staff at: http://support.msi.com

# FCC-B RADIO FREQUENCY INTERFERENCE STATEMENT

This equipment has been tested and found to comply **C** N1996 with the limits for a class B digital device, pursuant to part 15 of the FCC rules.

These limits are designed to provide reasonable protection against harmful interference in a residential installation. This equipment generates, uses and can radiate radio frequency energy and, if not installed and used in accordance with the instruction manual, may cause harmful interference to radio communications. However, there is no guarantee that interference will occur in a particular installation. If this equipment does cause harmful interference to radio or television reception, which can be determined by turning the equipment off and on, the user is encouraged to try to correct the interference by one or more of the measures listed below.

Reorient or relocate the receiving antenna.

Increase the separation between the equipment and receiver.

Connect the equipment into an outlet on a circuit different from that to which the receiver is connected.

Consult the dealer or an experienced radio/ television technician for help.

#### Notice 1

The changes or modifications not expressly approved by the party responsible for compliance could void the user's authority to operate the equipment.

#### Notice 2

Shielded interface cables and A.C. power cord, if any, must be used in order to comply with the emission limits.

VOIR LA NOTICE D'NSTALLATION AVANT DE RACCORDER AU RESEAU.

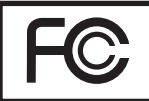

Micro-Star International MS-7788

This device complies with Part 15 of the FCC Rules. Operation is subject to the following two conditions:

(1) this device may not cause harmful interference, and

(2) this device must accept any interference received, including interference that may cause undesired operation.

# Battery Information

European Union:

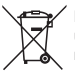

Batteries, battery packs, and accumulators should not be disposed of as unsorted household waste. Please use the public collection system to return, recycle, or treat them in compliance with the local regulations.

Taiwan:

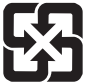

廢電池請回收

For better environmental protection, waste batteries should be collected separately for recycling or special disposal.

California, USA:

The button cell battery may contain perchlorate material and requires special handling when recycled or disposed of in California. For further information please visit: http://www.dtsc.ca.gov/hazardouswaste/perchlorate/

#### **CAUTION**

Danger of explosion if battery is incorrectly replaced. Replace only with the same or equivalent type recommended by the manufacturer.

### Chemical Substances Information

In compliance with chemical substances regulations, such as the EU REACH Regulation (Regulation EC No. 1907/2006 of the European Parliament and the Council), MSI provides the information of chemical substances in products at:

http://www.msi.com/html/popup/csr/evmtprtt\_pcm.html

### **BSMI EMI 聲明**

#### 警告使用者

這是甲類的資訊產品,在居住的環境中使用時,可能會造成無線電干擾,在這種 情況下,使用者會被要求採取某些適當的對策。

### WEEE STATEMENT

#### ENGLISH

To protect the global environment and as an environmentalist, MSI must remind you that...

Under the European Union ("EU") Directive on Waste Electrical and Electronic Equipment, Directive 2002/96/EC, which takes effect on August 13, 2005, products of "electrical and electronic equipment"

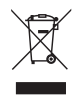

cannot be discarded as municipal wastes anymore, and manufacturers of covered electronic equipment will be obligated to take back such products at the end of their useful life. MSI will comply with the product take back requirements at the end of life of MSI-branded products that are sold into the EU. You can return these products to local collection points.

#### **DEUTSCH**

Hinweis von MSI zur Erhaltung und Schutz unserer Umwelt

Gemäß der Richtlinie 2002/96/EG über Elektro- und Elektronik-Altgeräte dürfen Elektro- und Elektronik-Altgeräte nicht mehr als kommunale Abfälle entsorgt werden. MSI hat europaweit verschiedene Sammel- und Recyclingunternehmen beauftragt, die in die Europäische Union in Verkehr gebrachten Produkte, am Ende seines Lebenszyklus zurückzunehmen. Bitte entsorgen Sie dieses Produkt zum gegebenen Zeitpunkt ausschliesslich an einer lokalen Altgerätesammelstelle in Ihrer Nähe.

#### **FRANCAIS**

En tant qu'écologiste et afin de protéger l'environnement, MSI tient à rappeler ceci...

Au sujet de la directive européenne (EU) relative aux déchets des équipement électriques et électroniques, directive 2002/96/EC, prenant effet le 13 août 2005, que les produits électriques et électroniques ne peuvent être déposés dans les décharges ou tout simplement mis à la poubelle. Les fabricants de ces équipements seront obligés de récupérer certains produits en fin de vie. MSI prendra en compte cette exigence relative au retour des produits en fin de vie au sein de la communauté européenne. Par conséquent vous pouvez retourner localement ces matériels dans les points de collecte.

#### РУССКИЙ

Компания MSI предпринимает активные действия по защите окружающей среды, поэтому напоминаем вам, что....

В соответствии с директивой Европейского Союза (ЕС) по предотвращению загрязнения окружающей среды использованным электрическим и электронным оборудованием (директива WEEE 2002/96/EC), вступающей в силу 13 августа 2005 года, изделия, относящиеся к электрическому и электронному оборудованию, не могут рассматриваться как бытовой мусор, поэтому производители вышеперечисленного электронного оборудования обязаны принимать его для переработки по окончании срока службы. MSI обязуется соблюдать требования по приему продукции, проданной под маркой MSI на территории EC, в переработку по окончании срока службы. Вы можете вернуть эти изделия в специализированные пункты приема.

#### **ESPAÑOL**

MSI como empresa comprometida con la protección del medio ambiente, recomienda:

Bajo la directiva 2002/96/EC de la Unión Europea en materia de desechos y/ o equipos electrónicos, con fecha de rigor desde el 13 de agosto de 2005, los productos clasificados como "eléctricos y equipos electrónicos" no pueden ser depositados en los contenedores habituales de su municipio, los fabricantes de equipos electrónicos, están obligados a hacerse cargo de dichos productos al termino de su período de vida. MSI estará comprometido con los términos de recogida de sus productos vendidos en la Unión Europea al final de su periodo de vida. Usted debe depositar estos productos en el punto limpio establecido por el ayuntamiento de su localidad o entregar a una empresa autorizada para la recogida de estos residuos.

#### NEDERLANDS

Om het milieu te beschermen, wil MSI u eraan herinneren dat….

De richtlijn van de Europese Unie (EU) met betrekking tot Vervuiling van Electrische en Electronische producten (2002/96/EC), die op 13 Augustus 2005 in zal gaan kunnen niet meer beschouwd worden als vervuiling. Fabrikanten van dit soort producten worden verplicht om producten retour te nemen aan het eind van hun levenscyclus. MSI zal overeenkomstig de richtlijn handelen voor de producten die de merknaam MSI dragen en verkocht zijn in de EU. Deze goederen kunnen geretourneerd worden op lokale inzamelingspunten.

#### **SRPSKI**

Da bi zaštitili prirodnu sredinu, i kao preduzeće koje vodi računa o okolini i prirodnoj sredini, MSI mora da vas podesti da…

Po Direktivi Evropske unije ("EU") o odbačenoj ekektronskoj i električnoj opremi, Direktiva 2002/96/EC, koja stupa na snagu od 13. Avgusta 2005, proizvodi koji spadaju pod "elektronsku i električnu opremu" ne mogu više biti odbačeni kao običan otpad i proizvođači ove opreme biće prinuđeni da uzmu natrag ove proizvode na kraju njihovog uobičajenog veka trajanja. MSI će poštovati zahtev o preuzimanju ovakvih proizvoda kojima je istekao vek trajanja, koji imaju MSI oznaku i koji su prodati u EU. Ove proizvode možete vratiti na lokalnim mestima za prikupljanje.

#### POLSKI

Aby chronić nasze środowisko naturalne oraz jako firma dbająca o ekologię, MSI przypomina, że...

Zgodnie z Dyrektywą Unii Europejskiej ("UE") dotyczącą odpadów produktów elektrycznych i elektronicznych (Dyrektywa 2002/96/EC), która wchodzi w życie 13 sierpnia 2005, tzw. "produkty oraz wyposażenie elektryczne i elektroniczne " nie mogą być traktowane jako śmieci komunalne, tak więc producenci tych produktów będą zobowiązani do odbierania ich w momencie gdy produkt jest wycofywany z użycia. MSI wypełni wymagania UE, przyjmując produkty (sprzedawane na terenie Unii Europejskiej) wycofywane z użycia. Produkty MSI będzie można zwracać w wyznaczonych punktach zbiorczych.

#### **TÜRKCE**

Çevreci özelliğiyle bilinen MSI dünyada çevreyi korumak için hatırlatır:

Avrupa Birliği (AB) Kararnamesi Elektrik ve Elektronik Malzeme Atığı, 2002/96/ EC Kararnamesi altında 13 Ağustos 2005 tarihinden itibaren geçerli olmak üzere, elektrikli ve elektronik malzemeler diğer atıklar gibi çöpe atılamayacak ve bu elektonik cihazların üreticileri, cihazların kullanım süreleri bittikten sonra ürünleri geri toplamakla yükümlü olacaktır. Avrupa Birliği'ne satılan MSI markalı ürünlerin kullanım süreleri bittiğinde MSI ürünlerin geri alınması isteği ile işbirliği içerisinde olacaktır. Ürünlerinizi yerel toplama noktalarına bırakabilirsiniz.

#### ČESKY

Záleží nám na ochraně životního prostředí - společnost MSI upozorňuje...

Podle směrnice Evropské unie ("EU") o likvidaci elektrických a elektronických výrobků 2002/96/EC platné od 13. srpna 2005 je zakázáno likvidovat "elektrické a elektronické výrobky" v běžném komunálním odpadu a výrobci elektronických výrobků, na které se tato směrnice vztahuje, budou povinni odebírat takové výrobky zpět po skončení jejich životnosti. Společnost MSI splní požadavky na odebírání výrobků značky MSI, prodávaných v zemích EU, po skončení jejich životnosti. Tyto výrobky můžete odevzdat v místních sběrnách.

#### MAGYAR

Annak érdekében, hogy környezetünket megvédjük, illetve környezetvédőként fellépve az MSI emlékezteti Önt, hogy ...

Az Európai Unió ("EU") 2005. augusztus 13-án hatályba lépő, az elektromos és elektronikus berendezések hulladékairól szóló 2002/96/EK irányelve szerint az elektromos és elektronikus berendezések többé nem kezelhetőek lakossági hulladékként, és az ilyen elektronikus berendezések gyártói kötelessé válnak az ilyen termékek visszavételére azok hasznos élettartama végén. Az MSI betartja a termékvisszavétellel kapcsolatos követelményeket az MSI márkanév alatt az EU-n belül értékesített termékek esetében, azok élettartamának végén. Az ilyen termékeket a legközelebbi gyűjtőhelyre viheti.

#### ITALIANO

Per proteggere l'ambiente, MSI, da sempre amica della natura, ti ricorda che…. In base alla Direttiva dell'Unione Europea (EU) sullo Smaltimento dei Materiali Elettrici ed Elettronici, Direttiva 2002/96/EC in vigore dal 13 Agosto 2005, prodotti appartenenti alla categoria dei Materiali Elettrici ed Elettronici non possono più essere eliminati come rifiuti municipali: i produttori di detti materiali saranno obbligati a ritirare ogni prodotto alla fine del suo ciclo di vita. MSI si adeguerà a tale Direttiva ritirando tutti i prodotti marchiati MSI che sono stati venduti all'interno dell'Unione Europea alla fine del loro ciclo di vita. È possibile portare i prodotti nel più vicino punto di raccolta.

# TABLE OF CONTENT

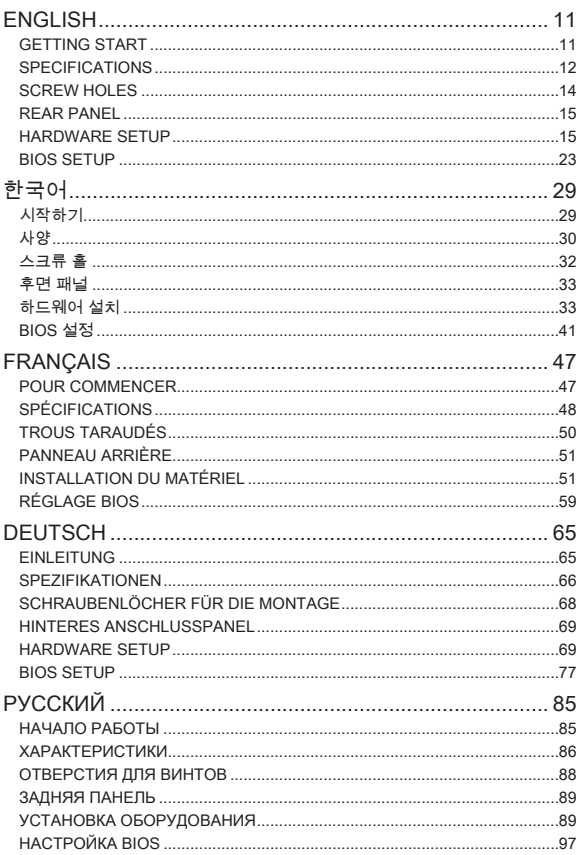

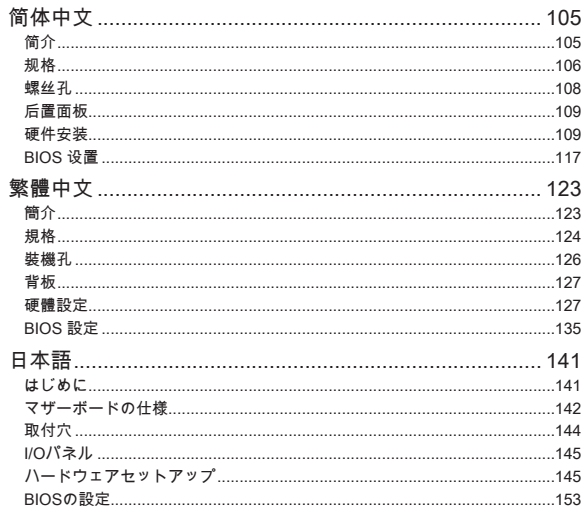

# **ENGLISH**

# <span id="page-10-0"></span>**GETTING START**

Thank you for choosing the H61M-P20 (G3)/ H61M-P31 (G3) series (MS-7788 v1.x) Micro-ATX mainboard. These series are designed based on Intel® H61 chipset for optimal system efficiency. Designed to fit the advanced Intel® LGA1155 processor, these series deliver a high performance and professional desktop platform solution.

#### Layout

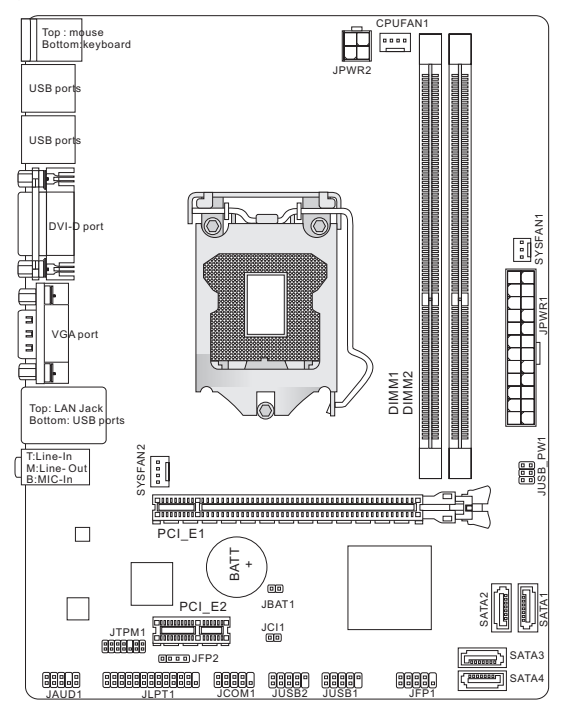

### <span id="page-11-0"></span>**SPECIFICATIONS**

#### Processor Support

Support 3rd generation Intel® Core™ i7/ Core™ i5/ Core™ i3/ Pentium®/ ■ Celeron® processors for LGA1155 socket (For the latest information about CPU, please visit http://www.msi.com/service/cpu-support)

#### Chipset

■ Intel<sup>®</sup> H61 chipset

#### Memory Support

- 2 DDR3 DIMMs support DDR3 1333/ 1066 SDRAM (total Max. 16GB) ■
- Supports Dual-Channel mode (For more information on compatible components, please visit http://www.msi.com/service/test-report)

#### LAN

- Supports LAN 10/ 100 by Realtek® 8105E (H61M-P20 (G3)) ■
- Supports LAN 10/ 100/ 1000 by Realtek® 8111E (H61M-P31 (G3)) ■

#### Audio

- Chip integrated by Realtek® ALC887 ■
- Supports 8-channels audio out ■
- Compliant with Azalia 1.0 Spec

#### SATA

4 SATA 3Gb/s ports by Intel® H61 ■

#### **Connectors**

- Back panel
	- 1 PS/2 mouse port
	- 1 PS/2 keyboard port ‑
	- 1 DVI-D port\*
	- 1 VGA port\*
	- 6 USB 2.0 ports ‑
	- 1 LAN jack
	- 3 flexible audio jacks\*\* ‑

\*(The DVI-D & VGA ports only work with Integrated Graphics Processor.) \*\*(To reach the 8-channel sound effect, the 7th and 8th channels must be outputted from front panel.)

- On-Board Connectors
	- 2 USB 2.0 connectors ‑
	- 1 Front Panel Audio connector
	- 1 Parallel Port connector (optional)
	- 1 Serial Port connector (optional)
	- 1 TPM connector (optional)
	- 1 Chassis Intrusion connector

#### Slots

- 1 PCIe 3.0 x16 slot
- 1 PCIe 2.0 x1 slot

#### Form Factor

■ Micro-ATX (22.6 cm X 17.3 cm)

#### **Mounting**

■ 6 mounting holes

If you need to purchase accessories and request the part numbers, you could search the product web page and find details on our web address below http://www.msi.com/index.php

### <span id="page-13-0"></span>**SCREW HOLES**

When you install the mainboard, you have to place the mainboard into the chassis in the correct direction. The locations of screws holes on the mainboard are shown as below.

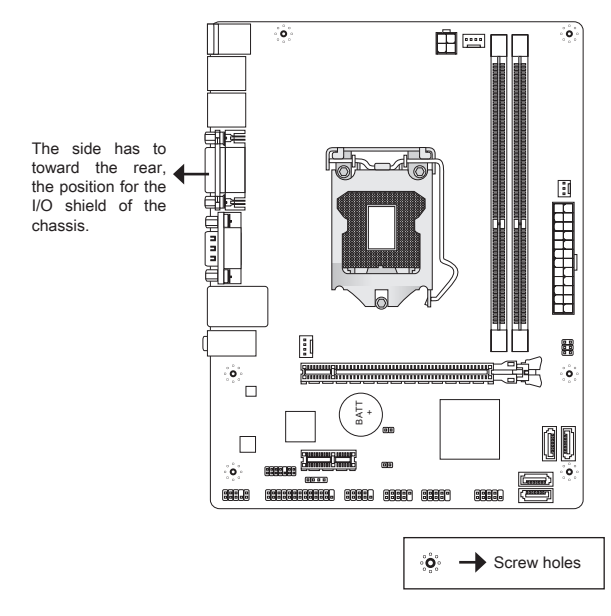

Refer above picture to install standoffs in the appropriate locations on chassis and then screw through the mainboard screw holes into the standoffs.

#### **IMPORTANT**

- $^\ast$  To prevent damage to the mainboard, any contact between the mainboard circuit and chassis or unnecessary standoffs mounted on the chassis is prohibited.
- \* Please make sure there is no metal components placed on the mainboard or within the chassis that may cause short circuit of the mainboard.

# <span id="page-14-0"></span>REAR PANEL

The rear panel provides the following connectors:

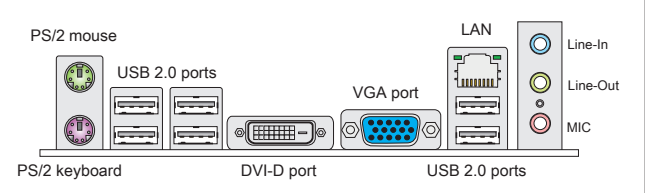

#### **IMPORTANT**

- To reach the 8-channel sound effect, the 7th and 8th channels must be output \* from front panel.
- The DVI-D & VGA ports only work with Integrated Graphics Processor. \*

# HARDWARE SETUP

This section provides instructions on CPU and memory installation, as well as jumper settings on the mainboard. While doing the installation, be careful in holding the components and follow the installation procedures.

#### CPU & Cooler Installation Procedures for LGA1155

When you are installing the CPU, make sure that you install the cooler to prevent overheating. If you do not have the CPU cooler, consult your dealer before turning on the computer.

#### Introduction to LGA 1155 CPU

The surface of LGA 1155 CPU. Remember to apply some thermal paste on it for better heat dispersion.

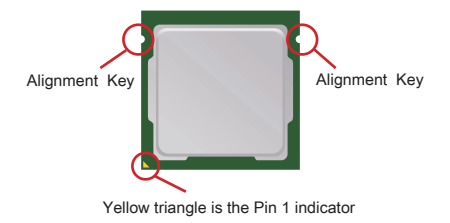

Follow the steps below to install the CPU & cooler correctly. Wrong installation will cause the damage of your CPU & mainboard.

- 1. Open the load lever.
- 2. Lift the load lever up to fully open position.
- After confirming the CPU direction for correct 3. mating, put down the CPU in the socket housing frame. Be sure to grasp on the edge of the CPU base. Note that the alignment keys are matched.
- 4. Remove the plastic cap. Engage the load lever while pressing down lightly onto the load plate.
- Secure the lever near the hook end under the 5. retention tab.
- 6. Make sure the four hooks are in proper position before you install the cooler. Align the holes on the mainboard with the cooler. Push down the cooler until its four clips get wedged into the holes of the mainboard.
- 7. Press the four hooks down to fasten the cooler. Turn over the mainboard to confirm that the clipends are correctly inserted.
- 8. Finally, attach the CPU Fan cable to the CPU fan connector on the mainboard.

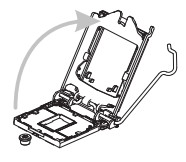

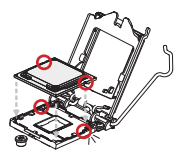

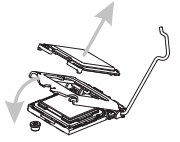

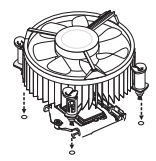

#### **IMPORTANT**

- Visually inspect if the CPU is seated well into the socket. If not, take out the CPU \* with pure vertical motion and reinstall.
- \* Read the CPU status in BIOS.
- Whenever CPU is not installed, always protect your CPU socket pin with the \* plastic cap covered to avoid damaging.
- \* Please refer to the documentation in the CPU fan package for more details about the CPU fan installation.

#### Installing Memory Modules

- The memory module has only one notch on the center and will only fit in the right orientation. .
- 2. Insert the memory module vertically into the DIMM slot. Then push it in until the golden finger on the memory module is deeply inserted in the DIMM slot. You can barely see the golden finger if the memory module is properly inserted in the DIMM slot.
- The plastic clip at each side of the DIMM slot will automatically close. 3.

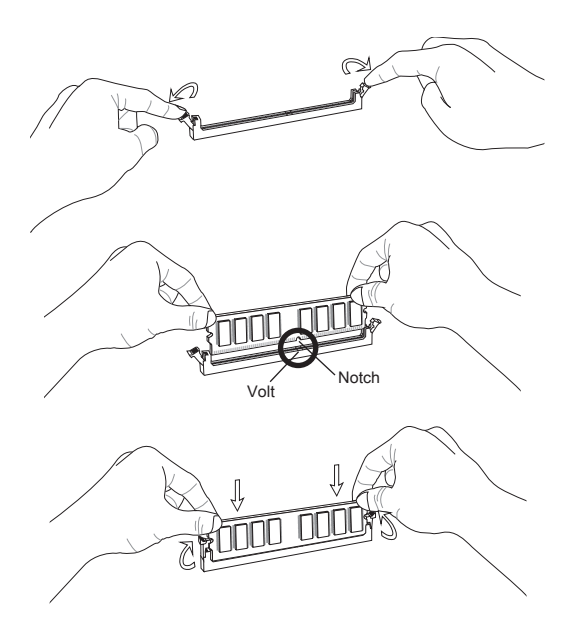

#### **IMPORTANT**

- $^\ast$  In Dual-Channel mode, make sure that you install memory modules of the same type and density in different channel DIMM slots.
- To enable successful system boot-up, always insert the memory modules into \* the DIMM1 first.

#### ATX 24-Pin Power Connector: JPWR1

This connector allows you to connect an ATX 24-pin power supply. To connect the ATX 24-pin power supply, make sure the plug of the power supply is inserted in the proper orientation and the pins are aligned. Then push down the power supply firmly into the connector.

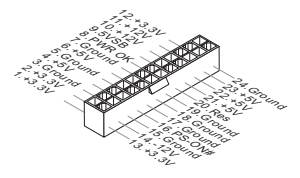

#### ATX 4-Pin Power Connector: JPWR2

This 12V power connector is used to provide power to the CPU.

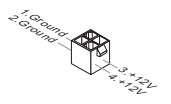

#### **IMPORTANT**

Make sure that all the connectors are connected to proper ATX power supplies to ensure stable operation of the mainboard.

#### Serial ATA Connector: SATA1~4

This connector is a high-speed Serial ATA interface port. Each connector can connect to one Serial ATA device.

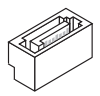

#### Important

Please do not fold the Serial ATA cable into a 90-degree angle. Otherwise, data loss may occur during transmission.

#### Fan Power Connectors: CPUFAN1, SYSFAN1, SYSFAN2

The fan power connectors support system cooling fan with +12V. When connecting the wire to the connectors, always note that the red wire is the positive and should be connected to the +12V; the black wire is Ground and should be connected to GND. If the mainboard has a System Hardware Monitor chipset onboard, you must use a specially designed fan with speed sensor to take advantage of the CPU fan control.

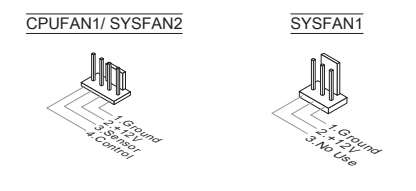

#### Parallel Port Connector: JLPT1 (optional)

This connector is used to connect an optional parallel port bracket. The parallel port is a standard printer port that supports Enhanced Parallel Port (EPP) and Extended Capabilities Parallel Port (ECP) mode.

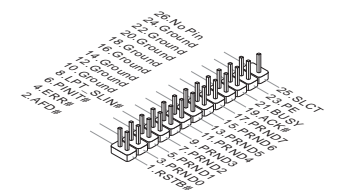

#### Front USB Connector: JUSB1/ JUSB2

This connector, compliant with Intel® I/O Connectivity Design Guide, is ideal for connecting high-speed USB interface peripherals such as USB HDD, digital cameras, MP3 players, printers, modems and the like.

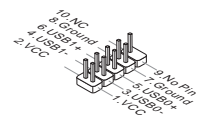

#### Front Panel Audio Connector: JAUD1

This connector allows you to connect the front panel audio and is compliant with Intel® Front Panel I/O Connectivity Design Guide.

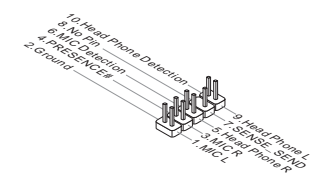

#### Front Panel Connectors: JFP1, JFP2

These connectors are for electrical connection to the front panel switches and LEDs. The JFP1 is compliant with Intel® Front Panel I/O Connectivity Design Guide.

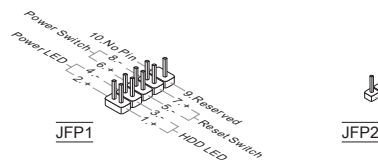

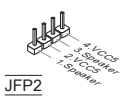

#### Serial Port Connector: JCOM1 (optional)

This connector is a 16550A high speed communication port that sends/receives 16 bytes FIFOs. You can attach a serial device.

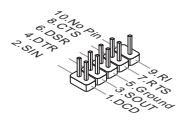

#### TPM Module Connector: JTPM1 (optional)

This connector connects to a TPM (Trusted Platform Module) module. Please refer to the TPM security platform manual for more details and usages.

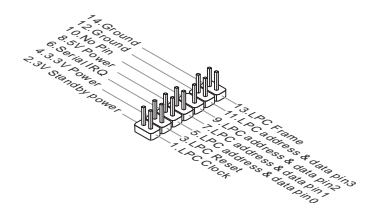

#### Chassis Intrusion Connector: JCI1

This connector connects to the chassis intrusion switch cable. If the chassis is opened, the chassis intrusion mechanism will be activated. The system will record this status and show a warning message on the screen. To clear the warning, you must enter the BIOS utility and clear the record.

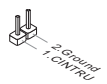

#### Clear CMOS Jumper: JBAT1

There is a CMOS RAM on board with an external battery power supply to preserve the system configuration data. With the CMOS RAM, the system can automatically boot OS every time it is turned on. If you want to clear the system configuration, please temporarily short these two pins to clear data by using a metal object.

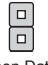

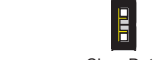

Keep Data Clear Data

#### **IMPORTANT**

You can clear CMOS by touching two pins once with a metal object while the system is off. Avoid clearing the CMOS while the system is on; it will damage the mainboard.

#### USB power Jumper: JUSB\_PW1

This jumper allows you to enable/ disable the "Wakeup from S3/S4/S5 by USB and PS/2 device" function.

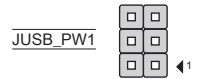

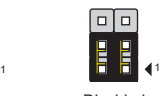

1

Disabled Enabled

#### **IMPORTANT**

If you set the jumper to Enabled, the power supply must be able to provide +5VSB and at least 2A currents.

#### PCI Express Slot

The PCIe slot supports the PCIe interface expansion card.

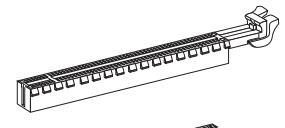

The PCIe x16 slot

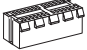

The PCIe x1 slot

### <span id="page-22-0"></span>**BIOS SETUP**

Power on the computer and the system will start POST (Power On Self Test) process. When the message below appears on the screen, press <DEL> key to enter Setup.

#### Press DEL to enter Setup Menu

If the message disappears before you respond and you still wish to enter Setup, restart the system by turning it OFF and On or pressing the RESET button. You may also restart the system by simultaneously pressing <Ctrl>, <Alt>, and <Delete> keys.

#### Important

The items under each BIOS category described in this chapter are under continuous update for better system performance. Therefore, the description may be slightly different from the latest BIOS and should be held for reference only.

#### The Menu Bar

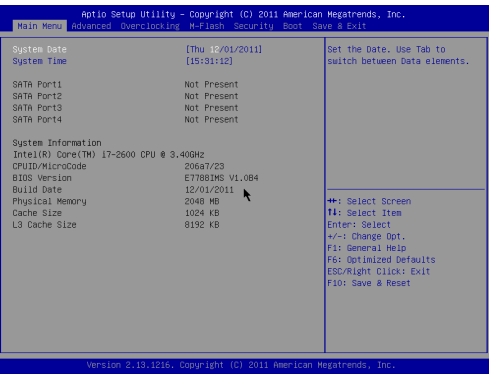

#### Main Menu

Use this menu for basic system configurations, such as time, date etc.

#### Advanced

Use this menu to set up the items of special enhanced features.

#### **Overclocking**

Use this menu to specify the settings for DRAM timing and CPU features.

#### M-Flash

Use this menu to read/ flash the BIOS form storage drive (FAT/ FAT32 format only).

#### **Security**

Use this menu to set supervisor and user passwords.

#### Boot

Use this menu to specify the priority of boot devices.

#### Save & Exit

This menu allows you to load the BIOS default values or factory default settings into the BIOS and exit the BIOS setup utility with or without changes.

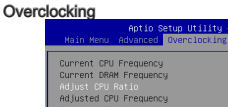

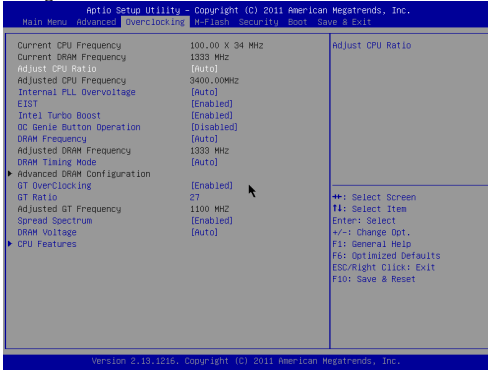

#### Current CPU / DRAM Frequency

These items show the current clocks of CPU and Memory speed. Read-only.

#### **Adjust CPU Ratio**

This item controls the multiplier that is used to determine the internal clock speed of the processor relative to the external or motherboard clock speed. It is available only when the processor supports this function.

#### Adjusted CPU Frequency

It shows the adjusted CPU frequency. Read-only.

#### Internal PLL Overvoltage

This item are used to adjust the PLL voltage.

#### EIST

The Enhanced Intel SpeedStep technology allows you to set the performance level of the microprocessor whether the computer is running on battery or AC power. This field will appear after you installed the CPU which supports speedstep technology.

#### Intel Turbo Boost

This item will appear when you install a CPU with Intel Turbo Boost technology. This item is used to enable/ disable Intel Turbo Boost technology. It can scale processor frequency higher dynamically when applications demand more performance and TDP headroom exists. It also can deliver seamless power scalability (Dynamically scale up, Speed-Step Down).

#### OC Genie Button Operation

This field is used to enable/ disable OC Genie function.

#### DRAM Frequency

This is used to adjust the memory frequency.

#### Adjusted DRAM Frequency

It shows the adjusted DRAM frequency. Read-only.

#### DRAM Timing Mode

Select whether DRAM timing is controlled by the SPD (Serial Presence Detect) EEPROM on the DRAM module. Setting to [Auto] enables DRAM timings and the following "Advanced DRAM Configuration" sub-menu to be determined by BIOS based on the configurations on the SPD. Selecting [Manual] allows users to configure the DRAM timings and the following related "Advanced DRAM Configuration" sub-menu manually.

#### Advanced DRAM Configuration

Press <Enter> to enter the sub-menu. In this sub-menu you can adjust the advanced DRAM timing.

#### Command Rate

This setting controls the DRAM command rate.

#### $tCl$

This controls the CAS latency, which determines the timing delay (in clock cycles) before SDRAM starts a read command after receiving it.

#### tRCD

When DRAM is refreshed, both rows and columns are addressed separately. This setup item allows you to determine the timing of the transition from RAS (row address strobe) to CAS (column address strobe). The less the clock cycles, the faster the DRAM performance.

#### tRP

This setting controls the number of cycles for Row Address Strobe (RAS) to be allowed to precharge. If insufficient time is allowed for the RAS to accumulate its charge before DRAM refresh, refreshing may be incomplete and DRAM may fail to retain data. This item applies only when synchronous DRAM is installed in the system.

#### tRAS

This setting determines the time RAS takes to read from and write to memory cell.

#### tRFC

This setting determines the time RFC takes to read from and write to a memory cell.

#### tWR

Minimum time interval between end of write data burst and the start of a precharge command. Allows sense amplifiers to restore data to cells.

#### tWTR

Minimum time interval between the end of write data burst and the start of a column-read command. It allows I/O gating to overdrive sense amplifiers before read command starts.

#### tRRD

Specifies the active-to-active delay of different banks.

#### tRTP

Time interval between a read and a precharge command.

#### tFAW

This item is used to set the tFAW (four activate window delay) timing.

#### tWCL

This item is used to set the tWCL (Write CAS Latency) timing.

#### Advanced Channel 1/ 2 Timing Configuration

Press <Enter> to enter the sub-menu. And you can set the advanced memory timing for each channel.

#### GT OverClocking

This item allows you to enable/ disable the overclocking of integrated graphics.

#### GT Ratio

This setting controls the ratio of integrated graphics frequency to enable the integrated graphics to run at different frequency combinations.

#### Adjusted GT Frequency

It shows the adjusted integrated graphics frequency. Read-only.

#### Spread Spectrum

When the mainboard's clock generator pulses, the extreme values (spikes) of the pulses create EMI (Electromagnetic Interference). The Spread Spectrum function reduces the EMI generated by modulating the pulses so that the spikes of the pulses are reduced to flatter curves.

#### Important

\* If you do not have any EMI problem, leave the setting at [Disabled] for optimal system stability and performance. But if you are plagued by EMI, select the value of Spread Spectrum for EMI reduction.

- $^\ast$  The greater the Spread Spectrum value is, the greater the EMI is reduced, and the system will become less stable. For the most suitable Spread Spectrum value, please consult your local EMI regulation.
- $^\ast$  Remember to disable Spread Spectrum if you are overclocking because even a slight jitter can introduce a temporary boost in clock speed which may just cause your overclocked processor to lock up.

#### DRAM Voltage

This item is used to adjust the memory voltage.

#### CPU Features

Press <Enter> to enter the sub-menu. In this sub-menu you can adjust the CPU features.

#### Hyper-Threading

The processor uses Hyper-Threading technology to increase transaction rates and reduces end-user response times. The technology treats the two cores inside the processor as two logical processors that can execute instructions simultaneously. In this way, the system performance is highly improved. If you disable the function, the processor will use only one core to execute the instructions. Please disable this item if your operating system doesn't support HT Function, or unreliability and instability may occur.

#### Active Processor Cores

This item allows you to select the number of active processor cores.

#### Limit CPUID Maximum

It is designed to limit the listed speed of the processor to older operating systems.

#### Execute Disable Bit

Can prevent certain classes of malicious "buffer overflow" attacks where worms can try to execute code to damage your system. It is recommended you keep this enabled always.

#### Intel Virtualization Tech

Enhances virtualization and allows the system to act as multiple virtual systems. See Intel's official website for more information.

#### Intel VT-D Tech

This item is used to enable/disable the Intel VT-D technology. For further information please refer to Intel's official website.

#### Power Technology

This item allows you to select the Intel Dynamic Power technology mode.

#### C1E Support

Enable system to reduce CPU power consumption while idle. Not all processors support Enhanced Halt state (C1E).

#### OverSpeed Protection

Monitors current CPU draw as well as power consumption; if it exceeds a certain level, the processor automatically reduces its clock speed. For overclocking, it is recommended this feature is disabled.

#### Intel C-State

C-state is a power management state that detects when the system is idle and lowers power consumption accordingly.

#### Package C State limit

This field allows you to select a C-state mode.

#### Long duration power limit (W)

This field allows you to adjust the TDP power limit for the long duration.

#### Long duration maintained (s)

This field allows you to adjust the maintaining time for long duration power limit.

#### Short duration power limit (W)

This field allows you to adjust the TDP power limit for the short duration.

#### Primary/ Secondary plane turbo power limit (W)

These fields allow you to adjust the TDP limit for the primary/ secondary plane turbo.

#### Save & Exit

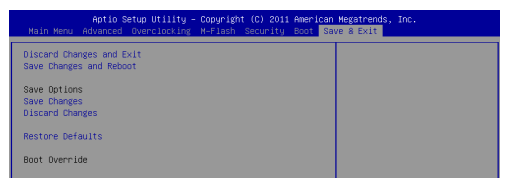

#### Discard Changes and Exit

Use this item to abandon all changes and exit setup.

#### Save Changes and Reset

Use this item to save changes and reset the system.

#### Save Changes

Use this item to save changes.

#### Discard Changes

Use this item to abandon all changes.

#### Restore Defaults

Use this item to load the optimized default values set by the BIOS vendor.

#### == Boot Override ==

The installed storage devices will appear on this menu, you can select one of them be a boot device.

한국어

### <span id="page-28-0"></span>시작하기

H61M-P20 (G3)/ H61M-P31 (G3) 시리즈 (MS-7788 v1.x) Micro-ATX 메인보드를 선택해 주셔서 감사합니다.이 시리즈는 최적의 시스템 효율을 위해 Intel® H61 칩 셋에 기반을 둔 제품입니다. 고급의 Intel® LGA1155 프로세서에 적합하게 디자인 된 이 시리즈는 고성능과 전문적인 데스크톱 플랫폼 솔루션을 제공합니다.

#### 레이아웃

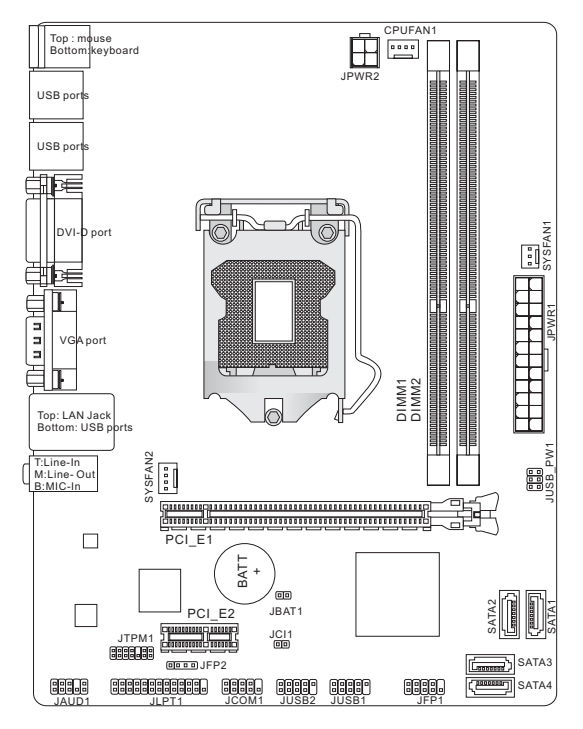

## <span id="page-29-0"></span>사양

#### 지원되는 프로세서

■ LGA1155 소켓을 사용한 3세대 Intel® Core™ i7/ Core™ i5/ Core™ i3/ Pentium®/ Celeron® 프로세서를 지원합니다.

(CPU에 대한 최신 정보는

http://www.msi.com/service/cpu-support 를 참조하세요.)

#### 칩셋

■ Intel® H61 집셋

#### 지원되는 메모리

- DDR3 1333/ 1066 SDRAM 지원하는 2개의 DDR3 DIMMs 제공 (전무 최대 16GB)
- 듀얼 채널 모드 지원 (호환 가능한 부품에 대한 자세한 내용은

http://www.msi.com/service/test-report를 참조하세요.)

#### LAN

- Realtek® 8105E 에 의해 LAN 10/ 100 지원 (H61M-P20 (G3))
- Realtek® 8111E 에 의해 LAN 10/ 100/ 1000 지원 (H61M-P31 (G3))

#### 오디오

- Realtek® ALC887에 의해 통합된 칩
- 8채널 오디오 줄력 지원
- Azalia 1.0 Spec 순수

#### **SATA**

■ Intel® H61로 SATA 3Gb/s 4포트 지원

#### 커넥터

- 후면 패널
	- PS/2 마우스 포트 1개
	- PS/2 키보드 포트 1개
	- DVI-D 포트 1개\*
	- VGA 포트 1개\*
	- USB 2.0 포트 6개 ‑
	- LAN 잭 1개
	- 플렉시블 오디오 잭 3개\*\*

\*(DVI-D 및 VGA 포트는 통합된 그래픽 프로세서와 같이 있을 때만 작동합니 다.)

\*\*(8 채널 사운드 효과를 달성하려면, 일곱 번째 및 여덟 번째 채널은 전면 채 널에서 출력해야 합니다.)

- 온보드 커넥터
	- USB 2.0 커넥터 2개 ‑
	- 전면 패널 오디오 커넥터 1개 ‑
	- 페러렐 포트 커넥터 1개 (옵션)
	- 시리얼 포트 커넥터 1개 (옵션)
	- TPM 커넥터 1개 (옵션)
	- \_ 섀시 침입 커넥터 1개

#### 슬롯

- PCIe 3.0 x16 슬롯 1개
- PCIe 2.0 x1 슬롯 1개

#### 폼 팩터

■ Micro-ATX (22.6 cm X 17.3 cm)

#### 장착

■ 상작 홀 6개

부속품을 구매하시거나 부품 번호를 문의하시려면 웹페이지 http://www.msi.com/ index.php를 방문하여 자세한 내용을 확인할 수 있습니다.

### <span id="page-31-0"></span>스크류 홀

메인보드를 설치할 때 올바른 방향으로 섀시에 메인보드를 배치해야합니다.스크류 홀의 위치는 다음과 같습니다.

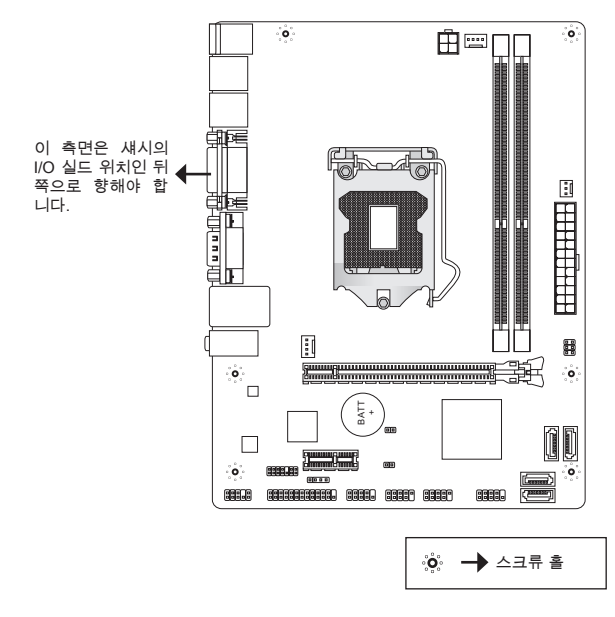

위의 그림을 참조하여 섀시의 적절한 위치에 스탠드오프를 설치하고 스크류 홀을 통해 스탠드오프에 메인보드를 고정합니다.

#### 중요 사항

- 메인보드에 대한 손상을 방지하기 위하여 메인보드 회로 및 섀시간의 접촉 또는 \* 섀시의 불필요한 스탠드오프 장착을 금지합니다.
- 메인보드의 합선을 피면하기 위하여 메인보드 또는 섀시속에 금속부품이 없는 \* 지 확인하세요.

MS-7788

# <span id="page-32-0"></span>후면 패널 후면 패널은 다음과 같은 커넥터를 지원합니다.

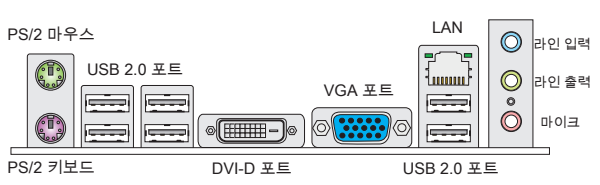

#### 중요사항

8채널 사운드 효과를 달성하려면, 일곱 번째 및 여덟 번째 채널은 전면 채널에 \* 서 출력해야 합니다.

\* *DVI-D 및 VGA* 포트는 통합된 그래픽 프로세서와 같이 있을 때만 작동합니다.

# 하드웨어 설치

이 장에서는 CPU와 메모리의 설치 방법과 메인보드의 점퍼 설정 방법을 설명합니 다. 설치하는 동안, 부품을 주의해서 취급하고 설치 절차를 잘 따르세요.

#### LGA1155의 CPU 및 쿨러 설치 절차

CPU 설치 시 과열을 방지하는 쿨러를 상단에 연결하세요. CPU 쿨러가 없으면 컴 퓨터를 시작하기 전에 지역 대리점에 연락하세요.

#### LGA 1155 CPU 소개

LGA 1155 CPU의 표면입니다. 열이 잘 발산되도록 표면에 서멀 페이스트를 알맞 게 바르세요.

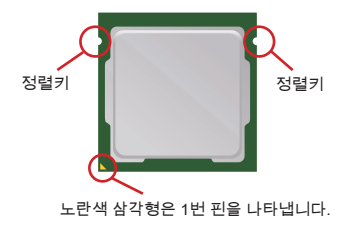

아래의 단계에 따라 CPU 및 쿨러를 올바로 설치하세요. 잘못 설치할 경우 CPU와 메인보드가 손상됩니다.

- 1. 로드 레버를 엽니다.
- 2. 로드 레버를 위로 올려 전무 열어숩니다.
- 3. CPU 방향이 올바로 맞춰셨는지 확인한 다음, CPU를 소켓 하우징 프레임에 내려 놓습니다. CPU 베이스의 가장자리를 잡으세요. 정렬 키가 맞춰졌는 지 유의하세요.
- 플라스틱 캡을 제거하세요. 로드 레버를 로드 플레 4. 이트 위로 살짝 누르는 동안 로드 레버를 교전합니 다.
- 5. 리벤션 법 아래의 훅을 사용하여 레버를 고성합니 다.
- 6. 쿨러를 설치하기 전에 4개의 훅이 적절한 위치에 있 는지 확인하세요. 메인보드의 구멍을 방열판과 맞춥 니다. 4개의 클립이 메인보드의 구멍에 완전히 박힐 때까지 쿨러를 누릅니다.
- 7. 4개의 훅을 눌러 쿨러를 고정합니다. 메인보드를 뒤 집어 클립 엔드가 올바로 끼워졌는지 확인합니다.
- 8. 마지막으로 CPU 팬 케이블을 메인보드의 CPU 팬 커넥터에 연결합니다.

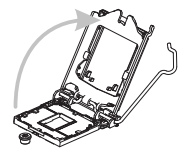

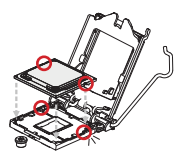

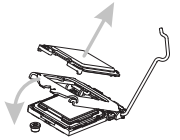

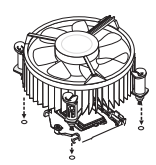

#### 중요사항

- \* CPU가 소켓에 제대로 설치되었는지 육안으로 검사합니다. 그렇지 않을 경우, CPU를 수직 방향으로 들어 올린 다음 다시 설치합니다.
- BIOS 에서 CPU 상태를 읽습니다. \*
- CPU가 설치되어 있지 않을 경우, CPU 소켓 핀이 손상되지 않도록 항상 플라스 \* 틱 캡으로 보호하세요.
- CPU 팬 설치에 대한 자세한 내용은 CPU 팬 패키지에 있는 설명서를 참조하 \*세요

#### 메모리 모듈 설치

- 메모리 모듈은 중앙에 노치가 하나만 있으며, 오른쪽 방향으로만 맞습니다. .
- 메모리 모듈을 DIMM 슬롯에 수직으로 끼웁니다. 그리고 나서 메모리 모듈 위 2. 의 골든 핑거가 DIMM 슬롯에 깊이 삽입될 때까지 밀어넣습니다. 메모리 모듈 이 DIMM 슬롯에 올바르게 삽입되면 골든 핑거가 거의 보이지 않습니다.
- 3. DIMM 슬롯 양쪽에 있는 플라스틱 클립이 자동으로 낟힙니다.

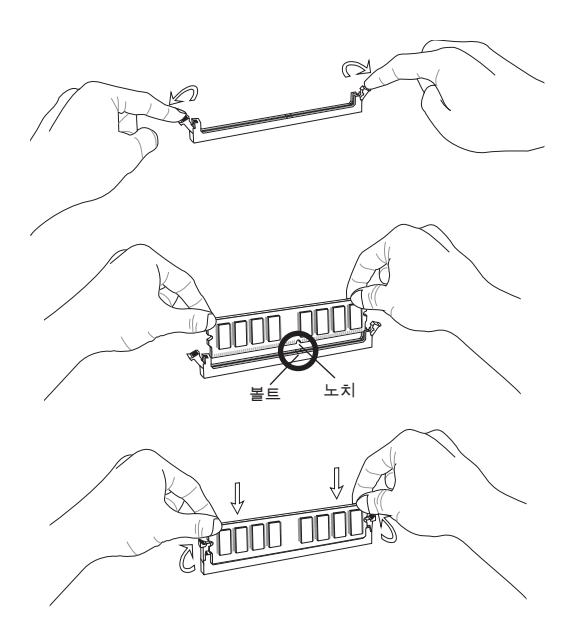

#### 중요사항

- 듀얼 채널 모드에서, 부동한 채널 DIMM 슬롯에 타입과 용량이 동일한 메모리 모 \* 듈을 설치해야 합니다.
- 시스템의 성공적인 부팅을 위하여 항상 DIMM1 슬롯에 메모리 모듈을 먼저 삽 \* 입해야 합니다.

#### ATX 24핀 전원 커넥터: JPWR1

이 커넥터를 사용하여 ATX 24 핀 전원 공급 장치를 연결할 수 있습니다. ATX 24 핀 전원 공급 장치를 연결하려면, 전원 공급 장치의 플러그가 올바른 방향으로 삽입되 었는지, 핀이 정렬되었는지 확인하세요. 그리고 나서 전원 공급 장치를 커넥터 안 쪽으로 꽉 맞게 누릅니다.

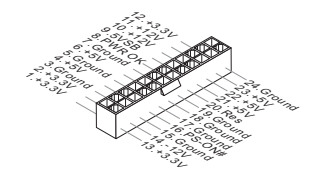

#### ATX 4핀 전원 커넥터: JPWR2

이 12V 전원 커넥터는 CPU에 전원을 공급하는 데 사용됩니다.

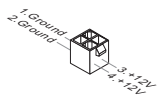

#### 중요사항

모든 커넥터가 올바른 ATX 전원 공급장치에 연결되어 메인보드가 안정적으로 작 동하는지 확인하세요.

#### 시리얼 ATA 커넥터: SATA1~4

이 커넥터는 고속의 시리얼 ATA 인터페이스 포트입니다.각 커넥터는 하나의 시리 얼 ATA 장치를 연결할 수 있습니다.

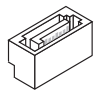

#### 중요사항

시리얼 ATA 케이블을 90도로 꺾지 마세요. 그럴 경우, 전송 중 데이터가 손상될 수 있습니다.
### MS-7788

# 팬 전원 커넥터: CPUFAN1, SYSFAN1, SYSFAN2

팬 전원 커넥터는 +12V의 시스템 냉각 팬을 지원합니다. 전선을 커넥터에 연결할 때,항상 빨간색 전선이 양극으로서 +12V에 연결되어야 하고, 검은색 전선은 접지 선으로서 GND에 연결되어야 합니다. 메인보드에 시스템 하드웨어 모니터 칩셋 온 보드가 있는 경우, CPU 팬 제어를 활용하기 위해 속도 센서가 있는 특별히 디자인 된 팬을 사용해야 합니다.

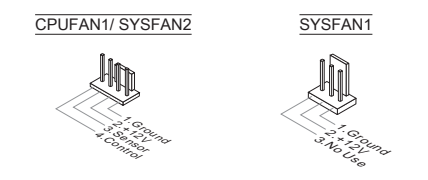

# 페러렐 포트 해더: JLPT1 (옵션)

이 커넥터는 옵션인 페러렐 포트 브래킷을 연결하는 데 사용됩니다. 이 페러렐 포트 는 표준 프린터 포트로서, 확장 페러렐 포트 (EPP) 및 확장 성능 페러렐 포트 (ECP) 모드를 지원합니다.

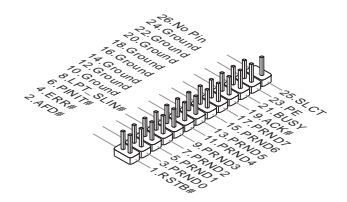

### 전면 USB 커넥터: JUSB1/ JUSB2

Intel® I/O Connectivity Design Guide를 준수한 이 커넥터는 USB HDD, 디지털 카 메라, MP3 플레이어, 프린터, 모뎀 등과 같은 고속의 USB 인터페이스 주변 장치를 연결하는 데 적합합니다.

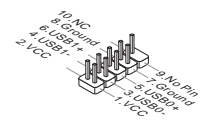

# 전면 패널 오디오 커넥터: JAUD1

이 커넥터를 사용하여 전면 패널 오디오를 연결할 수 있으며, 이 커넥터는 Intel® Front Panel I/O Connectivity Design Guide를 준수합니다.

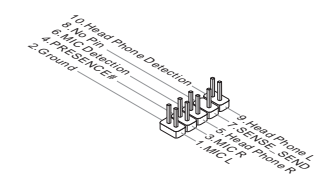

# 전면 패널 커넥터: JFP1, JFP2

이 커넥터를 사용하여 전면 패널 스위치 및 LED을 연결할 수 있으며, JFP1은 Intel® Front Panel I/O Connectivity Design Guide를 준수합니다.

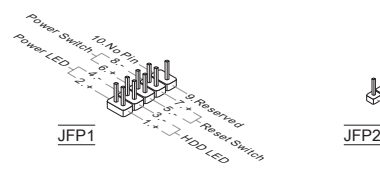

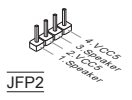

# 시리얼 포트 커넥터: JCOM1 (옵션)

이 커넥터는 16550A 고속 통신 포트로서 16 바이트의 FIFO를 송수신합니다. 시리 얼 장치를 연결할 수 있습니다.

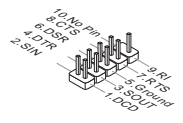

# TPM 모듈 커넥터: JTPM1 (옵션)

이 커넥터는 TPM(Trusted Platform Module) 모듈에 연결됩니다. 자세한 내용과 사 용법은 TPM 보안 플랫폼 설명서를 참조하세요.

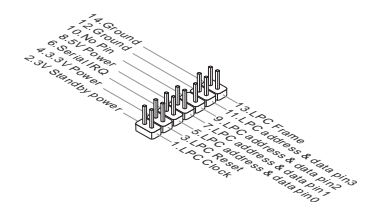

# 섀시 침입 커넥터: JCI1

이 커넥터는 섀시 침입 스위치 케이블에 연결됩니다. 섀시가 열리는 경우, 섀시 침 입 메커니즘이 활성화됩니다. 시스템이 이 상태를 기록하고 화면에 경고 메시지를 표시합니다. 경고를 지우려면, BIOS 유틸리티에서 레코드를 지워야 합니다.

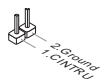

# CMOS 클리어 점퍼: JBAT1

보드에 시스템 구성 데이터를 유지하기 위해 외부 배터리로부터 전원을 공급 받는 CMOS RAM이 있습니다. CMOS RAM의 경우, 시스템을 켤 때마다 시스템이 OS를 자동으로 부팅합니다. 시스템 구성을 지우려면, 금속 물체를 사용하여 두 핀을 일 시적으로 단락시켜 데이터를 지울수 있습니다.

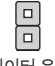

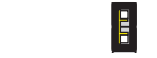

데이터 유지 데이터 지우기

# 중요사항

시스템이 꺼져 있는 동안 금속 물체를 사용하여 두 핀을 접촉하여 CMOS를 지울 수 있습니다. 시스템이 켜져 있는 동안 CMOS를 지우지 마세요. 그럴 경우 메인보 드가 손상될 수 있습니다.

# USB 전원 점퍼: JUSB\_PW1

이 점퍼는 "USB 및 PS/2 장치에 의해 S3/S4/S5 상태에서 웨이크업"하는 기능을 활 성화 또는 비활성화하는데 사용됩니다.

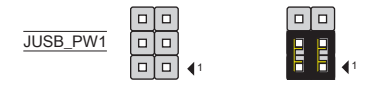

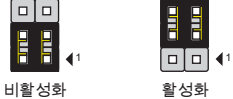

# 중요사항

점퍼를 활성화 (Enabled)로 설정하려면 적어도, +5 V 대기 전압과 2A의 전류를 공 급할 수 있는 전원 공급 장치가 필요합니다.

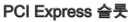

PCIe 슬롯은 PCIe 인터페이스 확장 카드를 지원합니다.

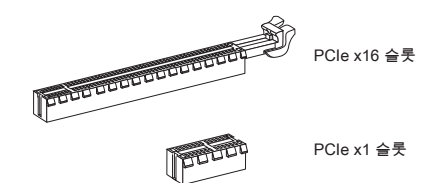

# BIOS 설정

컴퓨터를 켜면 시스템이 POST(Power On Self Test) 프로세스를 시작합니다. 화면 에 아래의 메시지가 표시되면, <DEL> 키를 눌러 설정을 시작합니다.

Press DEL to enter Setup Menu

(DEL을 눌러 설정 메뉴를 시작합니다.)

사용자가 응답하거나 설정을 입력하기 전에 메시지가 사라지면 <OFF>와 <On>을 설정하여 시스템을 다시 켜거나 리셋<RESET> 버튼을 눌러 다시 시작합니다. 또 한 <Ctrl>, <Alt> 및 <Delete> 키를 동시에 눌러 시스템을 다시 시작할 수도 있습 니다.

# 중요사항

이 장에서 설명되는 각 BIOS 캐터고리 아래의 항목은 시스템 성능을 향상하기 위 해 지속적으로 업데이트됩니다. 따라서 설명이 최신 BIOS와 약간 다를 수 있으니 참조용으로 사용하시기 바랍니다.

# 메뉴 바

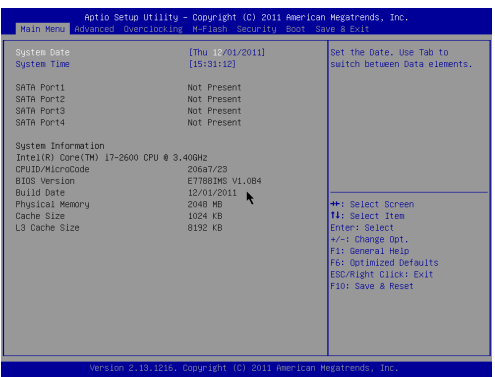

### Main Menu

이 메뉴를 사용하여 시간, 날짜등과 같은 기본 시스템 구성을 처리합니다.

### Advanced

이 메뉴를 사용하여 특별 고급 기능의 항목을 설정합니다.

### **Overclocking**

이 메뉴를 사용하여 DRAM 타이밍 및 CPU 기능에 대한 설정을 지정합니다.

#### M-Flash

이 메뉴를 사용하여 스토리지 드라이브에서 BIOS를 읽거나 플래시합니다.(FAT/ FAT32 포맷 전용)

**Security** 

이 메뉴를 사용하여 관리자와 사용자 암호를 설정합니다.

Boot

이 메뉴를 사용하여 부팅 장치의 우선 순위를 지정합니다.

### Save & Exit

이 메뉴를 사용하여 BIOS 기본 값이나 출고시 기본 설정을 BIOS에 로드하고 값 또 는 설정을 변경하거나 변경하지 않고 BIOS 설정 유틸리티를 종료할 수 있습니다.

### 오버클로킹

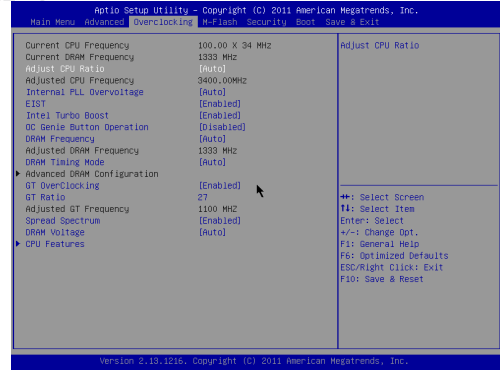

### Current CPU / DRAM Frequency

이 항목은 CPU 및 메모리 속도의 현재 클럭을 표시합니다. (읽기 전용)

### Adjust CPU Ratio

이 항목은 외부나 메인보드 클럭 속도에 관한 프로세서의 내부 클럭 속도를 결정 하는 배수를 조정합니다. 이 항목은 프로세서가 이 기능을 지원하는 경우에만 적 용됩니다.

### Adjusted CPU Frequency

이 항목은 조정된 CPU 주파수를 표시합니다. (읽기 전용)

# Internal PLL Overvoltage

이 항목을 사용하여 PLL 전압을 조정합니다.

# EIST

향상된 Intel SpeedStep 기술로 인해 배터리 또는 AC 전원 중 어떤 방식으로 컴퓨 터를 실행되느냐에 따라 마이크로프로세서의 성능 레벨을 설정할 수 있습니다. 기 술을 지원하는 CPU를 설치하면 이 필드가 표시됩니다.

### Intel Turbo Boost

Intel Turbo Boost 기술을 지원하는 CPU를 설치하면 이 항목이 표시됩니다. 이 항목은 Intel Turbo Boost 기술을 활성화 또는 비활성화하는 데 사용됩니다. 애플 리케이션 성능이 더 많이 필요하고 TDP 헤드룸이 존재하는 경우 프로세서 주파 수를 실시간으로 높일 수 있습니다. 완벽한 전원 확장성(실시간 상승, 순차적 다 운)을 제공합니다.

# OC Genie Button Operation

이 필드를 사용하여 OC Genie 기능을 활성화 또는 비활성화합니다.

### DRAM Frequency

이 필드를 사용하여 메모리 주파수를 조정합니다.

### Adjusted DRAM Frequency

이 항목은 조정된 DRAM 주파수를 표시합니다. (읽기 전용)

### DRAM Timing Mode

DRAM 모듈의 SPD (Serial Presence Detect) EEPROM에 의해 DRAM 타이밍을 제어할지를 선택합니다. [자동]으로 설정하면 SPD 구성을 기준으로 하는 BIOS에 의해 DRAM 타이밍 및 다음 "고급 DRAM 구성" 서브 메뉴를 판별할수 있습니다. [수동]을 선택하면 사용자가 DRAM 타이밍 구성 및 다음 관련 "고급 DRAM 구성" 서브 메뉴를 수동으로 설정할수 있습니다.

### Advanced DRAM Configuration

<Enter>를 눌러 서브 메뉴를 시작합니다. 이 서브 메뉴에서 고급 DRAM 타이밍 을 조정할 수 있습니다.

### Command Rate

이 설정은 DRAM 명령 속도를 제어합니다.

### tCL

SDRAM이 읽기 명령을 받아서 이 명령을 시작하기 전에 (클록 사이클의) 타이 밍 지연을 결정하는 CAS 대기 시간을 제어합니다.

# tRCD

DRAM이 재충전되면 행과 열이 따로 분리됩니다. 이 설정 항목을 사용하면 RAS(열 주소)에서 CAS(행 주소)로의 변환 타이밍을 결정할 수 있습니다. 클록 사이클이 짧을수록 DRAM 성능이 빨라집니다.

### tRP

이 설정은 사전에 충전할 수 있는 RAS 사이클 수를 제어합니다. DRAM 재 충전 이전에 RAS가 충전 시간을 충분히 갖지 못할 경우, 충전이 불충분해서 DRAM이 데이터를 보존하지 못할 수 있습니다. 이 항목은 시스템에 동기화 DRAM이 설치된 경우에만 적용됩니다.

# tRAS

이 설정은 RAS가 메모리 셀로부터 읽거나 메모리 셀에 쓰는 데 걸리는 시간 을 결정합니다.

### tRFC

이 설정은 RFC가 메모리 셀로부터 읽거나 메모리 셀에 쓰는 데 걸리는 시간 을 결정합니다.

### tWR

이 항목은 데이터 버스트 쓰기 끝기부터 사전 충전 명령 시작까지의 최소 시간 간 격을 제어합니다. 감지 증폭기로 셀에 데이터를 복원합니다.

#### tWTR

이 항목은 데이터 버스트 쓰기 끝기부터 선충전 칼럼 읽기 명령 시작까지의 최소 시간 간격을 제어합니다. 이 항목은 읽기 명령을 시작하기 전에 I/O gating이 감 지 증폭기를 활성화할 수 있습니다.

### tRRD

다른 뱅크의 active-to-active 지연을 지정합니다.

### tRTP

읽기 명령과 사전 충전 명령 간의 시간 간격을 결정합니다.

#### tFAW

이 항목은 tFAW (four activate window delay) 타이밍 설정에 사용됩니다.

#### tWCL

이 항목은 tWCL (Write CAS Latency) 타이밍 설정에 사용됩니다.

#### Advanced Channel 1/ 2 Timing Configuration

<Enter>를 눌러 서브 메뉴를 시작합니다. 각 패널의 고급 메모리 타이밍을 설 정할 수 있습니다.

## GT OverClocking

이 항목은 통합된 그래픽의 오버클로킹을 활성화 또한 비활성화합니다.

### GT Ratio

이 설정은 통합된 그래픽 주파수의 비율을 조정하여 다른 주파수 조합에서 실행할 수 있는 통합된 그래픽을 활성화합니다.

#### Adjusted GT Frequency

이 항목은 조정된 통합된 그래픽 주파수를 표시합니다. (읽기 전용)

### Spread Spectrum

메인보드의 클록 생성기가 펄스화되면 펄스의 극치값(스파이크)이 전자파 장애를 일으킵니다. 대역 확산 기능은 펄스 조절로 생성된 EMI를 줄여줌으로써 그 결과 펄 스의 스파이크가 평탄한 곡선으로 줄어듭니다.

# 중요사항

EMI 문제가 발생하지 않을 경우 최적의 시스템 안정성 및 성능을 위해 [Disa-\*bled(사용 안함)]으로 설정합니다. 그러나 EMI로 인해 문제가 발생할 경우 EMI 감 소를 위해 대역 확산 값을 선택하세요.

- 대역 확산 값이 클수록 EMI는 감소되지만 시스템의 안정성은 저하됩니다. 가장 \* 적합한 대역 확산 값은 해당 지역의 EMI 규정을 참조하세요.
- 사소한 지터조차도 클록 속도를 일시적으로 상승시키면 오버클로킹한 프로세스 \*를 고정시키는 원인이 될 수 있으므로 오버클로킹을 진행하는 동안 대역확산을 반드시 사용 안함으로 설정해야 합니다.

### DRAM Voltage

이 항목을 사용하여 메모리 전압을 조정합니다.

### CPU Features

<Enter>를 눌러 서브 메뉴를 시작합니다. 이 서브 메뉴에서 CPU 기능을 조정할 수 있습니다.

### Hyper-Threading

프로세서가 Hyper-Threading 기술을 지원하면, 사용자의 응답시간을 최소화 할 수 있도록 연산 기능을 분배할 수 있습니다. 이 기술은 프로세서 안의 물리적 인 두 개의 코어에 각각 두 개의 논리적인 프로세서를 두어 실시간으로 가상적 인 연산을 분배할 수 있습니다. 이 방법을 활용하면, 시스템의 연산 능력을 극대 화할 수 있습니다. 만약 이 기능을 사용하지 않을 경우 프로세서(CPU)는 하나 의 코어에서 하나의 작업만 수행하게 됩니다. HT 기술을 지원하지 않는 프로세 서를 사용할 경우 'disable'로 설정하는 것을 권장하며, 무리하게 활용할 경우 시 스템에 치명적인 오류가 발생할 수 있습니다.

### Active Processor Cores

이 항목을 사용하여 액티브 프로세서 코어 수를 선택할 수 있습니다.

#### Limit CPUID Maximum

이전의 운영 체제를 지원하기 위한 항목으로서 나열된 프로세서의 속도를 제한 하도록 디자인 되었습니다.

### Execute Disable Bit

Intel의 XD Bit(Execute Disable Bit) 보안 기능을 지원해 운영 체제에 대한 '버 퍼 오버플로우' 공격 등 바이러스와 악성 코드로부터 시스템을 보안하고, 실 행 및 네트워크의 다른 시스템에 전염되는 것을 차단합니다. 항상 [enable(사 용 함)]으로 설정하세요.

### Intel Virtualization Tech

가상화 기능을 향상시키고 여러개의 가상화 시스템으로 작동하게 합니다. 자세 한 정보는 Intel의 공식 웹사이트를 참조하시기 바랍니다.

### Intel VT-D Tech

이 항목을 사용하여 Intel VT-D 기술을 활성화 또는 비활성화합니다. 자세한 정 보는 Intel의 공식 웹사이트를 참조하시기 바랍니다.

### Power Technology

이 항목을 사용하여 Intel Dynamic Power technology 모드를 선택할 수 있습 니다.

### C1E Support

이 항목은 시스템이 유휴 상태 일 경우, CPU의 전력 소비를 낮춰줍니다. 그러나 모든 프로세서가 Enhanced Halt state (C1E)를 지원하지 않습니다.

# OverSpeed Protection

과속 방지 기능은 전력 소비와 마찬가지로 현재 CPU 드로를 감시할 수 있습 니다. 일정한 속도를 넘으면 이 프로세서는 자동으로 클럭 속도를 줄입니다. CPU를 오버클럭하려면 [Disabled(사용 안함)]으로 설정하세요.

### Intel C-State

C-state는 시스템이 유휴 상태에 있는 동안 프로세서의 전원 소비량을 크게 줄여 주는 전원 관리 상태입니다.

Package C State limit 이 필드에서 C-state 모드를 선택할 수 있습니다.

Long duration power limit (W) 이 필드는 장 기간의 TDP 전원 제한을 조정할 수 있습니다.

#### Long duration maintained(s)

이 필드는 장 기간 전원 제한의 유지 시간을 조정할 수 있습니다.

#### Short duration power limit(W)

이 필드는 단 기간의 TDP 전원 제한을 조정할 수 있습니다.

### Primary/ Secondary plane turbo power limit (W)

이 필드는 첫 번째/ 두 번째 plane turbo의 TDP 제한을 조정할 수 있습니다.

# 저장 및 종료

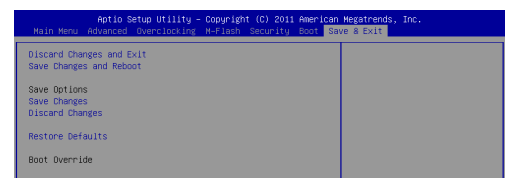

### Discard Changes and Exit

이 항목을 사용하여 모든 변경 사항을 취소하고 설정을 종료합니다.

# Save Changes and Reset

이 항목을 사용하여 변경 사항을 저장하고 시스템을 리셋합니다.

### Save Changes

이 항목을 사용하여 변경 사항을 저장합니다.

### Discard Changes

이 항목을 사용하여 모든 변경 사항을 취소합니다.

### Restore Defaults

이 항목을 사용하여 BIOS 공급 업체가 설치한 최적 기본값을 로드합니다.

# $==$  Boot Override  $==$

이 메뉴에 설치된 저장 장치가 있습니다. 한 저장 장치를 선택하고 부팅 장치로 설 정할 수 있습니다.

# **FRANÇAIS**

# Pour coMMencer

Félicitations, vous venez d'aquérir une carte mère Micro-ATX H61M-P20 (G3)/ H61M-P31 (G3) séries (MS-7788 v1.x). Les séries sont basées sur les puces Intel® H61 offrant un système très performant. La carte fonctionne avec les processeurs Intel® LGA1155 avancés, les séries sont très performanantes et offrent une solution adaptée tant aux professionnels qu'aux particuliers.

# Schéma

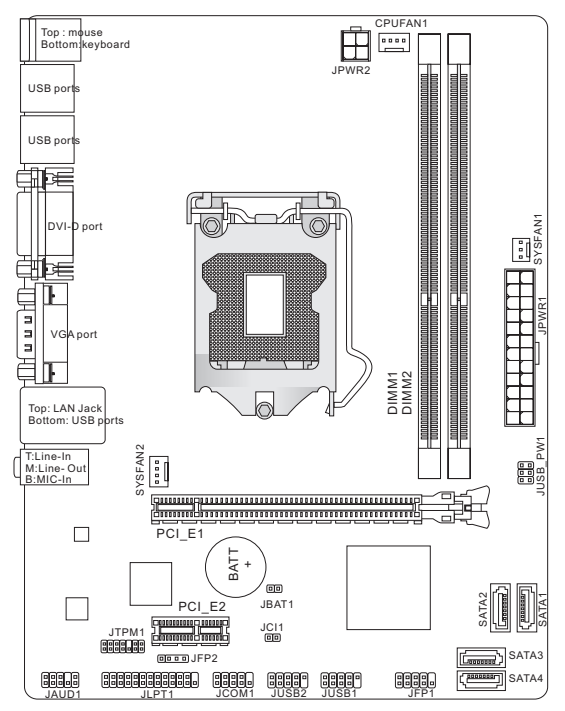

# SPéCIFICATIONS

### Processeurs

Supporte 3ème génération Intel® Core™ i7/ Core™ i5/ Core™ i3/ Pentium®/ ■ Celeron® processeurs pour LGA1155 socket (Pour plus d'information sur le CPU, veuillez visiter http://www.msi.com/service/cpu-support)

# Jeux de puces

■ Puces Intel® H61

# Mémoire supportée

- 2 DDR3 DIMMs supportent DDR3 1333/ 1066 SDRAM (total Max. 16GB) ■
- Supporte le mode double-canal (Pour plus d'information sur les composants compatibles, veuillez visiter http://www.msi.com/service/test-report)

# LAN

- Supporte LAN 10/ 100 par Realtek® 8105E (H61M-P20 (G3)) ■
- Supporte LAN 10/ 100/ 1000 par Realtek® 8111E (H61M-P31 (G3)) ■

# Audio

- Puce intégrée par Realtek® ALC887 ■
- Supporte 8-canal audio out ■
- Conforme aux spécifications Azalia 1.0 ■

# SATA

4 ports SATA 3Gb/s par Intel® H61 ■

# **Connecteurs**

- Panneau arrière
	- 1 port souris PS/2
	- 1 port clavier PS/2
	- 1 port DVI-D\*
	- 1 port VGA\*
	- 6 ports USB 2.0 ‑
	- 1 prise LAN ‑
	- 3 prises audio flexibles\*\* ‑

\*(Les ports DVI-D et VGA ne fonctionnent qu'avec le Processeur Graphique Intégré.)

\*\*(Pour atteindre l'effet de son 8-canal, le 7ème et 8ème canal doivent être sortis du panneau avant.)

- Connecteurs intégrés
	- 2 connecteurs USB 2.0 ‑
	- 1 connecteur audio avant ‑
	- $\,$  1 connecteur de port Parallèle (en option)
	- 1 connecteur de port Sérial (en option) ‑
	- 1 connecteur TPM (en option)
	- 1 connecteur Châssis Intrusion ‑

# Emplacements

- 1 emplacement PCIe 3.0 x16 ■
- 1 emplacement PCIe 2.0 x1

# Dimension

■ Micro-ATX (22.6 cm X 17.3 cm)

# Montage

6 trous de montage ■

Si vous désirez acheter des accessoires et vous avez besoin de numéro des pièces, vous pouvez chercher sur la page website et trouver les détails sur notre adresse ci-dessous http://www.msi.com/index.php

# TrouS TarauDéS

Quand vous installez la carte mère, il faut déposer la carte dans le châssis en bonne position. La situation des trous taraudés sont montrée dans la figure cidessous.

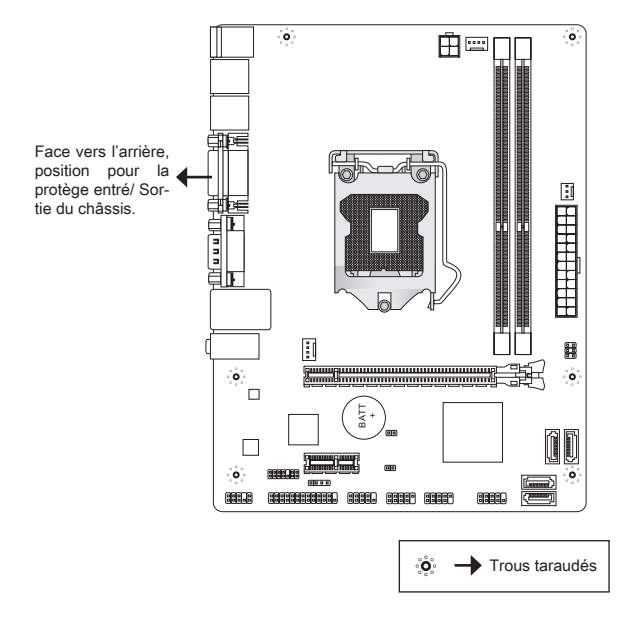

Veuillez vous référer à la figure pour installer le support dans une position appropriée sur le châssis et puis de fixer la carte à travers les trous taraudés sur le support.

# **IMPORTANT**

- Pour prévenir les endommages à la carte mère, il est interdit de mettre toutes \* sorte de contact entre le circuit et le châssis ou de mettre un support inutile sur le châssis.
- Veuillez vous assurer qu'il n'y a pas de composant en métal mis dans la carte ou \* le châssis qui entraînerait un court circuit à la cartre mère.

# Panneau arrière

Le panneau arrière dispose les connecteurs suivants :

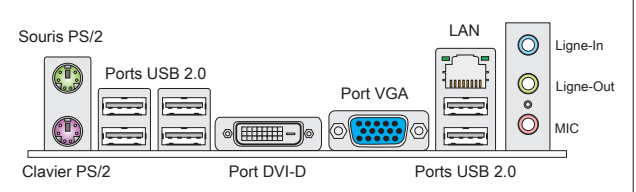

# Important

- Pour atteindre l'effet de son 8-canal, le 7ème et 8ème canal doivent être sortis \* du panneau avant.
- Les ports DVI-D et VGA ne fonctionnent qu'avec le Processeur Graphique in-\* tégré.

# inSTaLLaTion Du MaTérieL

Ce chapitre vous indique comment installer le CPU, les modules de mémoire, ainsi que les cavaliers sur la carte. Lors de l'installation du matériel, veuillez suivre les instructions de montage pour éviter d'endommager quoi que ce soit.

# Procédure d'intallation du CPU et le ventilateur pour LGA1155

Quand vous installez votre CPU, assurez-vous que le CPU possède d'un système de refroidissement pour prévenir le surchauffe. Si vous ne possédez pas de système de refroidissement, contactez votre revendeur pour vous en procurer un et installez-le avant d'allumer l'ordinateur.

# Introduction du LGA 1155 CPU

La surface du LGA 1155 CPU. N'oubliez pas d'appliquer un composé de transfert thermique pour une meilleure dispersion de chaleur.

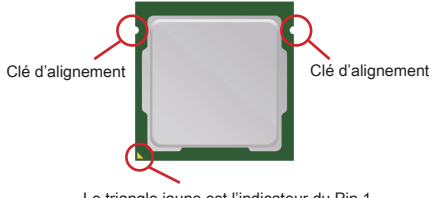

Le triangle jaune est l'indicateur du Pin 1

Suivez les instructions suivantes pour installer le CPU et son ventilateur correctement. Une faute installation peut endommager votre CPU et la carte mère.

- 1. Ouvrez le levier de charge.
- Levez le levier de charge à la position com-2. plètement ouverte.
- 3. Après avoir confirmé la direction du CPU pour joindre correctement, déposez le CPU dans l'armature du logement de douille. Faites atten-tion au bord de sa base. Notez qu'on aligne les coins assortis.
- Enlevez le couvercle en plastique. Engagez le 4. levier de charge en appuyant doucement sur le plaque de charge.
- Sécurisez le levier à côté du bout de crochet 5. sous l'onglet de rétention.
- Assurez-vous que les quatre crochets sont 6. dans la correcte position avant d'installer le ventilateur. Alignez les trous de la carte avec le dissipateur thermique. Appuyez sur le ventilateur jusqu'à ce que les clips soient coincés dans les trous de la carte mère.
- 7. Appuyez sur les quatre crochets afin de fixer le ventilateur. Retournez la carte mère pour assur-er que le ventilateur est installé correctement.
- 8. Finalement, attachez le câble du ventilateur de CPU au connecteur du ventilateur de CPU sur la carte.

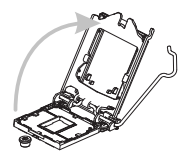

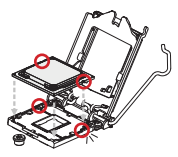

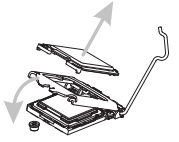

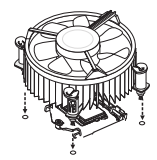

# **IMPORTANT**

- \* Inspectez visuellement si le CPU est bien posé dans la douille. Sinon, sortez verticalement le CPU pur et la réinstallez.
- Lisez le statut du CPU dans le BIOS. \*
- Quand le CPU n'est pas installé, toujours protégez vos pins de la douille CPU \* avec le plastique de protection pour éviter tout dommage.
- Veuillez vous-référer à la documentation dans le paquet du ventilateur de CPU \*pour plus de détails sur l'installation du ventilateur de CPU.

# Installation des Modules de Mémoire

- Le module de mémoire ne possède qu'une seule encoche au centre et qu'il n'est convenable que dans la correcte orientation. .
- 2. Insérez le module de mémoire verticalement dans l'emplacement DIMM. Puis poussez-le là-dedans jusqu'à ce que le doigt d'or sur le module de mémoire soit profondément inséré dans l'emplacement DIMM. Vous ne pouvez presque pas voir le doigt d'or si le module de mémoire est correctement inséré dans l'emplacement DIMM.
- Le clip en plastique situé de chaque côté de l'emplacement DIMM va se fer-3.mer automatiquement.

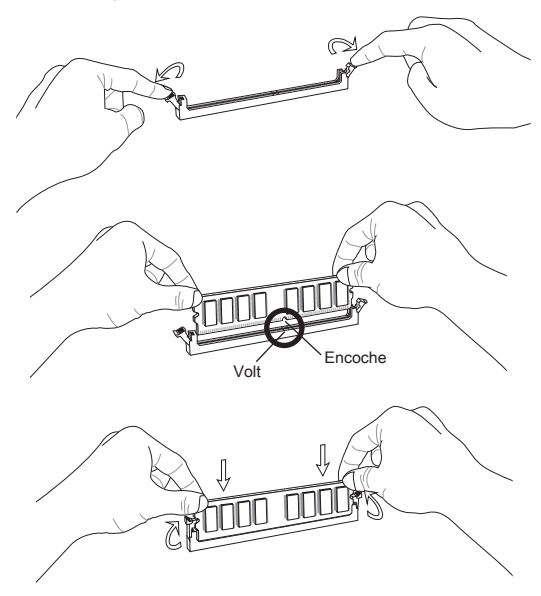

# **IMPORTANT**

- En mode Double-Canal, assurez-vous que vous installiez les modules de mé-\* moire du même type et de la même densité dans les emplacements DIMM de canaux différents.
- Pour lancer avec succès votre ordinateur, insérez tout d'abord les modules de \* mémoire DIMM1.

# Connecteur d'alimentation ATX 24-pin : JPWR1

Ce connecteur vous permet de connecter l'alimentation ATX 24-pin. Pour cela assurez-vous que le connecteur est bien positionné dans le bon sens et que les pins sont alignées. Abaissez alors l'alimentation d'énergie dans le connecteur.

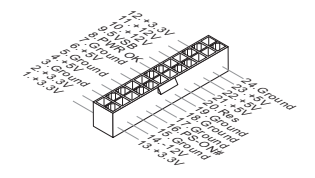

# Connecteur d'alimentation ATX 4-pin : JPWR2

Le connecteur d'alimentation de 12V sert à alimenter le CPU.

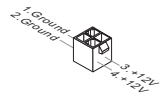

# **IMPORTANT**

Assurez-vous que tous les connecteurs sont reliés à l'alimentation ATX pour assurer une stabilité de la carte mère.

# Connecteur Sérial ATA : SATA1~4

Ce connecteur est un port d'Interface de haute vitesse Sérial ATA. Chaque connecteur peut se connecter à un dispositif Sérial ATA.

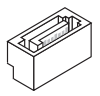

# Important

Veuillez ne pas tordre le câble Sérial ATA à 90-degrés. Cela pourrait l'endommager et entrainer la perte de données lors des phases de transfert de celles-ci.

# Connecteurs d'alimentation du ventilateur : CPUFAN1, SYSFAN1, SYSFAN2

Les connecteurs d'alimentation du système de refroidissement suportent un système de refroidissement de +12V. Lors de la connexion du câble, assurez-vous que le fil soit positif et connecté au +12V; le câble noir connecté au GND. Si la carte mère possède un chipset System Hardware Monitor intégré, vous devez utiliser un ventilateur ayant ces caractéristiques si bous voulez contrôler le ventilateur du CPU.

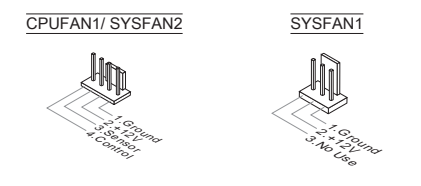

# Connecteur de port parallèle : JLPT1 (en option)

Ce connecteur sert à connecter un support de port parallèle optionnel. Le port parallèle est un port d'imprimante standard qui supporte les modes Enhanced Parallel Port (EPP) et Extended Capabilities Parallel Port (ECP).

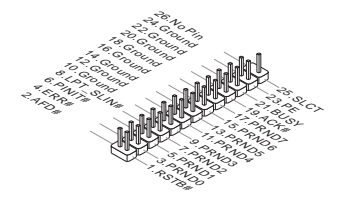

# Connecteur USB avant : JUSB1/ JUSB2

Ce connecteur, compatible avec Intel® I/O Connectivity Design Guide, est idéal pour connecter les USB périphérique d'Interface de haute vitesse tel que USB HDD, caméra numérique, lecteur MP3, imprimants modems et etc.

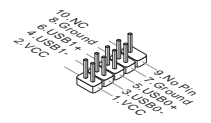

# Connecteur audio avant : JAUD1

Ce connecteur vous permet de connecter un audio en panneau avant. Il est compatible avec Intel® Front Panel I/O Connectivity Design Guide.

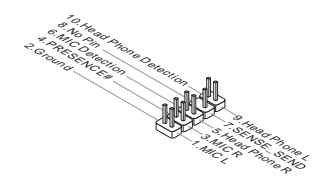

# Connecteurs Panneau avant : JFP1, JFP2

Ces connecteurs sont pour des connexion électriques aux cummutateurs et LEDs. Le JFP1 est compatible ave Intel® Front Panel I/O Connectivity Design Guide.

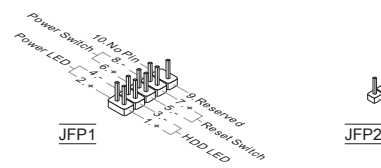

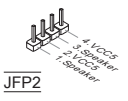

# Connecteur de port sérial : JCOM1 (en option)

Ce connecteur est un port de communications de haute vitesse de 16550A, qui envoie/ reçoit 16 bytes FIFOs. Vous pouvez attacher un périphérique sérial.

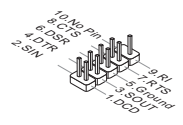

# Connecteur de Module TPM : JTPM1 (en option)

Ce connecteur est relié à un module TPM (Trusted Platform Module, en option). Veuillez vous référer au manuel de TPM plate-forme de sécurité pour plus de détails et d'utilisations.

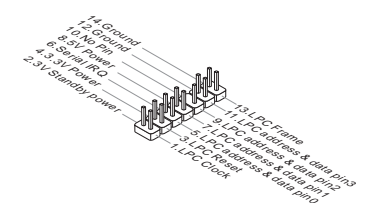

# Connecteur châssis Intrusion : JCI1

Ce connecteur est connecté à un câble châssis Instrusion switch. Si le châssis est ouvert, l'interrupteur en informera le système, qui enregistrera ce statut et affichera un écran d'alerte. Pour effacer ce message d'alerte, vous devez entrer dans le BIOS et désactiver le record.

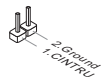

# Cavalier d'effacement CMOS : JBAT1

Le CMOS RAM intégré reçoit une alimentation d'une batterie externe qui permet de garder les données de configuration du système. Avec le CMOS RAM, le système peut automatiquement amorcer OS chaque fois qu'il soit allumé. Si vous voulez effacer la configuration du système, veuillez raccourcir temporairement les deux pinspour effacer les données avec un objet métal.

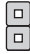

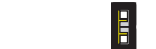

Conserver les données Effacer les données

# **IMPORTANT**

Vous pouvez effacer le CMOS en positionnant les deux pins une fois avec un objet en métal lorsque le PC est désactivé. Evitez surtout d'effacer le CMOS lorsque le PC est allumé, cela endommagera la carte mère.

# Cavalier d'alimentation USB : JUSB\_PW1

Ce cavalier vous permet d'activer/ désactiver la fonction "Réveiller du S3/S4/S5 par USB et le périphérique PS/2".

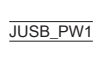

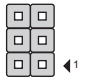

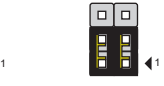

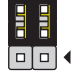

1

Désactivé Activé

# Important

Si vous mettez le jumper sur Enable, assurez vous que l'alimentation fournisse du +5VSB et du 2A minimum.

# Emplacement PCI Express

L'emplacement PCIe supporte la carte d'extension d'interface PCIe.

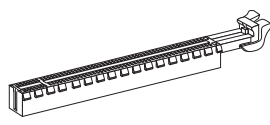

L'emplacement PCIe x16

L'emplacement PCIe x1

# Réglage bios

Lorsque le PC est démarré, le processeur de POST (Power On Self Test) se met en route. Quand le message ci-dessous appaît à l'écran, appuyez sur <DEL> pour accéder au Setup (Réglages).

### Press DEL to enter Setup Menu

(Appuyez sur DEL pour accéder au SETUP)

Si le message disparaît avant que vous n'ayez appuyé sur la touche, redémarrez le PC avec l'aide du bouton RESET. Vous pouvez aussi le redémarrer en utilisant sémultanément la combinaison des touches <Ctrl> <Alt> et <Delete>

# **IMPORTANT**

Les menus de BIOS décrits dans ce chapitre sont mis à jour en permanence pour une meilleure performance de système. En conséquence, la description peut être un peu différente du dernier BIOS et elle n'est qu'à titre de référence.

# La barre menu

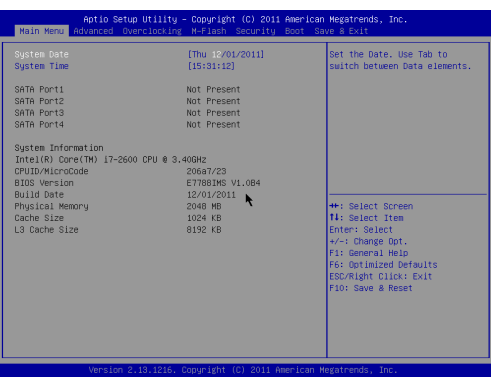

### Main Menu

Utilisez ce menu pour paramètrer des éléments standards du système tel que l'heure, la date etc.

### **Advanced**

Utilisez ce menu pour régler les articles des fonctions avancées spécifiques.

### **Overclocking**

Utilisez ce menu pour spécifier vos réglages du DRAM timing et des fonctions du CPU.

### M-Flash

Utilisez ce menu pour lire/ flash le BIOS du (au) lecteur de stockage (FAT/ FAT32 forme uniquement).

# **Security**

Utilisez ce menu pour régler les mots de passe de superviseur et d'utilisateur.

# Boot

Utilisez ce menu pour spécifier la priorité des périphériques de démarrage.

# Save & Exit

Ce menu vous permet de charger les réglages par défaut de la manufacture dans le BIOS et de quitter l'utilitaire de réglages BIOS avec ou sans les changements.

# **Overclocking**

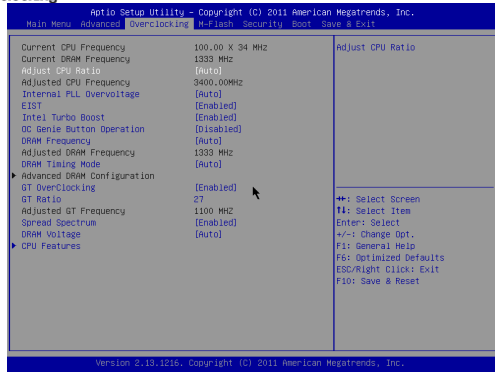

# Current CPU / DRAM Frequency

Ces articles montrent les fréquences actuelles du CPU et de la mémoire. Lecture uniquement.

# Adjust CPU Ratio

Ce menu contrôle le multiplicateur qui sert à déterminer la fréquence du processeur reliée à la fréquence externe ou de la carte mère. Il est disponible seulement quand le processeur supporte cette fonction.

# Adjusted CPU Frequency

Il montre la fréquence ajustée du CPU. Lecture uniquement.

# Internal PLL Overvoltage

Ce menu sert à ajuster la tension PLL.

# EIST

L'Enhanced Intel SpeedStep technologie vous permet de configurer le niveau de performance du microprocesseur si l'ordinateur fonctionne en batterie ou en l'adapteur d'alimentation. Ce domaine vous apparaîtra après que vous installiez le CPU qui supporte la speedstep technologie.

# Intel Turbo Boost

Cet article apparaît lorsque vous installez un CPU supportant l'Intel Turbo Boost Technologie. Ce menu sert à activer ou désactiver l'Intel Turbo Boost Technologie. Elle peut augmenter la fréquence du processeur dynamiquement lorsque les applications demandent une meilleure performance et le TDP reste dans la plage de température. Elle peut également offrir une augmentation de la puissance sans erreurs (Dynamique augmentation, baisse par étape).

### OC Genie Button Operation

Ce domaine sert à activer/ désactiver la fonction OC Genie.

### DRAM Frequency

Ce menu sert à ajuster la fréquence de la mémoire.

### Adjusted DRAM Frequency

Il montre la fréquence ajustée de la DRAM. Lecture uniquement.

### DRAM Timing Mode

Le choix de décision si le timing DRAM est contrôlé par le SPD (Serial Presence Detect) EEPROM sur le module DRAM. La mise en [Auto] active le DRAM timings et le sous-menu suivant "Advance DRAM Configuration" d'être déterminé par le BIOS basé sur la configuration du SPD. La mise en [Manual] vous permet de configurer le timings DRAM et le sous-menu suivant "Advance DRAM Configuration" relatifs manuellement.

### Advanced DRAM Configuration

Appuyez sur <Enter> pour entrer dans le sous-menu. Dans le sous-menu, vous pouvez ajuster le DRAM timing avancé.

# Command Rate

Ce réglage contrôle le taux d'ordre DRAM.

### tCL

Il contrôle le latence CAS, qui détermine le retard du timing (en cycle d'horloge) avant que le SDRAM commence un ordre de lecture après l'avoir reçu.

### tRCD

Quand le DRAM est rafraîchi, les rangs et les colonnes sont tous adressés séparément. Cet article vous permet de déterminer le timing de la transition de RAS (row address strobe) à CAS (column address strobe). Moins l'horloge fonctionne, plus vite est la performance de DRAM.

### tRP

Cet article contrôle le numéro de cycles pour que le Row Address Strobe (RAS) soit permit à précharger. S'il n'y a pas assez de temps pour que le RAS accumule son charge avant le refraîchissement de to DRAM, le refraîchissement peut être incomplet et le DRAM peut échouer à retirer les données. Cet article applique seulement quand le DRAM synchrone est installé dans le système.

### tRAS

L'article détermine le temps que le RAS prend pour lire ou écrire une cellule de mémoire.

# tRFC

Ce réglage détermine le temps que RFC prend pour lire ou écrire une cellule de mémoire.

# tWR

L'intervalle de temps minimum entre la fin d'apparition d'écriture de données et le début de l'ordre de précharge. Permet aux amplificateurs sensitifs de restaurer les données aux cellules.

# tWTR

L'intervalle de temps minimum entre la fin d'apparition d'écriture de données et le début de l'ordre de pré-charge. Permet au pont I/O de faire sur-fonctionner l'amplificateur sensitif avant qu'un ordre de lecture commence.

# tRRD

Spécifie le retard active-à-active des différentes banques.

# tRTP

L'intervalle de temps entre un ordre de lire et un ordre de pré-charge.

# tFAW

Cet article sert à régler le timing tFAW (délai de quatre fenêtres activées).

# tWCL

Cet article sert à régler le timing tWCL (Write CAS Latency).

# Advanced Channel 1/ 2 Timing Configuration

Appuyez <Enter> pour entrer dans le sous-menu. Vous pouvez régler le timing de mémoire avancée pour chaque canal.

# GT OverClocking

Ce menu vous permet d'activer/ désactiver l'overclocking des graphiques intégrés.

# GT Ratio

Ce réglage contrôle le ratio de la fréquence graphique intégrée pour activer les graphiques intégrées de fonctionner en différentes combinaisons de fréquence.

# Adjusted GT Frequency

Il montre la fréquence ajustée de graphique intégrée. Lecture uniquement.

# Spread Spectrum

Lorsque le générateur d'horloge de la carte mère fonctionne, les valeurs extrêmes (spikes) créent des interférences électromagnétiques EMI (Electromagnetic Interference). La fonction Spread Spectrum réduit ces interférences en réglant les impultions pour que les spikes des impultions sont réduits au courbes plus plates.

# **IMPORTANT**

- Si vous n'avez pas de problème d'EMI, laissez l'option sur [Disable], ceci vous \* permet d'avoir une stabilité du système et des performances optimales. Dans le cas contraire, choisissez Spread Spectrum pour réduire les EMI.
- Plus la valeur Spread Spectrum est importante, plus les EMI sont réduites, et le \*système devient moins stable. Pour la valeur Spread Spectrum la plus convenable, veuillez consulter le règlement EMI local.

N'oubliez pas de désactiver la fonction Spread Spectrum si vous êtes en train \*d'overclocker parce que même un battement léger peut causer un accroissement temporaire de la vitesse de l'horloge qui verrouillera votre processeur overclocké.

### DRAM Voltage

Ce menu sert à ajuster la tension de la mémoire.

# CPU Features

Appuyez sur <Enter> pour entrer dans le sous-menu. Dans le sous-menu, vous pouvez ajuster les fonctions du CPU.

### Hyper-Threading

Le processeur utilise la technologie Hyper-Threading pour augmenter le taux de transaction et réduire la réponse du dernier utilisateur. La technologie prend les deux coeurs dans le processeur pour deux proceseurs logiques qui exécutent les instructions simultanément. Dans ce cas-là, la performance du système est considérablement augmentée. Si vous désactivez la fonction, le processeur n'utilise qu'un seul coeur pour exécuter les instructions. Veuillez désactiver ce menu si votre système d'exploitation ne supporte pas la fonction HT, ou il risque d'avoir une instabilité.

### Active Processor Cores

Ce menu vous permet de choisir le nombre de coeurs processeur avtivés.

### Limit CPUID Maximum

Il est destiné à limiter la vitesse listée du processeur aux anciens systèmes d'opération.

# Execute Disable Bit

Il peut prévenir des attaques malicieuses de "buffer overflow" où les vers essaieraient d'exécuter des codes pour endommager votre système. Il est recommandé de toujours garder ce menu en activé.

### Intel Virtualization Tech

Améliore la virtualization et permet au système d'agir comme plusieurs systèmes virtuels. Pour plus d'informations veuillez vous référer au site officiel d'Intel.

# Intel VT-D Tech

Ce menu sert à activer/ désactiver l'Intel VT-D technologie. Pour plus d'informations veuillez vous référer au site officiel d'Intel.

### Power Technology

Cet article vous permet de choisir le mode Intel Dynamic Power technologie.

# C1E Support

Activer cet article pour réduire la consommation d'alimentation du CPU lors de l'arrêt. Pas tous les processeurs supportent Enhanced Halt state (C1E).

### OverSpeed Protection

Permet de surveiller le CPU actuel ainsi que sa consommation d'énergie. Si elle surpasse un certain niveau, le processeur réduira automatiquement sa fréquence. Pour overclocking, il est recommandé de désactiver cette fonction.

### Intel C-State

C-state est un statut du management de l'alimentation qui significativement réduit l'alimentation du processeur quand il est inactif.

### Package C State limit

Ce domaine vous permet de choisir une limite C-state.

### Long duration power limit (W)

Ce menu vous permet d'ajuster la limite d'alimentation TDP pour une longue durée.

### Long duration maintained (s)

Ce domaine vous permet d'ajuster le temps de maintien pour la limite d'alimentation d'une longue durée.

### Short duration power limit (W)

Ce menu vous permet d'ajuster la limite d'alimentation TDP pour une courte durée.

### Primary/ Secondary plane turbo power limit (W)

Ces domaines vous permetent d'ajuster la limite TDP pour turbo de primaire/ secondaire niveau.

# Save & Exit

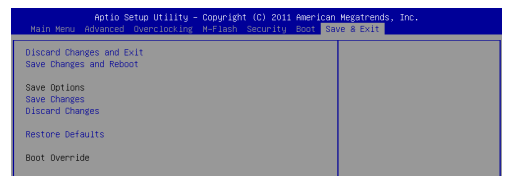

### Discard Changes and Exit

Utilisez ce menu pour abandonner les changements et quitter le réglage.

### Save Changes and Reset

Utilisez ce menu pour conserver les changements et redémarrer le système.

### Save Changes

Utilisez ce menu pour conserver les changements.

# Discard Changes

Utilisez ce menu pour abandonner tous les changements.

### Restore Defaults

Utilisez ce menu pour charger les valeurs optimisées par défaut configurées par le vendeur de BIOS.

### == Boot Override ==

Les périphériques de stockage intégrés apparaissent sur ce menu, vous pouvez en prendre un pour le périphérique de démarrage.

# **DEUTSCH**

# **EINLEITUNG**

Danke, dass Sie das H61M-P20 (G3)/ H61M-P31 (G3)-Serie Micro-ATX Mainboard (MS-7788 v1.x) gewählt haben. Diese Serie basiert auf dem Intel® H61 Chipsatz und ermöglicht so ein optimales und effizientes System. Entworfen, um den hochentwickelten Intel® LGA1155 Prozessor zu unterstützen, stellt die Serie die ideale Lösung zum Aufbau eines professionellen Hochleistungsdesktopsystems dar.

# Layout

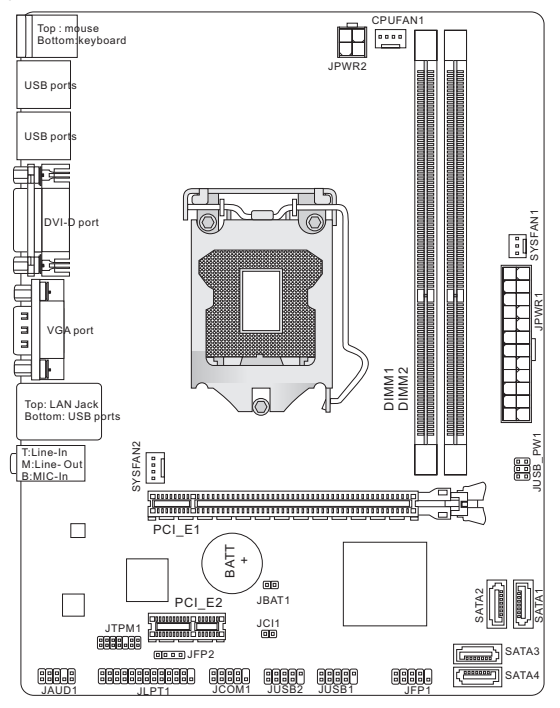

# SPEZIFIKATIONEN

### Prozessoren

Unterstützt die Intel® Core™ i7/ Core™ i5/ Core™ i3/ Pentium®/ Celeron® ■ Processoren der 3. Generation für LGA1155 Sockel (Weitere CPU Informationen finden Sie unter http://www.msi.com/service/cpu-support)

# Chipsatz

■ Intel<sup>®</sup> H61 Chipsatz

# Speicher

- 2 DDR3 DIMMs unterstützen DDR3 1333/ 1066 SDRAM (gesamt max. 16GB) ■
- Unterstützt die Modus Dual-Kanal (Weitere Informationen zu kompatiblen Speichermodulen finden Sie unter http://www.msi.com/service/test-report)

# LAN

- Unterstützt LAN 10/ 100 über Realtek® 8105E (H61M-P20 (G3)) ■
- Unterstützt LAN 10/ 100/ 1000 über Realtek® 8111E (H61M-P31 (G3)) ■

# Audio

- Onboard Soundchip Realtek® ALC887 ■
- 8-Kanal Audio-Ausgang ■
- Erfüllt die Azalia Spezifikationen ■

# SATA

4 SATA 3Gb/s Anschlüsse über Intel® H61 ■

# Anschlüsse

- Hintere Ein-/ und Ausgänge
	- 1 PS/2 Mausanschluss
	- 1 PS/2 Tastaturanschluss ‑
	- 1 DVI-D Anschluss\* ‑
	- 1 VGA Anschluss\* ‑
	- 6 USB 2.0 Anschlüsse ‑
	- 1 LAN Anschluss ‑
	- 3 Audiobuchsen\*\* ‑

\*(Die DVI-D & VGA Anschlüsse nur arbeiten mit integriertem Grafikprozessor.)

\*\*(Die 7. und 8. Kanäle müssen an der Frontplatte ausgegeben werden, um den 8-Kanal-Klangeffekte zu erreichen.)

- On-Board Stiftleiste/ Anschlüsse
	- 2 USB 2.0 Stiftleisten ‑
	- 1 Audio Stiftleiste für Gehäuse Audio Ein-/ Ausgänge ‑
	- 1 Parallele Stiftleiste (optional)
	- 1 Serielle Stiftleiste (optional) ‑
	- 1 TPM Stiftleiste (optional)
	- 1 Gehäusekontaktschalter ‑

### **Steckplätze**

- 1 PCIe 3.0 x16-Steckplatz ■
- 1 PCIe 2.0 x1-Steckplatz

# Form Faktor

■ Micro-ATX (22,6 cm X 17,3 cm)

### Schraubenlöcher für die Montage

6 Schraubenlöcher für die Montage ■

Wenn Sie für Bestellungen von Zubehör Teilenummern benötigen, finden Sie diese auf unserer Produktseite unter http://www.msi.com/index.php

# Schraubenlöcher für die Montage

Wenn Sie das Mainboard zu installieren, müssen Sie das Mainboard in das Chassis in der korrekten Richtung setzen. Die Standorte von Schraubenlöchern auf dem Mainboard sind wie nachfolgend gezeigt.

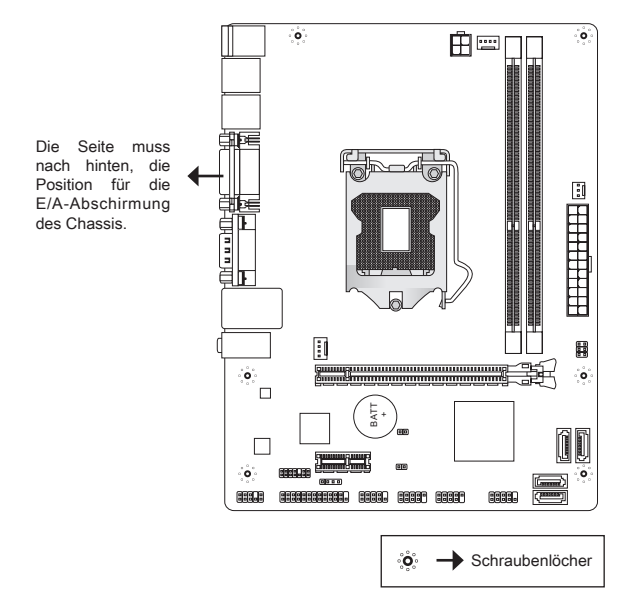

Verweisen Sie das obige Bild, um Abstandshalter in den entsprechenden Orten auf Chassis installieren und dann Schraube durch das Mainboard Schraubenlöcher in den Abstandshaltern.

# **WICHTIG**

- Zur Verhütung von Schäden auf dem Mainboard, jeglichen Kontakt zwischen \* dem Mainboard Stromkreis und dem Chassis oder unnötige Abstandshalter montiert auf dem Chassis ist verboten.
- Bitte stellen Sie sicher, dass keine metallischen Komponenten auf dem Main-\* board ausgesetzt ist oder innerhalb des Chassis, Kurzschluss des Mainboards verursachen kann.

# MS-7788

# Hinteres Anschlusspanel

Das hintere Anschlusspanel verfügt über folgende Anschlüsse:

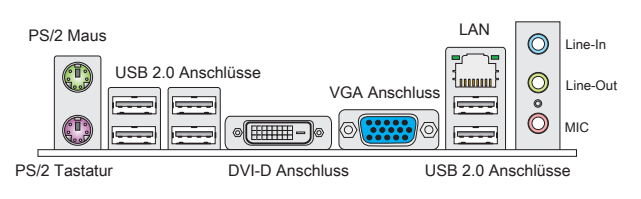

# **WICHTIG**

- Die 7. und 8. Kanäle müssen an der Frontplatte ausgegeben werden, um den \* 8-Kanal-Klangeffekte zu erreichen.
- Die DVI-D & VGA Anschlüsse nur arbeiten mit integriertem Grafikprozessor. \*

# HARDWARE SETUP

Dieses Kapitel informiert Sie darüber, wie Sie die CPU und Speichermodule einbauen, des weiteren darüber, wie die Steckbrücken auf dem Mainboard gesetzt werden. Handhaben Sie die Komponenten während des Einbaus vorsichtig und halten Sie sich an die vorgegebene Vorgehensweise beim Einbau.

# CPU & Kühler Einbau für Sockel LGA1155

Wenn Sie die CPU einbauen, stellen Sie bitte sicher, dass Sie auf der CPU einen Kühler anbringen, um Überhitzung zu vermeiden. Verfügen Sie über keinen Kühler, setzen Sie sich bitte mit Ihrem Händler in Verbindung, um einen solchen zu erwerben und zu installieren.

# Erklärung zur LGA 1155 CPU

Die Obserseite der LGA 1155 CPU. Vergessen Sie nicht, etwas Siliziumwärmeleitpaste auf die CPU auf zut ragen,um eine Ableitung der Hitze zu erzielen.

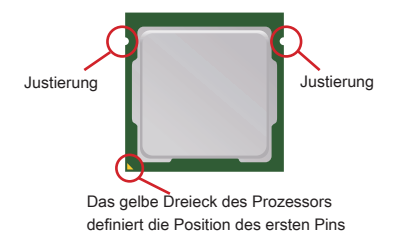

Folgen Sie den Schritten unten, um die CPU und den Kühler ordnungsgemäß zu installieren. Ein fehlerhafter Einbau führt zu Schäden an der CPU und dem Mainboard.

- 1. Offnen Sie den Sockelverschluss-hebel.
- 2. Klappen Sie den Hebel ganz auf und öffnen Sie die Metallverschluss-klappe.
- Vergewissern Sie sich anhand der Justiermarkier-3. ungen und dem gelben Dreieck, daß die CPU in der korrekten Position ist. Setzen Sie anschließend die CPU in den Sockel.
- Entfernen Sie die Kunststoffkapp. Schließen Sie die 4. Abdeckung des Sockels und drücken Sie den Verschlusshebel mit leichtem Druck nach unten.
- Arretieren Sie den Hebel unter dem Rückhaltehak-5. en des CPU-Sockels.
- 6. Kontrollieren Sie die vier Haken sind in richtiger Position, bevor Sie die Kühlvorrichtung anbringen. Drücken Sie den Verschlusshebel mit leichtem Druck nach unten und arretieren Sie den Hebel unter dem Rückhaltehaken des CPU-Sockels.
- Führen Sie den CPU-Kühler über den CPU-Sockel. 7. Drehen Sie das Mainboard um und vergewissern Sie sich, dass das der Kühler korrekt installiert ist.
- 8. Schließlich verbinden Sie das Stromkabel des CPU Lüfters mit dem Anschluss auf dem Mainboard.

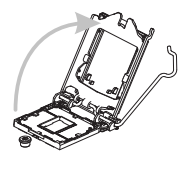

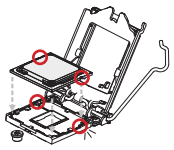

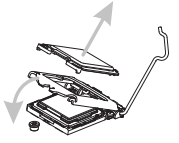

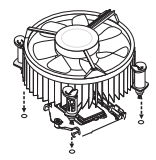

# **WICHTIG**

- Visuell untersuchen Sie, ob die CPU richtig im Sockel sitzt. Wenn nicht, entferne \* Sie die CPU durch eine reine Vertikalbewegung und neu zu installieren.
- Prüfen Sie die Status der CPU im BIOS. \*
- Wenn keine CPU installiert ist, schützen Sie immer den CPU-Sockel durch die \* Plastikabdeckung.
- Beziehen Sie bitte sich die auf Unterlagen im CPU Kühlerpaket für mehr Details \*über die CPU Kühlerinstallation.

# Vorgehensweise beim Einbau von Speicher Modulen

- Die Speichermodule haben nur eine Kerbe in der Mitte des Moduls. Sie pas-. sen nur in einer Richtung in den Sockel.
- 2. Stecken Sie das Arbeitsspeichermodul senkrecht in den DIMM-Steckplatz ein. Drücken Sie anschließend das Arbeitsspeichermodul nach unten, bis die Kontaktseite richtig tief in dem DIMM-Steckplatz sitzt. Die goldenen Kontakte sind kaum zu sehen, wenn das Arbeitsspeichermodul richtig im DIMM-Steckplatz sitzt.
- Der Kunststoffbügel an jedem Ende des DIMM-Steckplatzes schnappt au-3.tomatisch ein.

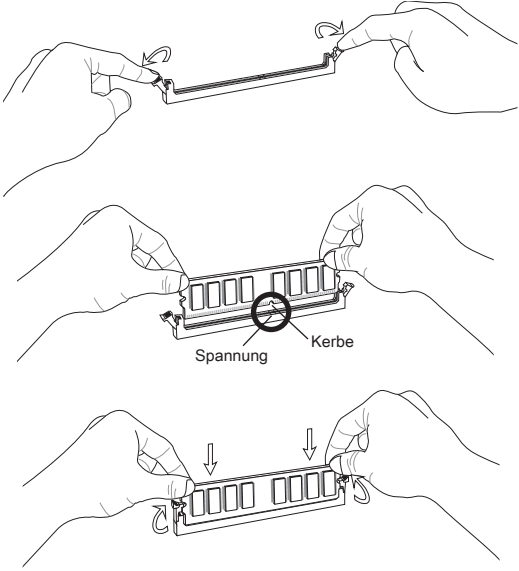

# **WICHTIG**

- Stellen Sie im Zweikanalbetrieb bitte sicher, dass Sie Module des gleichen Typs \* und identischer Speicherdichte in den DIMM Slots unterschiedlicher Kanäle verwenden.
- Um einen sicheren Systemstart zu gewährleisten, bestücken Sie immer DIMM \* 1 zuerst.

# ATX 24-poliger Stromanschluss: JPWR1

Hier können Sie ein ATX 24-Pin Netzteil anschließen. Wenn Sie die Verbindung herstellen, stellen Sie sicher, dass der Stecker in der korrekten Ausrichtung eingesteckt wird und die Pins ausgerichtet sind. Drücken Sie dann den Netzteilstecker fest in den Steckersockel.

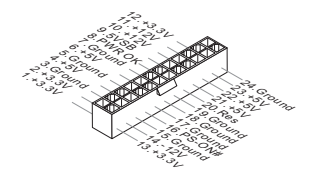

# ATX 4-poliger Stromanschluss: JPWR2

Dieser 12V Stromanschluss wird verwendet, um die CPU mit Strom zu versorgen.

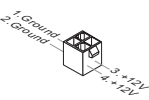

# **WICHTIG**

Stellen Sie die Verbindung aller drei Anschlüsse mit einem angemessenem ATX Netzteil sicher, um den stabilen Betrieb des Mainboards sicher zu stellen.

# Serial ATA Anschlüsse: SATA1~4

Der Anschluss ist ein hoch-Geschwindigkeit Schnittstelle der Serial ATA. An jeden Anschluss kann eine Serial ATA Anschluss angeschlossen werden.

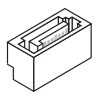

# **WICHTIG**

Bitte falten Sie das Serial ATA Kabel nicht in einem Winkel von 90 Grad. da dies zu Datenverlusten während der Datenübertragung führt.
# Stromanschlüsse für Lüfter: CPUFAN1, SYSFAN1, SYSFAN2

Die Netzteillüfter Anschlüsse unterstützen aktive Systemlüfter mit +12V. Wenn Sie den Stecker mit dem Anschluss verbinden, sollten Sie immer darauf achten, dass der rote Draht der positive Pol ist und mit +12V verbunden werden sollte, der schwarze Draht ist der Erdkontakt und sollte mit GND verbunden werden. Besitzt Ihr Mainboard einen Chipsatz zur Überwachung der Systemhardware und Steuerung der Lüfter, dann brauchen Sie einen speziellen Lüfter mit Tacho, um diese Funktion zu nutzen.

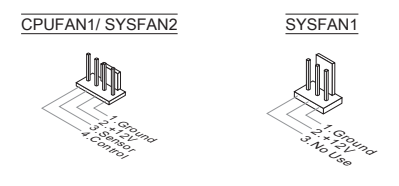

# Parallele Schnittstelle: JLPT1 (optional)

Die Parallele Schnittstelle ist eine Standard Druckerschnittstelle, die ebenso als Enhanced Parallel Port (EPP) und als Extended Capabilities Parallel Port (ECP) betrieben werden kann.

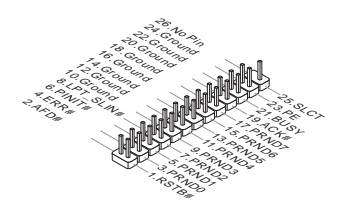

# USB Frontanschluss: JUSB1/ JUSB2

Der Anschluss entspricht den Richtlinien des Intel® Front Panel I/O Connectivity Design Guide, und ist bestens geeignet, Hochgeschwindigkeits- USB- Peripheriegeräte anzuschließen, wie z.B. USB Festplattenlaufwerke, Digitalkameras, MP3-Player, Drucker, Modems und ähnliches.

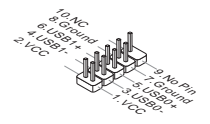

#### Audioanschluss des Frontpanels: JAUD1

Der Audio Frontanschluss ermöglicht den Anschluss von Audioein- und -ausgängen eines Frontpanels. Der Anschluss entspricht den Richtlinien des Intel® Front Panel I/O Connectivity Design Guide.

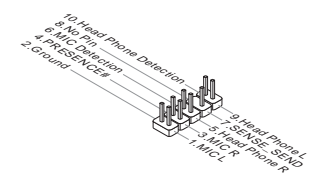

### Front Panel Connectors: JFP1, JFP2

These connectors are for electrical connection to the front panel switches and LEDs. The JFP1 is compliant with Intel® Front Panel I/O Connectivity Design Guide.

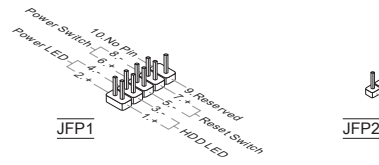

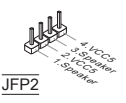

# Serieller Anschluss: JCOM1 (optional)

Es handelt sich um eine 16550A Kommunikationsschnittstelle, die 16 Bytes FIFOs sendet/empfängt. Hier lässt sich eine serielle Geräte direkt anschließen.

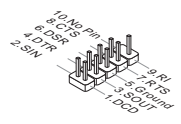

# TPM Module Anschluss: JTPM1 (optional)

Dieser Anschluss wird für das TPM Modul (Trusted Platform Module) verwendet. Weitere Informationen finden Sie im TPM Sicherheitsplattform.

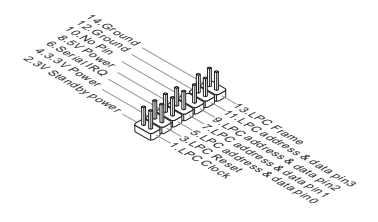

# Gehäusekontaktanschluss: JCI1

Dieser Anschluss wird mit einem Kontaktschalter verbunden. Wird das Gehäuse geöffnet, wird der Schalter geschlossen und das System zeichnet dies auf und gibt auf dem Bildschirm eine Warnung aus. Um die Warnmeldung zu löschen, muss das BIOS aufgerufen und die Aufzeichnung gelöscht werden.

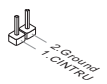

# Steckbrücke zur CMOS-Löschung: JBAT1

Der Onboard CMOS Speicher (RAM) wird über eine zusätzliche Betterie mit Strom versorgt, um die Daten der Systemkonfiguration zu speichern. Er ermöglicht es dem Betriebssystem, mit jedem Einschalten automatisch hochzufahren. Wenn Sie die Systemkonfiguration löschen wollen, müssen Sie die Steckbrücke für kurze Zeit umsetzen (Löschen Daten).

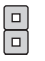

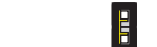

Halten Daten Löschen Daten

# **WICHTIG**

Wenn das System ausgeschaltet ist, können Sie die zwei Pins once mit einem Metallgegenstand einmalig berühren, um die Daten im CMOS zu löschen. Versuchen Sie niemals die Daten im CMOS zu löschen, wenn das System eingeschaltet ist. Die Hauptplatine kann dadurch beschädigen.

# Steckbrücke zur USB-Stromversorgung: JUSB\_PW1

Mit dieser Steckbrücke können Sie die Funktion "Wakeup from S3/S4/S5 by USB and PS/2 device" aktivieren/ deaktivieren.

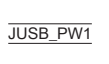

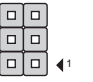

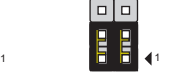

Deaktivieren Aktivieren

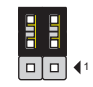

# **WICHTIG**

Wenn Sie die Steckbrücke aktivieren ( Position "enabled"), beachten Sie die Mindestvorgaben für das Netzteil von +5VSB und 2 Ampere.

# PCIe-Steckplatz

Der PCIe-Steckplatz unterstützt eine Erweiterungskarte mit der PCIe-Schnittstelle.

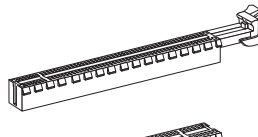

PCIe x16-Steckplatz

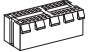

PCIe x1-Steckplatz

# **BIOS SETUP**

Nach dem Einschalten beginnt der Computer den POST (Power On Self Test – Selbstüberprüfung nach Anschalten). Sobald die Meldung unten erscheint drücken Sie die Taste <DEL> , um das Setup aufzurufen.

Press DEL to enter SETUP

# (ENTF drücken, um das Einstellungsprogramm zu öffnen)

Sollten Sie die Taste nicht rechtzeitig gedrückt haben und somit den Start des BIOS verpasst haben, starten Sie bitte Ihr System neu. Entweder drücken Sie dazu den "Power On / Anschalter" oder den "Reset" Knopf. Alternativ betätigen Sie die Tastenkombination <Ctrl>, <Alt> und <Delete>, um einen Neustart zu erzwingen.

# **WICHTIG**

Die Menüpunkte jeder in diesem Kapitel beschriebenen BIOS Kategorie befinden sich in permanenter Weiterentwicklung um die Systemleistung zu verbessern. Deswegen können die Beschreibungen leicht von der letzten Fassung des BIOS abweichen und sollten demnach nur als Anhaltspunkte dienen.

# Die Menüleise

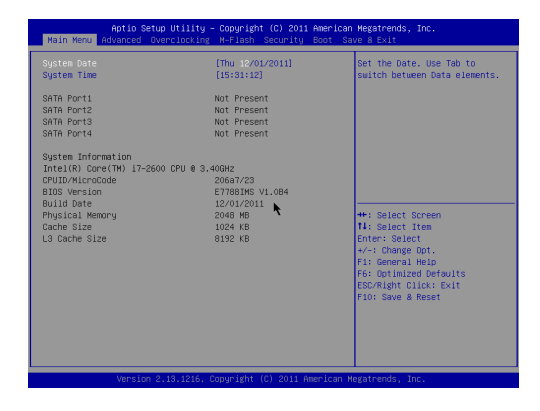

#### Main Menu

In diesem Menü können Sie die Basiskonfiguration Ihres Systems anpassen, so z.B. Uhrzeit, Datum usw.

#### Advanced

Verwenden Sie diesen Menüpunkt, um eigene weitergehende Einstellungen an Ihrem System vorzunehmen.

#### **Overclocking**

Hier können Sie Einstellungen zu DRAM-Timing und CPU Funktionen vornehmen.

#### M-Flash

In diesem Menü können Sie das BIOS vom Speicher-Antrieb abtasten/ aufblinken (nur FAT/ FAT32 Format).

#### Security

Mit diesem Menü können Sie Supervisor- und Benutzerkennwörter setzen.

#### Boot

Verwenden Sie dieses Menü, um die Priorität der Boot-Gerät vorzunehmen.

#### Save & Exit

Hier können Sie die BIOS-Werkseinstellungen oder Standardeinstellungen laden. Veränderungen speichern oder löschen und verlassen Sie das BIOS-Setup.

# **Overclocking**

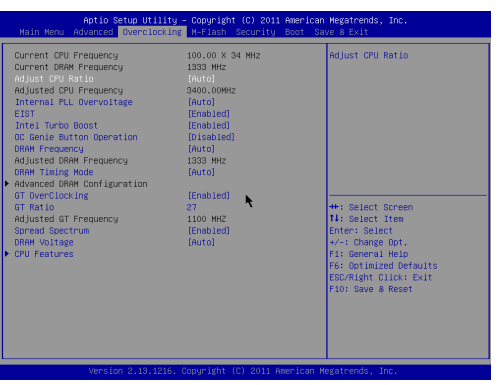

### Current CPU / DRAM Frequency

Zeigt den derzeitige Takt der CPU und die Geschwindigkeit des Speichers an. Nur Anzeige – keine Änderung möglich.

#### Adjust CPU Ratio

Die Funktion steuert den Multiplikator der internen Taktfrequenz des Prozessors. Dieser Eintrag ist nur verfügbar, wenn der Prozessor diese Funktion unterstützt (freier Multiplikator).

#### Adjusted CPU Frequency

Gibt die Frequenz der CPU an. Nur Anzeige – keine Änderung möglich.

#### Internal PLL Overvoltage

Diese Option bietet Ihnen an, die PLL-Spannung anzupassen.

#### EIST

Die erhöhte Intel SpeedStep Technologie erlaubt Ihnen, den Leistungsgrad des Mikroprozessors einzustellen, ob der Computer auf Wechselstrom läuft. Dieses Figur erscheint, nachdem Sie das CPU anbringen, das Speedstep Technologie stützen.

### Intel Turbo Boost

Das Untermenü erscheint, wenn Sie eine CPU anbringen, die die Intel Turbo Boost Technologie unterstützt. Hier können Sie die Intel Turbo Boost Technologie aktivieren/ deaktivieren. Die Prozessorfrequenz kann dynamisch erhöht werden, wenn Anwendungen mehr Leistung verlangen und genügend Reserven zur maximalen Leistungsaufnahme bestehen. Die Leistung kann dynamisch erhöht oder reduziert werden (Dynamically scale up, Speed-Step Down).

# OC Genie Button Operation

Hier können Sie die Funktion der OC-Genie aktivieren/ deaktivieren.

#### DRAM Frequency

Hier können Sie die Speicher-Frequenz angeben.

#### Adjusted DRAM Frequency

Zeigt die Speicherfrequenz an. Nur Anzeige – keine Änderung möglich.

#### DRAM Timing Mode

Wählen Sie aus, ob DRAM-Timing durch das SPD (Serial Presence Detect) EE-PROM auf dem DRAM-Modul gesteuert wird. Die Einstellung [Auto] ermöglicht die automatische Erkennung des DRAM timings und der folgenden "Advance DRAM Configuration" Untermenü durch das BIOS auf Basis der Einstellungen im SPD. Das Vorwählen [Link or Unlink] eingestellt, können Sie den DRAM Timing und die folgenden "Advance DRAM Configuration" Untermenü anpassen.

#### Advanced DRAM Configuration

Drücken Sie die Eingabetaste <Enter>, um das Untermenü aufzurufen. In diesem Untermenü können Sie die erweiterten DRAM-Timing anpassen.

#### Command Rate

Legt die DRAM Kommandorate fest.

#### tCL

Hier wird die Verzögerung (CAS-Timing) in Taktzyklen eingestellt, bevor das SDRAM einen Lesebefehl nach dessen Erhalt ausführt.

#### tRCD

Wenn DRAM erneuert wird, werden Reihen und Spalten separat adressiert. Dies gestattet es, die Anzahl der Zyklen und der Verzögerung einzustellen, die zwischen den CAS und RAS Abtastsignalen liegen, die verwendet werden, wenn der DRAM beschrieben, ausgelesen oder aufgefrischt wird. Eine hohe Geschwindigkeit führt zu höherer Leistung, während langsamere Geschwindigkeiten einen stabileren Betrieb bieten.

#### tRP

Legt die Anzahl der Taktzyklen fest, die das Reihenadressierungssignal (Row Address Strobe - RAS) für eine Vorbereitung bekommt. Wird dem RAS bis zur Auffrischung des DRAM nicht genug Zeit zum Aufbau seiner Ladung gegeben, kann der Refresh unvollständig ausfallen und das DRAM Daten verlieren. Dieser Menüpunkt ist nur relevant, wenn DRAM verwendet wird.

#### tRAS

Diese Einstellung definiert die Zeit (RAS) zum Lesen und Schreiben einer Speicherzelle.

### tRFC

Diese Einstellung definiert die Zeit (RFC) zum Lesen und Schreiben einer Speicherzelle.

#### tWR

Minimum Intervall zwischen dem Datenflussende und dem Beginn eines vorgeladenen Befehls. Erlaubt die Wiederherstellung der Daten in die Zellen.

# tWTR

Minimum Intervall zwischen dem Datenflussende und dem Beginn eines Spaltenlesebefehls. Es gestattet den I/O Ansteuerungssignalen die Datenwiederherstellung der Zelle vor dem Lesebefehl zu überschreiben.

# tRRD

Legt die Aktiv-zu-Aktiv Verzögerung für unterschiedliche Bänke fest.

# tRTP

Legt das Zeitintervall zwischen dem Lesebefehl und dem vorgeladenen Befehl fest.

# tFAW

Einstellen des tFAW -Zeitintervalls (four activate window delay).

# tWCL

Einstellen des tWCL- Zeitintervalls (Write CAS Latency).

# Advanced Channel 1/ 2 Timing Configuration

Drücken Sie die Eingabetaste <Enter>, um das Untermenü aufzurufen. Hier können für jeden Kanal erweiterte Speichereinstellungen vorgenommen werden.

# GT OverClocking

Hier können Sie die Übertaktung der integrierten Grafik aktivieren/ deaktivieren.

# GT Ratio

Diese Einstellung steuert das Verhältnis der integrierten Grafikfrequenz, um die integrierten Grafik mit eine anderen Frequenzkombinationen zu arbeiten.

# Adjusted GT Frequency

Zeigt die angepasste Frequenz integrierter Grafik. Nur Anzeige – keine Änderung möglich.

# Spread Spectrum

Pulsiert der Taktgenerator des Motherboards, erzeugen die Extremwerte (Spitzen) der Pulse EMI (Elektromagnetische Interferenzen). Die Spread Spectrum Funktion reduziert die erzeugten EMI, indem die Pulse so moduliert werden, das die Pulsspitzen zu flacheren Kurven reduziert werden.

# **WICHTIG**

- Sollten Sie keine Probleme mit Interferenzen haben, belassen Sie es bei der \* Einstellung [Disabled] (ausgeschaltet), um bestmögliche Systemstabilität und -leistung zu gewährleisten. Stellt für sie EMI ein Problem dar, wählen Sie die gewünschte Bandbreite zur Reduktion der EMI.
- Je größer Spread Spectrum Wert ist, desto größer nimmt der EMI ab, und das \* System wird weniger stabil. Bitte befragen Sie Ihren lokalen EMI Regelung zum meist passend Spread Spectrum Wert.
- Denken Sie daran Spread Spectrum zu deaktivieren, wenn Sie übertakten, da \*sogar eine leichte Schwankung eine vorübergehende Taktsteigerung erzeugen kann, die gerade ausreichen mag, um Ihren übertakteten Prozessor zum einfrieren zu bringen.

# DRAM Voltage

Diese Option bietet Ihnen an, die Spannung des Speichers anzupassen.

#### CPU Features

Drücken Sie die Eingabetaste <Enter>, um das Untermenü aufzurufen. In den Unterpunkten können Sie die CPU-Funktionen anpassen.

#### Hyper-Threading

Der Prozessor verwendet die Technologie des Hyper-Threadings, um Verhandlung-rate zu erhöhen und die Antwortzeiten des Benutzers zu verringern. Die Technologie behandelt den dual-core Prozessor als zwei logische Prozessoren, die Anweisungen gleichzeitig durchführen können. Somit, das Systemleistung wird hochver-bessert. Wenn Sie die Funktion ausgeschaltet, verwendet der Prozessor nur einen Kern, um die Anweisungen durchzuführen. Bitte deaktiveren Sie die Funktion wenn Ihr Betriebssystem nicht HT Funktion stützt, oder Unzuverlässigkeit und Instabilität können auftreten.

#### Active Processor Cores

Hier können Sie die Zahl der aktiven Prozessorkerne auswählen.

#### Limit CPUID Maximum

Max CPUID Value Limit kann die aufgeführte Geschwindigkeit des Prozessors für ältere Betriebssysteme begrenzen.

### Execute Disable Bit

Es kann an den Rechner gerichtete "Buffer Overflow" Angriffe verhindern, bei denen Würmer, um Ihr System mit Codeausführung zu beschädigen. Es wird empfohlen, halten Sie diese stets aktiviert.

# Intel Virtualization Tech

Enhances virtualization and allows the system to act as multiple virtual systems. See Intel's official website for more information.

# Intel VT-D Tech

Hier können Sie die Intel Intel VT-D-Technologie aktivieren/ deaktivieren. Für weitere Informationen besuchen Sie die offizielle Intel-Website.

#### Power Technology

Hier können Sie den Modus der Intel Dynamic Power Technologie auswählen.

#### C1E Support

Während des Leerlaufs aktiviert die Funktion, um die Stromaufnahme lesen. Nicht alle Prozessor unterstützt Enhanced Halt Stand (C1E).

#### OverSpeed Protection

Die Funktion kann den aktuellen CPU Status sowie seine Leistungsaufnahme überwachen. Wenn es ein bestimmtes Niveau übersteigt, verringert der Prozessor automatisch seine Taktrate. Wollen Sie Ihre CPU Übertakten, wird es empfohlen, diese Funktion deaktiviert ist.

# Intel C-State

C-Zustand ist ein Power-Management-Zustand, das erkennt, wenn das System im Leerlauf ist und den Stromverbrauch entsprechend senkt.

# Package C State limit

Hier können Sie einen C-State-Modus auswählen.

### Long duration power limit (W)

Hier können Sie die TDP Leistungsgrenze für einen langen Zeitraum einstellen.

#### Long duration maintained (s)

Hier stellen Sie den Zeitraum für die Leistungsgrenze für einen bestimmten Zeitraum ein.

# Short duration power limit (W)

Hier können Sie die TDP Leistungsgrenze für einen kurzen Zeitraum einstellen.

# Primary/ Secondary plane turbo power limit (W)

Hier können Sie die TDP Leistungsgrenze für die primären/ sekundären Ebene Turbo einstellen.

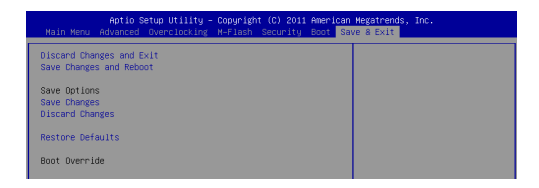

#### Discard Changes and Exit

Verlässt das BIOS-Setup, ohne die Änderungen zu speichern.

# Save Changes and Reset

Speichert die Änderungen und zurücksetzt das BIOS Setup.

# Save Changes

Mit diesem Menüpunkt speichern die Änderungen.

# Discard Changes

Mit diesem Menüpunkt verwerfen die Änderungen.

#### Restore Defaults

Mit dieser Option können die optimierten Standardwerte laden, die der BIOS-Verkäufer setzen muss.

# == Boot Override ==

Die installierten Speichergeräte werden in diesem Menü angezeigt wird, können Sie einen von ihnen eine Boot-Gerät auswählen.

# РУССКИЙ

# НАЧАЛО РАБОТЫ

Благодарим вас за выбор системной платы серии H61M-P20 (G3)/ H61M-P31 (G3) (MS-7788 v1.x) Micro-ATX. Для наиболее эффективной работы системы серии изготовлены на основе чипсетов Intel® H61. Системная плата разработана для современного процессора Intel® LGA1155, обеспечивают высокую производительность и являются решением для профессиональных платформ на базе ПК.

# Компоненты системной платы

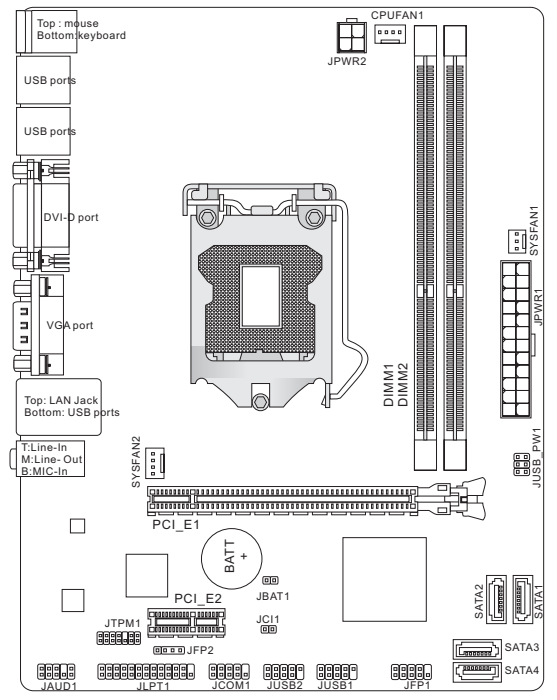

# ХАРАКТЕРИСТИКИ

# Поддержка процессоров

Поддержка процессоров 3-ей генерации Intel® Core™ i7/ Core™ i5/ Core™ ■ i3/ Pentium®/ Celeron® для разъема LGA1155 (Для получения полного списка поддерживаемых CPU, посетите сайт http://www.msi.com/service/cpu-support)

#### Чипсет

■ Intel® H61

# Память

- 2 слота DDR3 DIMM поддерживают DDR3 1333/ 1066 SDRAM (Max. 16ГБ) ■
- Поддержка двухканального режима (За дополнительной информацией о совместимых компонентах, посетите сайт

http://www.msi.com/service/test-report)

# LAN

- Поддержка LAN 10/ 100 на чипсете Realtek® 8105E (H61M-P20 (G3))
- Поддержка LAN 10/ 100/ 1000 на чипсете Realtek® 8111E (Н61М-Р31 (G3))

# Аудио

- Интегрированный чипсет Realtek® ALC887 ■
- Поддержка 8-канального выхода аудио ■
- Совместимость со спецификацией Azalia 1.0 ■

# SATA

4 порта SATA 3Гб/с на чипсете Intel® H61 ■

# Коннекторы

- Задней панели
	- 1 PS/2 порт мыши ‑
	- 1 PS/2 порт клавиатуры ‑
	- 1 порт\* DVI-D ‑
	- 1 порт\* VGA ‑
	- 6 портов USB 2.0 ‑
	- 1 разъем LAN
	- 3 звуковых разъема с гибким переназначением\*\* ‑

\*(Порты DVI-D и VGA работают только в процессоре Integrated Graphics Processor.)

\*\*(Для вывода 8-канального звукового эффекта, 7-й и 8-й каналы необходимо вывести через переднюю панель.)

#### MS-7788

- Разъемы, утсановленные на плате
	- 2 разъема USB 2.0 ‑
	- 1 разъем для подключения аудио на передней панели ‑
	- 1 разъем параллельного порта (опционально) ‑
	- 1 разъем последовательного порта (опционально) ‑
	- 1 разъем TPM (опционально) ‑
	- 1 разъем датчика открывания корпуса ‑

# Слоты

- 1 слот PCIe 3.0 x16
- 1 слот PCIe 2.0 x1

# Форм Фактор

Micro-ATX (22.6 см X 17.3 см) ■

### Крепление

6 отверстий для крепления ■

Помощь в приобретении дополнительных аксессуаров и поиске номера<br>изделия можно найти по адресу http://www.msi.com/index.php изделия можно найти по адресу

# ОТВЕРСТИЯ ДЛЯ ВИНТОВ

При установке системной платы нужно вставить её в корпус в правильном направлении. Размещения отверстий для винтов показаны ниже.

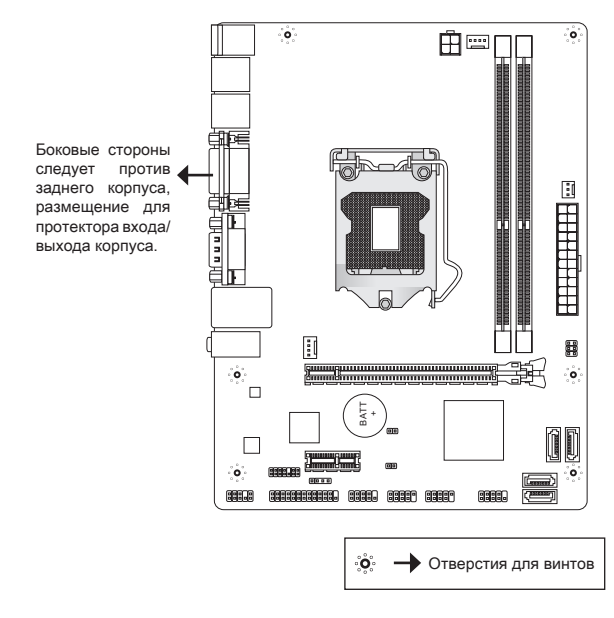

Следуйте указаниям выше указанно для установки держателей в правильном месте в корпусе и затем вв интите винты через отверстия для винтов в держатели.

# ВНИМАНИЕ

- Во избежание повреждений к системной плате, любой контакт между \* проводками системной платы и корпусом или необязательный держатель установлен в корпусе запрещен.
- Убедитесь в том, что на системной плате или в корпусе нет никакого \* металлического компонента, который может вызвать закорачивание системной плате.

# ЗАДНЯЯ ПАНЕЛЬ

Задняя панель предоставляет следующие разъемы:

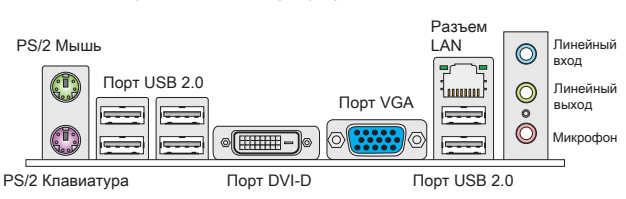

# Внимание

- Для вывода 8-канального звукового эффекта, 7-й и 8-й каналы необходимо \* вывести через переднюю панель.
- Порты DVI-D и VGA работают только в процессоре Integrated Graphics Pro-\* cessor.

# УСТАНОВКА ОБОРУДОВАНИЯ

Эта глава посвящена вопросам установки процессора и модулей памяти, а также установке перемычек на системной плате. При установке оборудования будьте внимательны, следуйте указаниям по установке.

#### Установка процессора и вентилятора для LGA1155

После установки процессора необходимо установить вентилятор для предотвращения перегрева процессора. При отсутствии вентилятора перед включение компьютера проконсультируйтесь с продавцом.

# Установка процессора LGA 1155

Вид процессора LGA 1155 с внешней стороны. Не забудьте нанести теплопроводящую пасту для более эффективного теплорассеивания.

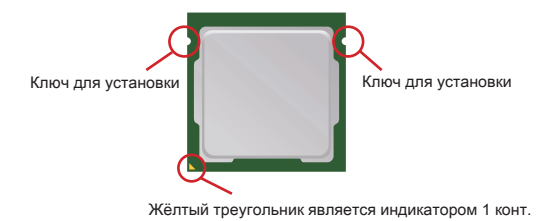

Следуйте данным указаниям для правильной установки. Неправильная установка приведет к повреждению процессора и системной платы.

- 1. Откройте рычаг крепления.
- 2. Поднимите рычаг и откройте металлическую крышку для установки процессора.
- в правильной ориентации процессора, поместите процессор в разъем. Обратите внимание, что выемки на процессоре соответствовать процессорном разъеме. 3. Убедившись
- 4. Снимите пластиковую крышку. Опустите металлическую крышку механизма крепления.
- Опустите рычаг на крышку механизма крепления 5. и зафиксируйте его.
- 6. Перед установкой вентилятора убедитесь, что все четыре защелки правильно сориентированы. Совместите отверстия системной платы с защелками крепления вентилятора. Прижмите радиатор с вентилятором к процессору и проследите, чтобы четыре защелки вошли в отверстия системной платы.
- 7. Нажмите на четыре защелки и закрепите вентилятор. Переверните системную плату и убедитесь, что защелки надежно удерживают вентилятор.
- 8. Наконец, подключите кабель вентилятора процессора к соотвествующему разъему на плате.

# ВНИМАНИЕ

- Проверьте правильность установки процессора в разъем визуально. \* Если процессор установлен неправильно, то выньте процессор и переустановите.
- Информацию об установленном процессоре смотрите в BIOS. \*
- \* Если процессор не установлен, всегда закрывайте разъем пластиковой крышкой для предотвращения поломок и попадания в него грязи и пыли.
- За дополнительной информацией об установке вентилятора процессора \*обратитесь к документации в упаковке вентилятора процессора.

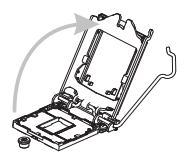

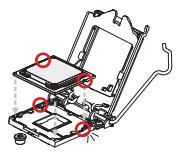

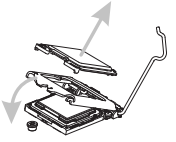

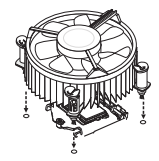

#### Установка модулей памяти

- 1. Модули памяти имеют только одну прорезь в середине. Модуль войдет в разъем только при правильной ориентации.
- Вставьте модуль в DIMM слот в вертикальном направлении. Затем 2. нажмите на него, чтобы золоченые контакты глубоко погрузились в DIMM слот. Если модуль памяти правильно вошел в DIMM слот, золотые контакты будут почти не видны.
- защелки на обоих концах разъема закроются автоматически. 3. Пластиковые

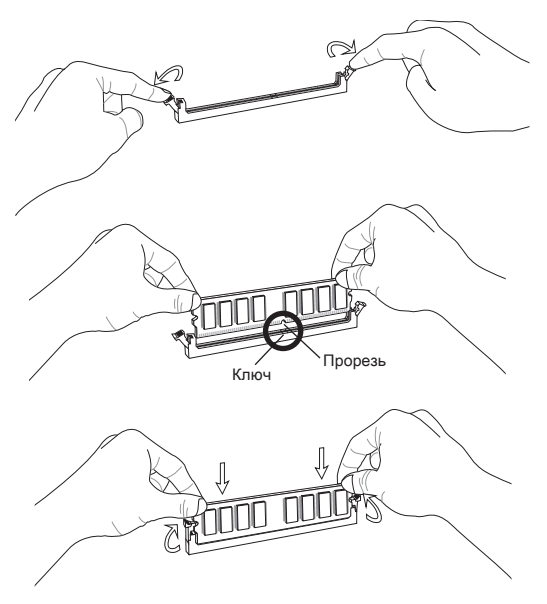

#### **ВНИМАНИЕ**

- Для работы в двухканальном режиме убедитесь, что в разъемах разных \* каналов у вас установлены модули одного типа и одинаковой емкости.
- Чтобы система загружалась, вначале установите модуль в разъем DIMM1. \*

# 24-контактный разъем питания ATX: JPWR1

Этот разъем позволяет подключать 24-контактный блок питания ATX к системной плате. Перед подключением убедитесь, что все штырьки разъема от блока питания ровные, и он правильно сориентирован. Плотно вставьте его в разъем на системной плате.

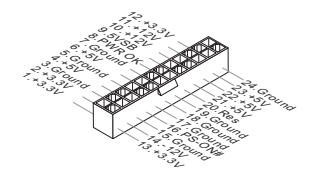

#### 4-контактный разъем питания ATX: JPWR2

Этот разъем питания 12Вт используется для обеспечения питания процессора.

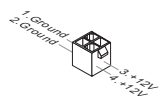

#### ВНИМАНИЕ

Убедитесь, что все разъемы питания ATX правильно подключены.

# Разъем Serial ATA: SATA1~4

Разъем Serial ATA – это высокоскоростной порт интерфейса Serial ATA. Этот разъем позволяет подключить только одно устройство Serial ATA.

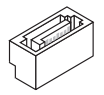

#### **ВНИМАНИЕ**

Избегайте резких изгибов кабеля Serial ATA. В противном случае могут возникнуть потери данных при передаче.

### MS-7788

#### Разъем питания вентиляторов: CPUFAN1, SYSFAN1, SYSFAN2

Разъемы питания вентиляторов поддерживают вентиляторы с питанием +12В. При подключении необходимо помнить, что красный провод подключается к шине +12В, а черный - к земле GND. Если системная плата содержит микросхему аппаратного мониторинга, необходимо использовать специальные вентиляторы с датчиком скорости для реализации функции управления вентилятором.

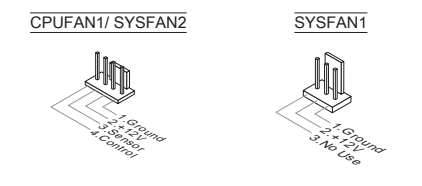

# Разъем параллельного порта: JLPT1 (опционально)

Этот коннектор используется для подключения опциональной планки параллельного порта. Параллельный порт - это стандартный порт для принтера. Он поддерживает режимы EPP (усовершенствованный параллельный порт) и ECP (параллельный порт с дополнительными возможностями).

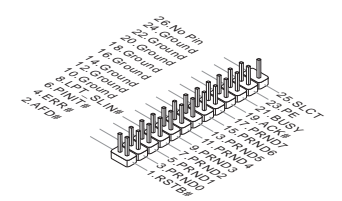

# Разъем USB передней панели: JUSB1/ JUSB2

Разъем, который совместим со спецификацией Intel® I/O Connectivity Design Guide, идеален для подключения таких высокоскоростных периферийных устройств как USB HDD, цифравых камер, MP3 плееров, принтеров, модемов и т.д.

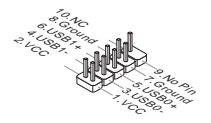

#### Аудио разъем передней панели: JAUD1

Разъем позволяет подключить аудио на передней панели. Он соответствует спецификации Intel® Front Panel I/O Connectivity Design Guide.

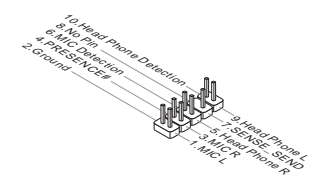

#### Разъемы для подключения передней панели: JFP1, JFP2

Эти разъемы обеспечивают подключение кнопок и индикаторов передней панели. JFP1 соответствует спецификации Intel® Front Panel I/O Connectivity Design Guide.

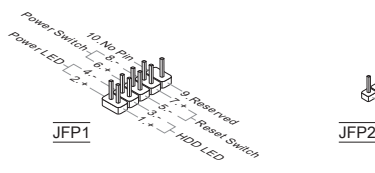

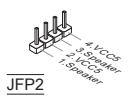

### Разъем последовательного порта: JCOM1 (опционально)

Этот разъем высокоскоростного коммуникационного порта 16550A, с использованием 16-байтных FIFO. Предоставляет возможность подключить последовательное устройство.

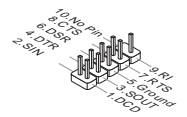

### Разъем TPM Модуля: JTPM1 (опционально)

Этот разъем предназначен для подключения TPM (Trusted Platform Module) модуля. За дополнительной информацией и возможностями использования обратитесь к руководству платформы безопасности TPM.

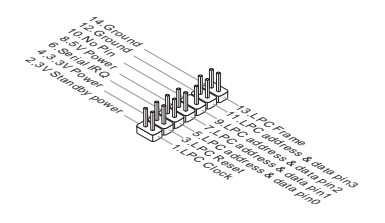

#### Разъем датчика открывания корпуса: JCI1

К этому коннектору подключается кабель датчика открывания корпуса, установленный в корпусе. При открывании корпуса его механизм активизируется. Система запоминает это событие и выдает предупреждение на экране. Предупреждение можно отключить в настройках BIOS.

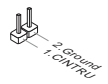

### Перемычка очистки CMOS: JBAT1

На плате установлена CMOS-память с питанием от батарейки, хранящая данные о конфигурации системы. С помощью памяти CMOS операционная система автоматически загружается каждый раз при включении. Если необходимо сбросить конфигурацию системы, временно закоротите эти два контакта, используя металлический объект.

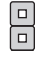

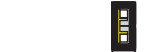

Хранение настроек

Сброс настроек

# ВНИМАНИЕ

Очистка CMOS производится соединением двух контактов металлическим предметом при отключенной системе. Избегайте очистки CMOS при работающей системе: это повредит системную плату.

# Перемычка питания USB: JUSB\_PW1

Эта перемычка позволяет включать/ выключать функцию "Wakeup from S3/ S4/S5 by USB and PS/2 device".

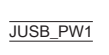

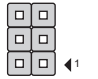

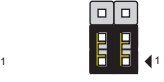

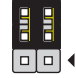

Выключен Включен

1

#### **ВНИМАНИЕ**

Если установить перемычку в положение Включено, блок питания должен быть в состоянии обеспечить питание +5VSB с током не менее 2А.

### Слот PCI Express

Слот PCIe поддерживает дополнительные карты расширения интерфейса PCIe.

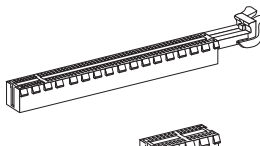

PCIe x16 слот

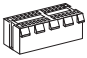

PCIe x1 слот

# НАСТРОЙКА BIOS

Включите питание компьютера. При этом запустится процедура POST (Тест включения питания). Когда на экране появится приведенное ниже сообщение, нажмите клавишу <DEL> для входа в режим настройки.

# Press DEL to enter Setup Menu

(Нажмите DEL для входа в SETUP)

Если же вы не успели нажать необходимую клавишу для входа в меню настройки, перезагрузите систему и попробуйте еще раз. Для перезагрузки воспользуйтесь кнопкой RESET или одновременно нажмите клавиши <Ctrl>, <Alt> и <Delete>.

# ВНИМАНИЕ

Для улучшения производительности системы, BIOS постоянно обновляются. Поэтому, приведенное здесь описание может несколько отличаться от описания для новой версии,и служит исключительно в качестве примера.

#### Строка меню

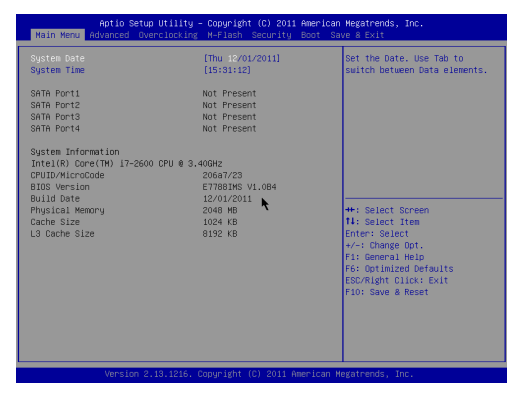

# Main Menu (Меню Главное)

Это меню базовых настроек системы , таких как дата, время и т. п.

#### Advanced (Дополнительно)

В этом меню настраиваются дополнительные параметры.

#### Overclocking (Разгон)

В этом меню устанавливаются параметры тайминга DRAM и функций ЦП.

#### M-Flash

Используется для чтения/ прошивки BIOS с внешнего накопителя (только FAT/ FAT32).

#### Security (Безопасность)

Используется для установки паролей администратора и пользователя.

#### Boot (Загрузка)

Это меню использутся для установки приоритета устройств загрузки.

#### Save & Exit (Выход с сохранением настроек)

Это меню позволяет загрузить значения по умолчанию BIOS или стандартные устройства по умолчанию в BIOS и выход из настройки BIOS с сохранением или без изменений.

# Overclocking (Разгон)

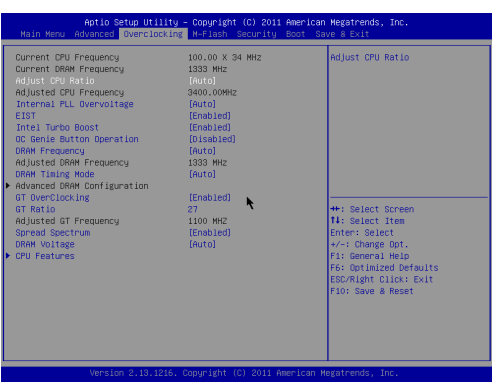

#### Current CPU / DRAM Frequency

Эти пункты показывают текущую частоту CPU и скорость памяти. Только для чтения.

#### Adjust CPU Ratio

Этот пункт контролирует множитель, предназначенный для определения внутренней тактовой частоты процессора в соответствии с внешней тактовой частотой или частотой системной платы. Он доступен только тогда, когда процессор поддерживает эту функцию.

# Adjusted CPU Frequency

Этот пункт показывает текущую частоту CPU. Только для чтения.

#### Internal PLL Overvoltage

Этот пункт используется для регилирования напряжения PLL.

# EIST

Технология Enhanced Intel SpeedStep позволяет установить уровень производительности микропроцессора. Этот пункт появляется после установки процессора, который поддерживает технологию SpeedStep.

# Intel Turbo Boost

Этот пукнт появляется, когда вы установили CPU, поддерживающий технологию Intel Turbo Boost. Этот пункт используется для включения/ выключения технологии Intel Turbo Boost. Он повышает частоту процессора, когда прикладные программы требуют большей производительности и TDP процессора это позволяет. Эта технология также обеспечивает плавную масштабируемость энергопотребления (Dynamically scale up, Speed-Step Down).

# OC Genie Button Operation

Этот пункт позволяет включить/выключить функцию OC Genie.

#### DRAM Frequency

Пункт управления cоотношением частот памяти.

#### Adjusted DRAM Frequency

Этот пункт показывает текущую частоту DRAM. Только для чтения.

#### DRAM Timing Mode

Определяет будут ли тайменги DRAM контролироваться данными из SPD (Serial Presence Detect) EEPROM на модуле DRAM. При выборе значения [Auto] тайминги DRAM, включая пункты меню, перечисленные ниже, устанавливаются BIOS в соответствии с данными из SPD. Установка значения в [Manual] позволяет вручную регулировать тайминги DRAM доступные в этом меню.

#### Advanced DRAM Configuration

Нажмите <Enter> для входа в подменю. В поюменю вам можно регилировать дополнительный тайминг DRAM.

#### Command Rate

Эта настройка контролирует DRAM command rate.

#### tCL

Этот пункт контролирует время задержки CAS, которое определяет период (в тактах генератора) между получением памятью SDRAM команды чтения и началом ее выполнения.

#### tRCD

При обновлении DRAM, строки и столбцы адресуются раздельно. Этот пункт позволяет вам определить время перехода от RAS (row address strobe) к CAS (column address strobe). Чем меньше тактов, тем быстрее работа DRAM.

#### tRP

Этот пункт контролирует количество тактов, предоставляемых для предзаряда Row Address Strobe (RAS). Если выделяется недостаточное время для того, чтобы RAS набрал необходимый заряд, регенерация DRAM может оказаться неполной и привести к потере данных. Этот пункт применим, только когда в системе установлена синхронизированная память DRAM.

### tRAS

Эта установка определяет время, которое RAS затрачивает на чтение и запись в ячейку памяти.

# tRFC

Эта установка определяет время, которое RFC затрачивает на чтение и запись в ячейку памяти.

# tWR

Минимальная временная задержка для выполнения операции записи перед командой предзаряда. Позволяет усилителям считывания записать данные в ячейки памяти.

# tWTR

Минимальная временная задержка между выполнением команды записи и началом команды считывания столбца. Позволяет системе ввода/вывода сбросить напряжения на усилителях считывания.

# tRRD

Определяет задержку перехода от активного-к-активному состоянию для разных банков.

# tRTP

Временный интервал между командами чтения и предзаряда.

#### tFAW

Этот пункт используется для установки таймингов tFAW (four activate window delay).

### tWCL

Этот пункт используется для установки таймингов tWCL (Write CAS Latency).

#### Advanced Channel 1/ 2 Timing Configuration

Нажмите <Enter> для входа в подменю. Здесь можно изменять тайминг памяти для каждого канала.

#### GT OverClocking

Этот пункт позволяет включить/ выключить разгон видеокарты.

#### GT Ratio

Эта настройка контролирует отношение тактовой частоты видеокарты,чтобы она работает в разных сочетаниях частот.

#### **Adjusted GT Frequency**

Этот пункт показывает текущую частоту видеокарта. Только для чтения.

#### Spread Spectrum

Так как тактовый генератор системной платы импульсный, то его работа вызывает электромагнитные помехи - EMI (Electromagnetic Interference). Функция Spread Spectrum снижает эти помехи, генерируя сглаженные импульсы.

#### ВНИМАНИЕ

Если у вас нет проблем с помехами, оставьте значение [Disabled] \*(запрещено) для лучшей стабильности и производительности. Однако, если у вас возникают электромагнитные помехи, выберите Spread Spectrum для их уменьшения.

- Чем больше значение Spread Spectrum, тем ниже будет уровень \* электромагнитных помех, но система станет менее стабильной. Для выбора подходящего значения Spread Spectrum, сверьтесь со значениями уровней электромагнитных помех, установленных законодательством.
- Не забудьте запретить использование функции Spread Spectrum, если вы \*«разгоняете» системную плату. Это необходимо, так как даже небольшой дребезг сигналов тактового генератора может привести к отказу «разогнанного» процессора.

#### DRAM Voltage

Этот пункт используется для регулирования напряжения памяти.

#### CPU Features

Нажмите <Enter> для входа в подменю. В поюменю вам можно регилировать характеристики CPU.

# Hyper-Threading

Процессор использует технологию Hyper-Threading для увеличения производительности. Эта технология позволяет двум наборам регистров в процессоре исполнять инструкции одновремнно. Это увеличивает производительность системы. При выключении этой функции, процессор исполняет инструкции с помощью одного набора грегистров. Выключите этот пункт, если операционная система вашего компьютера не поддерживает функцию HT, в противном случае это может привести к нестабильности.

# Active Processor Cores

Этот пункт позволяет выбрать количество активных ядер процессора.

#### Limit CPUID Maximum

Этот пункт предназначен для ограничения длинны идентификационного номера процессора передаваемого в операционную систему.

#### Execute Disable Bit

Это позволяет избегать уязвимостей вызываемых вредоносными программами эксплуатирующими ошибки типа "buffer overflow", где вредоносные программы пытаются исполнять код для повреждения системы. Рекомендуется всегда оставьте этот пункт включеным.

#### Intel Virtualization Tech

Этот пункт используется для усиления виртуализации и позволяет системе работать как несколько виртуальных систем. См. официальный сайт Intel для получения более подробной информации.

# Intel VT-D Tech

Этот пункт используется для включения/выключения технологии Intel VT-D. За дополнительной информацией смотрите оффициальный вебсайт Intel.

# Power Technology

Этот пункт позволяет выбрать режим технологии Intel Dynamic Power.

#### C1E Support

Включите этот пункт для снижения энергопотребления CPU, когда он не работает. Не все процессоры поддерживают Enhanced Halt state (C1E).

#### OverSpeed Protection

Этот пункт отображает поток вычислений CPU и его энергопотребление. Если оно превысит определённуый уровень, то процессор автоматически понизит скорость тактовой частоты. Если вы собирайтесь разгонять, рекомендуется установить этот параметр в [Disabled].

#### Intel C-State

C-state - это технология управления питанием, которая определяет, когда система не работает и понижает энергопотребление соответственно.

#### Package C State limit

Этот пункт позволяет выбрать режим C-state.

### Long duration power limit (W)

Этот пункт позволяет регулировать лимит мощности TDP в течении продолжительного времени.

#### Long duration maintained (s)

Этот пункт позволяет установить время работы в перегруженном режиме.

#### Short duration power limit (W)

Этот пункт позволяет регулировать лимит мощности TDP в течении короткого промежутка времени.

#### Primary/ Secondary plane turbo power limit (W)

Этот пункт позволяет регулировать лимит мощности TDP для первиного/ вторичного plane turbo.

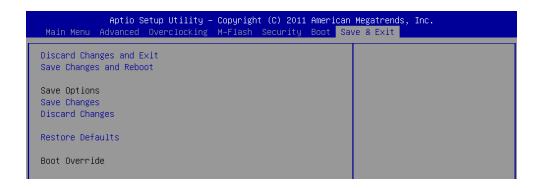

#### Discard Changes and Exit

Это меню используется для сброса всех изменений и выхода из настройки.

# Save Changes and Reset

Это меню используется для сохранения изменений и перезагрузки системы.

#### Save Changes

Это меню используется для сохранения изменений.

# Discard Changes

Это меню используется для сброса всех изменений.

### Restore Defaults

Это меню используется для загрузки оптимальных значений по умолчанию, установленных производителем BIOS.

# == Boot Override ==

Установленные устройства хранения данных будут появляться в этом меню, вам можно выбрать одно из них в качестве загрузочного устройства.

简体中文

# 简介

感谢您购买了 H61M-P20 (G3)/ H61M-P31 (G3) 系列 (MS-7788 v1.x) Micro-ATX 主板。这些系列是基于 Intel® H61 芯片组为优化系统性能而设计的。为适合 Intel® LGA1155 处理器所设计的。 这些系列提供了高性能,专业化的桌面平台解决方 案。

布局

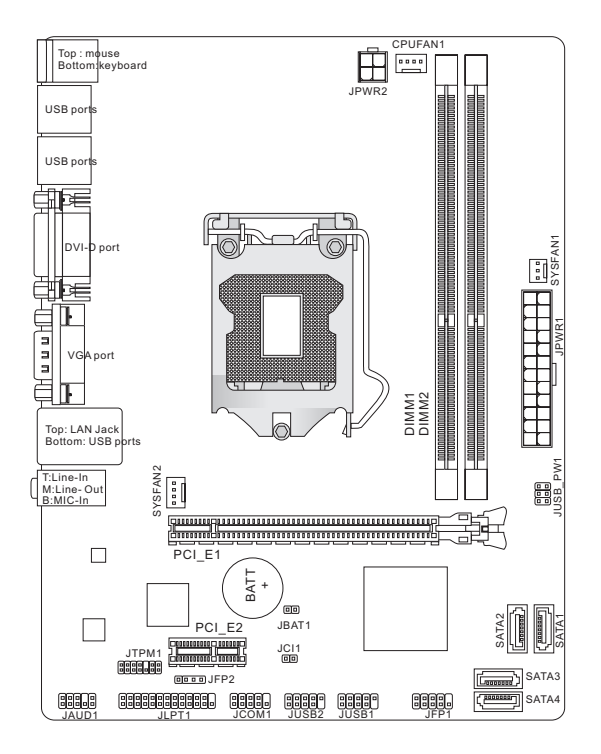

规格

# 处理器支持

■ 支持 LGA1155 接口的第三代 Intel® Core™ i7/ Core™ i5/ Core™ i3/ Pentium®/ Celeron® 处理器 (要了解CPU的最新信息,请访问 http://www.msi.com/service/cpu-support)

#### 芯片组

■ Intel® H61 芯片

# 内存支持

- 2条 DDR3 DIMM 支持 DDR3 1333/ 1066 SDRAM (总计最大 16GB)
- 支持双通道模式 (要了解更多模组兼容性问题信息,请访问 http://www.msi.com/service/test-report)

#### LAN

- 通过 Realtek® 8105E (H61M-P20 (G3)) 支持 LAN 10/ 100 ■
- 迪过 Realtek® 8111E (H61M-P31 (G3)) 支持 LAN 10/ 100/ 1000

# 音频

- 由 Realtek® ALC887 芯片整合
- 支持8声道音频输出
- 兼容 Azalia 1.0 规范

#### SATA

■ 通过 Intel® H61 支持 4 个 SATA 3Gb/s 端口

#### 接口

- 后置面板
	- 1个 PS/2 鼠标端口
	- 1个 PS/2 键盘端口
	- 1 个 DVI-D port\*
	- 1个 VGA 端口\*
	- 6个 USB 2.0 端口
	- 1个 LAN 插口
	- 3 个 灵活的音频插口\*\* \*(此 DVI-D 和 VGA 端口仅工作在集成显卡处理器下。) \*\*(为了达到 8 声道音效,第 7 和第 8 声道必须从前置面板输出。)
- 板载周边接口
	- 2个 USB 2.0 接口
	- 1个 前置面板音频接口
	- 1个 开行端头接口 (选配)
	- 1个 串行端口接口 (选配)
	- 1个 TPM 接口 (选配)
	- 1个 机箱人侵检测接口

#### 插槽

- 1 个 PCIe 3.0 x16 插槽 ■
- 1 个 PCIe 2.0 x1 插槽 ■

# 出厂规格

■ Micro-ATX (22.6 公分 X 17.3 公分)

固定螺孔

■ 6个固定螺孔

如果您需要购买配件,并要求零件号码,您可以搜索该产品的网页来获得详细说 明。 网址为: http://www.msi.com/index.php

# 螺丝孔

当您安装主板时,必须把主板按正确的方向放入机箱的里面。主板上的螺孔显示 为下列图片。

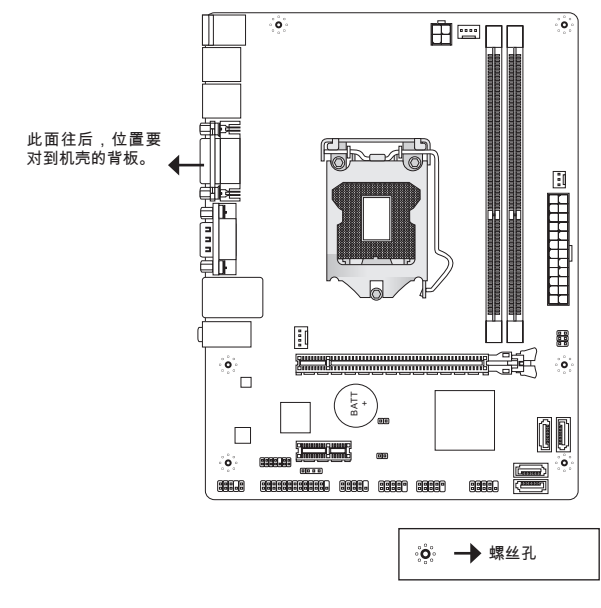

参照上图把底座固定螺丝安装到机箱里,然后将主板对准螺丝孔眼并固定。

# 注意

- \* 为了防止损坏主板,禁止任何的主板电线与机箱之间相连,禁止任何的主板电线 与多余的底座固定螺丝相连。
- 请确认,没有任何金属组件放入主板或机箱里面,否则放入的金属组件可能造成 \* 主板短路。
MS-7788

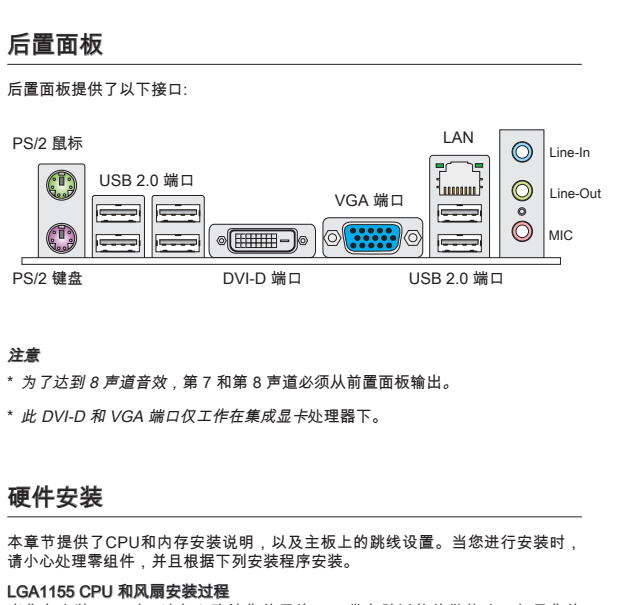

当您在安装CPU时,请务必确认您使用的CPU带有防过热的散热片。如果您的 CPU没有散热片,请与销售商联系,并在开机之前妥善安装。

#### LGA 1155 CPU 简介

LGA 1155 CPU 的表面,使用一些散热胶涂在 CPU 表面, 使它更好的散热。

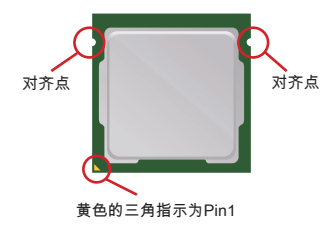

请根据以下步骤正确安装CPU和风扇。错误的安装可能 会引起您CPU和主板的损坏。

- 1. 廾启钉钩。
- 2. 拉起拉杆到完全打廾的位置。
- 3. 在确定了CPU正确安装万向后,将CPU插入插槽 中,抓紧CPU的底部边缘。注意,一定要与CPU的 缺口相对应。
- 4. 移除塑料盖,把拉杆轻轻压在承载板上,合上拉 杆。
- 用底座边的钩子勾住压杆。 5.
- 6. 在安装风扇前,确保四个钉钩在合适的位置。对齐 风扇和主板上的安装孔。将风扇用力向下压,直到 四个钉钩卡进主板的四个孔里。
- 7. 压卜四个钉钩以固定风扇。翻转主板,以确认四个 钉钩是否已经正确插入。
- 8. 最后,将CPU风扇电源线插入主板上的CPU风扇电 源接口。

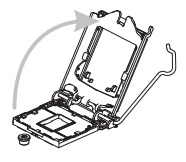

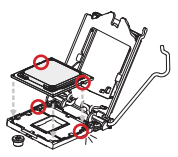

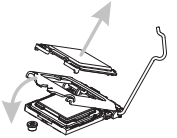

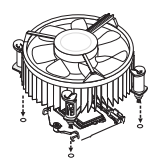

# 注意

- \* 目测CPU是否已经安装于插槽中,如果没有安装, 垂直的取出CPU并重新安装。
- 请在BIOS中查看关于CPU的信息。 \*
- 只要CPU尚未安装,请把塑料保护盖覆盖在CPU插槽上,以避免插槽受损。 \*
- 关于CPU风扇安装详细描述, 请参考CPU风扇包装里的文档说明。 \*

MS-7788

#### 安装内存模组

- 内存模组的中央仅有一个缺口,内存将被正确的安装到插槽中。 .
- 垂直插入内存模组到DIMM插槽,然后将其推入,直到内存模块金手指部分完 2. 全插入。当内存模组完全到位,二边塑料卡口将自动闭合。如果您正确的插入 了内存,您将看不到金手指部分。
- 手动检查内存模块是否由内存槽孔夹完全锁定。 3.

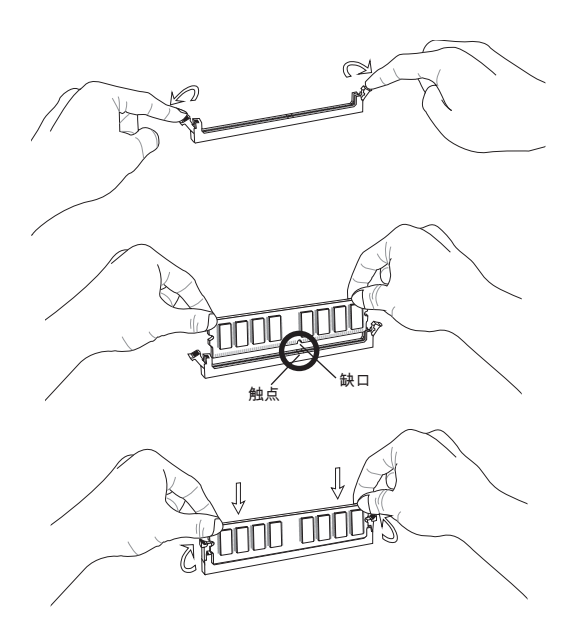

# 注意

- \* 在双通道模式下,一定要使用同类型同密度的内存模块,插入不同的内存插槽 中。
- 要成功的启动系统,必须首先将内存模块插入DIMM1插槽中。 \*

# ATX 24-Pin 电源接口: JPWR1

此接口可连接ATX 24-Pin电源适配器。在与ATX 24-Pin电源适配器相连时,请务 必确认,电源适配器的接头安装方向正确,针脚对应顺序也准确无误。将电源接 头插入, 并使其与主板电源接口稳固连接。

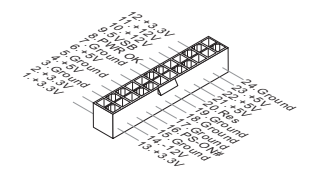

# ATX 4-Pin 电源接口: JPWR2

此 12V 电源接口用于为 CPU 供电。

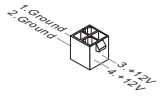

注意

确认所有接口连接到合适的ATX电源以保证主板的稳定运行。

# 串行 ATA 接口: SATA1~4 此接口是一个高速串行ATA界面端口,每个接口可以连接一个串行ATA设备。

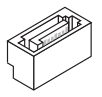

注意

请勿将串行ATA线缆对折90度,这样会造成传输过程中数据丢失。

# 风扇电源接口: CPUFAN1, SYSFAN1, SYSFAN2

风扇电源支持+12V的系统散热风扇。当您将接线接到风扇接头时请注意红色线为 正极,必须接+12V,而黑色线是接地,必须接到GND。如果您的主机板有系统硬<br>件监控芯片。您必须使用一个特别设计的支持风扇速度侦测的风扇方可使用此功 能。

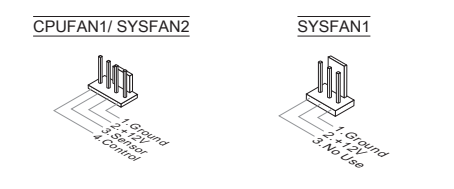

#### 并行端头接口: JLPT1 (选配)

此接口用于连接一个可选的并行端口转接口。此并行端口是一个标准的打印机端 口,它支持EPP(增强型并行端口)和ECP(扩展功能并行端口)两种模式。

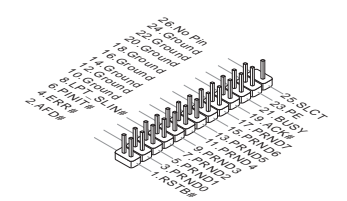

### 前置 USB 接口: JUSB1/ JUSB2

此接口是和Intel® 的I/O前置面板连接规格兼容的。可以连接高速的USB周边界面。 例如USB HDD,数码相机,MP3 播放器,打印机,调试解调器等。

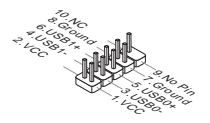

前置面板音频接口: JAUD1 此接口可以连接前置面板音频。它符合Intel® 前置面板I/O连接设计手册。

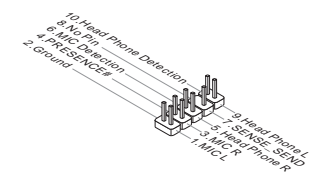

前置面板接口: JFP1, JFP2

主板提供了机箱面板和指示灯的连接接口。它是和Intel®前置输入输出连接规格兼 容的。

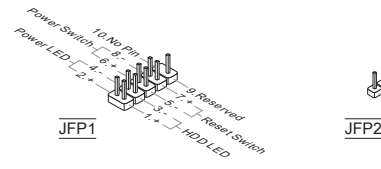

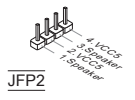

# 串行端头接口: JCOM1 (选配)

串行端口是一个每秒接收16 个字节FIFOs 的16550A 高速通信端口。您可以连接 一个串行设备。

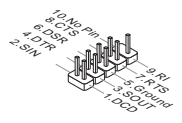

# TPM 模块接口: JTPM1 (选配)

此接口连接一个TPM (Trusted Platform Module)模块。请参考TPM安全平台手册 以获得更多细节和用法。

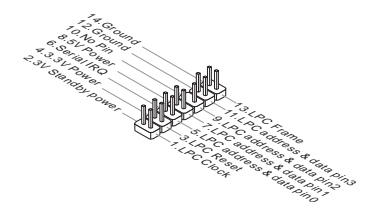

#### 机箱入侵开关接口: JCI1

此接头与机箱开关相连。如果机箱被打开了,此接头会短接,系统会记录此状 态,并在屏幕上显示警告信息。要消除这一警告信息,您必须进入BIOS设定工具 清除此记录。

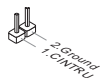

# 清除 CMOS 跳线:: JBAT1

主板上建有一个 CMOS RAM,其中保存的系统配置数据通过一枚外置的电池来 维持。通过 CMOS RAM,系统在每次启动时可以自动引导进入操作系统。如果 您想清除系统配置数据,可以通过使用一个金属物体快速短接这两个引脚来清除 数据。

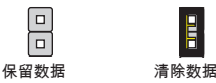

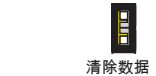

# 注意

当系统关闭时,您可以通过用一个金属物体接触两个引脚一次来清除CMOS。避 免在系统开机时清除 CMOS ; 否则主板损坏。

# USB 电源跳线: JUSB\_PW1

此跳线允许您开启/关闭 "Wakeup from S3/S4/S5 by USB and PS/2 device" 选项 功能.

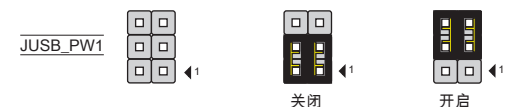

#### 注意

如果您设置跳线为开启。电源供应必须能提供+5VSB 和至少2A的电流 。

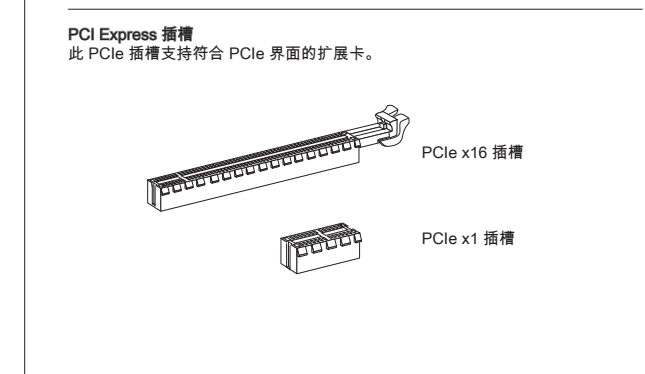

# BIOS 设置

计算机加电后,系统将会开始POST(加电自检)过程。当屏幕上出现以下信息时, 按 <DEL> 键即可进入设定程序。

#### Press DEL to enter Setup Menu

(按 DEL 键进入设定菜单)

如果此信息在您做出反应前就消失了,而您仍需要进入Setup,请关机后再开机 活按机箱上RESET键重新启动您的系统。您也可以同时按下<Ctrl>,<Alt>和<Delete> 键来重新启动您的系统。

#### 注意

为了更好的系统性能,此章每个BIOS分类下的项目都在不时更新。因此,这些描 述可能会与最新BIOS有轻微不同,仅供参考。

# 菜单栏

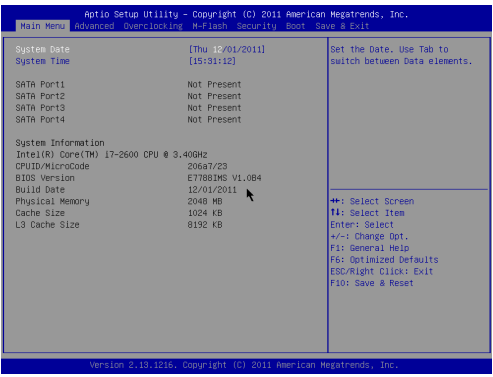

### Main Menu

使用此菜单来提供系统基本配置,例如时间,日期等。

#### Advanced

使用此菜单来设置BIOS特别增强特性的选项。

#### **Overclocking**

使用此菜单来指定DRAM时序和CPU特性。

#### M-Flash

使用此菜单可以从存储装置读取或刷新BIOS(仅支持 FAT/FAT32 装置)。

#### **Security**

使用此菜单可以设置管理员和用户密码。

#### Boot

使用此菜单来指定设备的启动顺序。

# Save & Exit

此菜单允许你加载BIOS默认值或工厂默认设置。并保存更改或不保存更改后退 出。

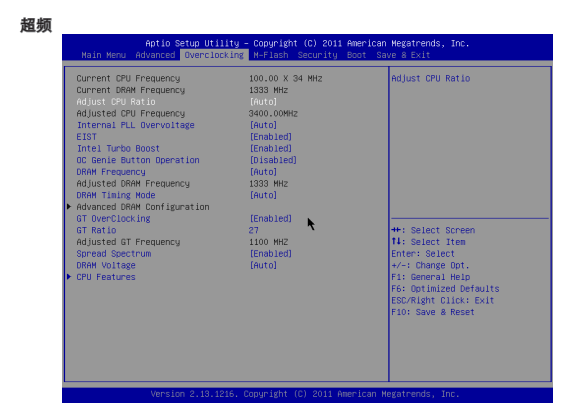

# Current CPU / DRAM Frequency

此项用来显示当前 CPU 和内存速度频率。只读。

# Adjust CPU Ratio

此项用来控制决定处理器时钟频率的乘数,处理器时钟频率与外频或主板时钟频 率有关。此项仅在处理器支持此功能时可用。

# Adjusted CPU Frequency

此项显示已调整的 CPU 频率。只读。

#### Internal PLL Overvoltage 此选项用来调整 PLL 电压

# EIST

改进的 Intel SpeedStep 技术允许您设定微处理器在电池或 AC 交流电源下的性能 水平。此项仅在您安装的 CPU 支持 speedstep 技术的情况下才出现。

#### Intel Turbo Booster

当你安装了一个带有 Intel Turbo Boost 技术的处理器后,该选项将会出现。该选 项用于打开/关闭 Intel Turbo Boost 技术。当应用程序需要更高的性能和技术成套 数据,该技术可以以更加动态的方式调整处理器的频率。它还可以准确地传送电 源的可扩展性 (动态扩展,降速)。

#### OC Genie Button Operation

此项用来打开/ 关闭超频功能。

#### DRAM Frequency

此项用来调整内存频率。

#### **Adjusted DRAM Frequency**

此项显示调整后的内存频率。只读。

# DRAM Timing Mode

选择内存时序是否被内存模组的 SPD (Serial Presence Detect) EEPROM控制。设 置为 [Auto] 开启内存时序选项,BIOS 根据在 SPD 中的配置设置下面的" Advance DRAM Configuration"子菜单选项。选择 [Link] 或 [Unlink] 允许用户配置内存时序 和手动设置下列相关 "Advance DRAM Configuration" 子菜单。

#### Advanced DRAM Configuration

按<Enter>进入子菜单。在这些字菜单中可以调整高级内存时序。

#### Command Rate

此项用来控制 DRAM 命令速度。

#### $fCl$

此项控制行位址信号(CAS)延迟,它决定 SDRAM 接收读取指令后,开始进 行读取前的延迟时间(在时钟周期内)。

#### tRCD

在DRAM重置时,列和栏位置是分开处理的。此项设定列位址(RAS)到行位址 (CAS)和信号之间的延迟时间。时序数越少,DRAM 的效能越好。

#### tRP

此项控制列位址 (RAS)预充电的时序。若无足够时间,让列位址在 DRAM 更新 之前预充电,更新可能会不完全,而且 DRAM 可能漏失资料。此项仅适用于系 统安装同步动态随机存取内存时。

#### tRAS

此设置决定了 RAS 由读取到写入内存所需时间。

#### tRFC

此设置决定了 RFC 由读取到写入内存所需时间。

#### tWR

最后一次写操作和下一次开始预充电操作之间的最小时间间隔,允许感觉线路 恢复核心数据。

#### tWTR

最后一次有效写操作和下一次开始读操作之间的最小时间间隔。允许I/O在读命 令开始前超速感觉线路。

#### tRRD

此项指定不同内存块active-to-active的延迟。

#### tRTP

此项指定读指令和预充电之间的时间间隔。

#### tFAW

此项用来设置 tFAW (four activate window delay) 时序 。

#### tWCL

此项用来设置 tWCL (Write CAS Latency) 时序。

#### Advanced Channel 1/ 2 Timing Configuration

按 <Enter> 进入子菜单。并且你可以为每个通道设置高级内存时序。

# GT OverClocking

此项用来打开/ 关闭板载显卡超频。

# GT Ratio

此设置控制板载显卡的比率,从而使板载显卡能在不同的频率组合下运行。

# Adjusted GT Frequency

此项用来调整板载显卡的频率。只读。

#### Spread Spectrum

当主板上的时钟震荡发生器工作时,脉冲的极值(尖峰)会产生EMI(电磁干 扰)。频率范围设定功能可以降低脉冲发生器所产生的电磁干扰,所以脉冲波的 尖峰会衰减为较为平滑的曲线。

# 注意

- 如果您没有任何EMI方面的问题,要使系统获得最佳的稳定性和性能,请设置为 \* [Disabled]。但是,如果您被EMI所干扰的话,请选择Spread Spectrum(频展)的 值,以减少EMI。
- \* Spread Spectrum (频展) 的值越高,EMI会减少,系统的稳定性也相应的降低。 要为Spread Spectrum (频展) 设定一个最合适的值,请参考当地的EMI规章。
- \* 当您超频时,请关闭 Spread Spectrum (频展) ,因为即使一个很微小峰值漂移也 会引入时钟速率的短暂推动,这样会导致您超频的处理器锁死。

# DRAM Voltage

此选项用来调整内存电压。

CPU Features 按<Enter>键进入子菜单。您可以在此子菜单中调整 CPU 属性。

#### Hyper-Threading

处理器使用超线程技术增加处理事务效率,减少终端用户响应时间。这个技术 把在处理器内部的两个内核当做两个可以同时执行指令的逻辑处理器。用这种 方法,系统性能得到了极大的提高。如果关闭这个功能,处理器只会使用一个 内核去执行指令。如果您的操作系统不支持超线程功能,请关闭这个选项。否 则,不可靠不稳定的现象可能出现。

# Active Processor Cores

此项用来选择活跃处理器内核数目。

### Limit CPUID Maximum

此项用于为旧操作系统限制列出的处理器速度。

#### Execute Disable Bit

此功能可以阻止某些类的恶意的"缓冲区溢出"攻击您的系统。建议您一直设置 开启。

#### Intel Virtualization Tech

增强的虚拟技术允许系统做为多个虚拟系统工作。要获得更多信息请访问英特 尔官方网站。

# Intel VT-D Tech

此项用来启用/禁用 Intel VT-D 技术。要获得更多信息请访问英特尔官方网站。

#### Power Technology

此项允许您选择 Intel Dynamic Power 技术模式。

#### C1E Support

开启此项减少空闲时CPU能耗。并非所有的处理器支持增强停机状态(C1E)。

# OverSpeed Protection

超速保护(Overspeed Protection)功能可以监视当前的CPU频率和它的能耗。 如果它超过一定水平,处理器自动降低它的时钟频率。如果您想对您的CPU超 频,请设置此项为[Disabled]。

# Intel C-State

C-state是一种电源管理状态。当CPU空闲时,它有效地减少处理器供电。此项 将在您安装了支持C-state技术的CPU后出现。

Package C State limit 此项允许您设置C-state模式。

Long duration power limit (W) 此项用来调整长时间的TDP电源限制。

#### Long duration maintained (s)

此项用来调整长时间TDP电源限制的维持时间。

# Short duration power limit (W)

此项用来调整短时间的TDP持续时间的电源限制。

# Primary/ Secondary plane turbo power limit (W) 这些项可用来调整第一组/ 第二组turbo供电模组的TDP限制。

# 保存 & 退出

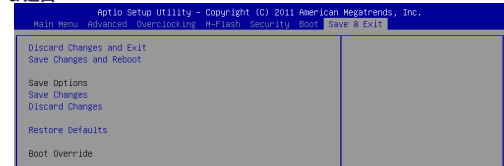

#### Discard Changes and Exit

使用此选项来放弃所有更改并退出设置。

# Save Changes and Reset

————————————————————<br>使用此选项来保存更改并重启系统。

# Save Changes

使用此选项来保存更改。

# Discard Changes

使用此选项来放弃所有更改。

# Restore Defaults

使用此选项来加载BIOS厂商默认优化值。

# == 引导重载 ==

已安装的存储设备将出现在此菜单中,你可以选择其中一个作为启动设备。

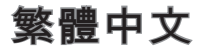

# 簡介

感謝您購買 H61M-P20 (G3)/ H61M-P31 (G3) 系列 (MS-7788 v1.x) Micro-ATX 主 機板。本系列主機板搭載 Intel® H61 晶片組,以呈現極致的系統效能。本系列採 用最新 Intel® LGA1155 架構的處理器,提供您高效能及專業的桌上型電腦平台 解決方案。

# 主機板配置圖

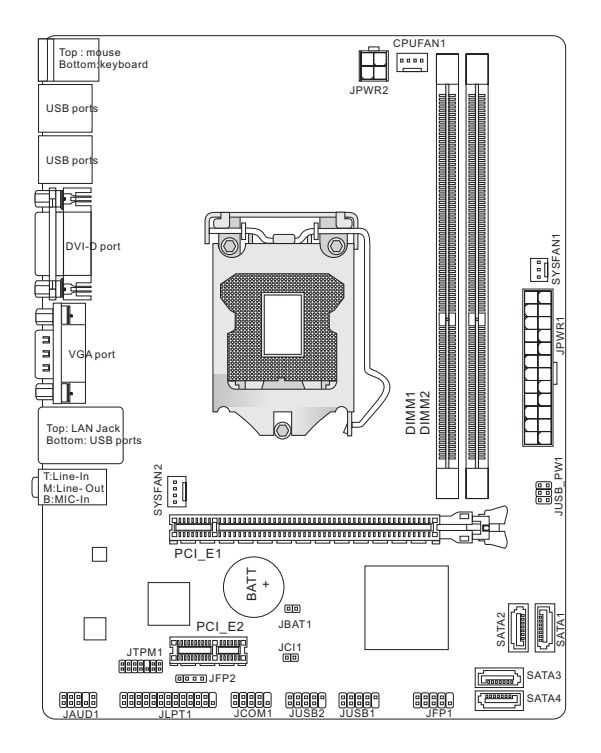

規格

# 支援處理器

■ 支援第三代 LGA1155 架構的 Intel® Core™ i7/ Core™ i5/ Core™ i3/ Pentium®/ Celeron® 處理器 (欲知更多 CPU 相關訊息,請造訪微星科技網站 http://www.msi.com/service/cpu-support)

#### 晶片組

■ Intel® H61 晶片組

# 支援記憶體

- 2條 DDR3 1333/ 1066 (超頻) SDRAM 插槽 (支援總合最高 16GB)
- 支援雙通道模式 (欲知更多相容元件的相關訊息,請造訪微星科技網站 http://www.msi.com/service/test-report)

#### LAN

- 由 Reaktek® 8105E 支援 LAN 10/100 (H61M-P20 (G3)) ■
- 由 Reaktek® 8111E 支援 LAN 10/100/1000 (H61M-P31 (G3)) ■

# 音效

- 由 Realtek® ALC887 晶片整合
- 支援8聲道音效輸出
- 符合 Azalia 1.0 規格

#### SATA

■ 由 Intel® H61 支援 4 個 SATA 3Gb/s 運接埠

#### 接頭

- 背板
	- 1個 PS/2 滑鼠運接埠
	- 1個 PS/2 鍵盤運接埠
	- 1個 DVI-D 連接埠\*
	- 1 個 VGA 連接埠\* ‑
	- 6個 USB 2.0 運接埠
	- 1 個網路接頭 ‑
	- 3個音效接頭\*\*

\*(本主機板背板上的 DVI-D 及 VGA 連接埠僅提供內建圖形處理器使用) \*\*(為達到 8 聲道音效,第 7 及第 8 聲道須由前端輸出)

- 内建接頭
	- 2個 USB 2.0 接頭
	- 1個音效接頭
	- 1個半行接頭 (選配搭載)
	- 1個序列接頭 (選配搭載)
	- 1個 TPM 接頭 (選配搭載)
	- 1個機殼開啟警告開關接頭

#### 插槽

- 1 個 PCIe 3.0 x16 插槽 ■
- 1 個 PCIe 2.0 x1 插槽 ■

# 尺寸

■ Micro-ATX (22.6 cm X 17.3 cm)

裝機孔

■ 6個裝機孔

如須了解附件之型號以便進行選購,請至微星網頁依產品名稱搜尋: http://tw.msi.com

# 裝機孔

安裝主機板時,務必以正確方向將主機板放至機殼內。主機板上裝機孔位置如下 圖所示:

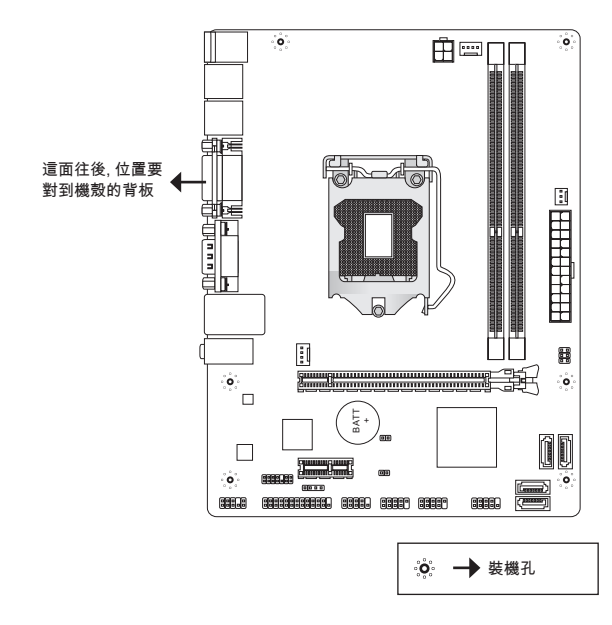

請參閱上圖於機殼上安裝六角螺絲柱後,再使用螺絲透過主機板上的裝機孔鎖進 六角螺絲柱。

#### 注意事項

- 為免主機板損壞,主機板電路及機殼間禁止任何接觸,禁止鎖上非必要的六角 \* 螺絲柱。
- 請確認主機板上或機殼內均無放置金屬零件,以免造成主機板短路。 \*

背板

主機板背板搭載下列各項連接器:

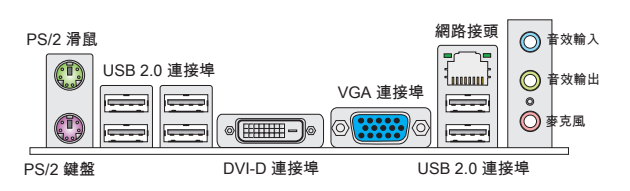

#### 注意事項

\* 為達到 8 聲道音效,第 7 及第 8 聲道須由前端輸出。

本主機板上的 DVI-D 及 VGA 連接埠僅提供內建圖形處理器使用。 \*

# 硬體設定

本章教您安裝中央處理器、記憶體模組、擴充卡及設定主機板上的跳線。還有連 接滑鼠、鍵盤等週邊裝置的方法。進行安裝時請小心處理零組件,並遵守安裝步 驟。

### 安裝 LGA1155 中央處理器及散熱風扇

。<br>在安裝中央處理器時 為避免過熱問題 請確認上方是否隨附一個散熱風扇。若 無,請先向經銷商洽購。並將其安裝後,再開啟電腦。

# LGA1155 CPU 簡介

圖為 CPU 表面。請於 CPU 的表面塗上散熱膏以助散熱。

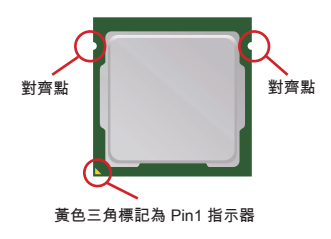

請依下列步驟,正確地安裝中央處理器與散熱風扇。錯 誤的安裝會使中央處理器與主機板受損。

- 1. 鬆開拉桿。
- 提起拉桿後打開固定蓋。 2.
- 確認好 CPU 正確安裝方向後置入插座。以手指抓 3. 住處理器邊緣並請注意對準對齊點。
- 4. 取卜保護蓋。 將拉桿往固定蓋万冋輕壓。
- 5. 將拉捍尾端扣住。
- 確認四個卡榫位於正確位置後,再安裝風扇。將風 6. 扇與主機板上的安裝孔對齊,再把風扇用力往下 壓,四個卡榫卡住各安裝孔。。
- 7. 將四個卡榫壓卜固定風扇。冉檢查主機板背面,確 認卡榫已正確插入。
- 最後將 CPU 風扇排線接到主機板上的 CPU 風扇電 8. 源接頭即完成。

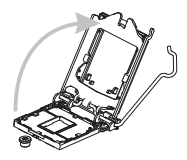

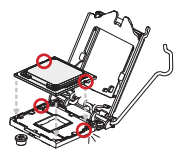

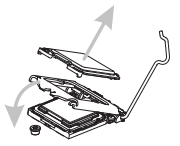

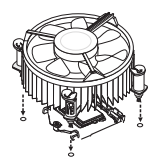

#### 注意事項

- 由外觀檢視 CPU 是否已安裝好。若未安裝好,請垂直拿出 CPU 後再重新放 \* 入。
- 請於 BIOS 章節檢視 CPU 狀態。 \*
- 未安裝 CPU 時,請以塑膠保護蓋蓋住 CPU 針腳以免受損。 \*
- 有關 CPU 風扇安裝細節請參閱 CPU 風扇包裝。 \*

MS-7788

#### 安裝記憶體模組

- 記憶體模組上只有一個防呆凹槽。模組只能以一種方向安裝。 .
- 將記憶體模組垂直插入插槽,直到記憶體模組上的金手指,牢固地插入插槽 2. 內。記憶體插入方法正確的話,應看不見金手指。
- 3. 冨記憶體模組插槽兩側的塑膠卡榫會目動卡上。

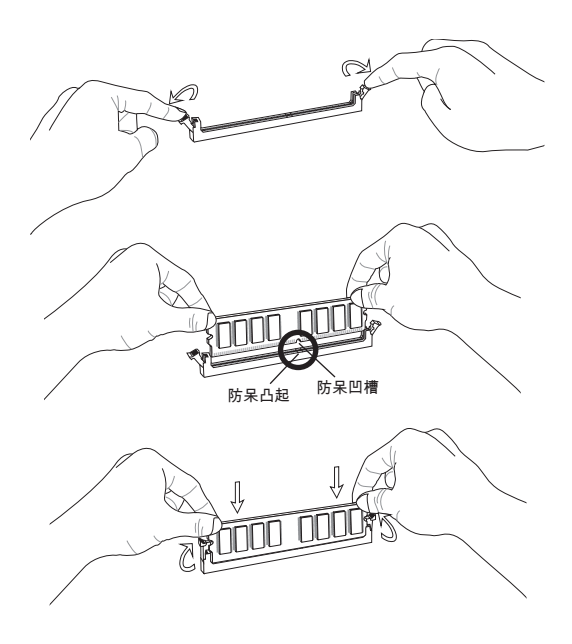

# 注意事項

- 要使用雙通道模式,請確認已於不同通道的記憶體插槽,安裝同密度容量及同 \* 廠牌的記憶體。
- 務必先將記憶體插入 DIMM1 插槽以確保系統正常開機。 \*

# ATX 24-Pin 電源接頭:JPWR1

本接頭用來接 ATX 24-pin 電源供應器。連接 ATX 24-pin 電源時,請確認電源接 頭插入的方向正確且對準腳位,再將電源接頭緊密地壓入。

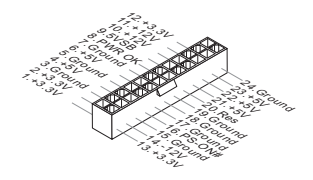

ATX 4-Pin 電源接頭:JPWR2 本 12V 電源接頭是供 CPU 使用。

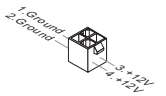

#### 注意事項

確認所有接頭均接到所屬的 ATX 電源供應器,以確保主機板穩定運作。

# Serial ATA 接頭:SATA1~4

本接頭為高速 Serial ATA 介面,可各接一台 Serial ATA 裝置。

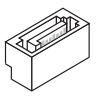

# 注意事項

請勿摺疊 Serial ATA 排線超過 90 度,以免傳輸資料時產生錯誤。

# 風扇電源接頭:CPUFAN1, SYSFAN1, SYSFAN2

電源風扇接頭均支援 +12V 散熱風扇。在將電線接到接頭時,請切記紅線是正 極,一定要連接到 +12V;而黑線是接地線,須連接到 GND。若主機板內建有系 統硬體監控器晶片組,須使用具速度感應器設計之風扇,方能使用 CPU 風扇控 制功能。

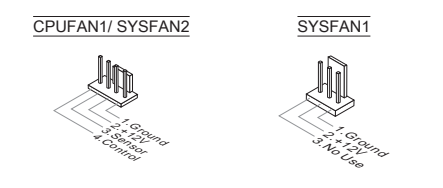

#### 平行埠接頭:JLPT1 (選配搭載)

本接頭是用來接另行選配平行埠擋板。平行埠是標準印表機埠,支援增強型平行 埠 (EPP) 及延伸功能埠 (ECP) 模式。

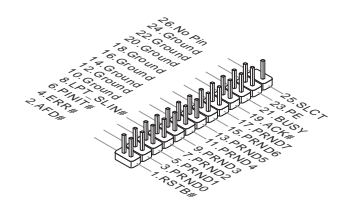

### USB 接頭:JUSB1/ JUSB2

本接頭規格符合 Intel® 面板輸入/ 輸出連接設計規範, 適用於高速 USB 介面, 例 如:USB 硬碟、數位相機、MP3 播放器、印表機、數據機等相關週邊裝置。

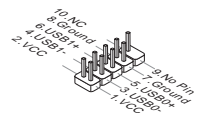

音效接頭:JAUD1 本接頭接到面板音效,且規格符合 Intel® 面板輸入/ 輸出設計規範。

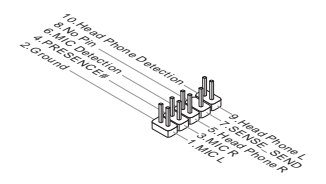

面板接頭:JFP1, JFP2

本接頭連接到面板開關及 LED 指示燈。JFP1 的規格符合 Intel® 面板輸入/ 輸出連 接設計規範。

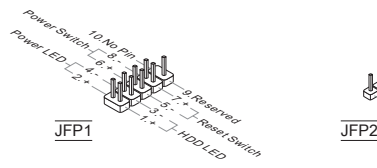

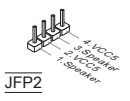

# 序列接頭:JCOM1 (選配搭載)

本接頭是個可傳送或接收 16 位元組 FIFO 的 16550A 高速通信埠。您可直接接 上序列裝置。

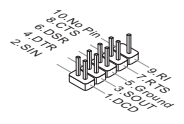

T<mark>PM 接頭:JTPM1 (選配搭載)</mark><br>本接頭接到可信任安全模組。更多詳情請參閱 TPM 安全平台使用手冊。

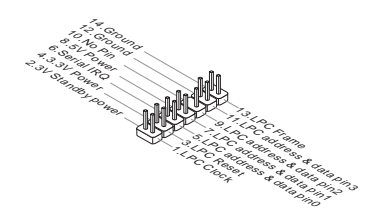

#### 機殼開啟警告開關接頭:JCI1

本接頭接到機殼開啟開關排線。在機殼被打開時,會啟動機殼開啟機制,系統會 記錄該狀態,並於螢幕上顯示警告訊息。請進入 BIOS 設定程式中清除此紀錄訊 息。

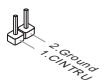

# 清除 CMOS 跳線:JBAT1

主機板上有一個 CMOS RAM,是利用外接電池來保存系統的設定。CMOS RAM 可讓系統在每次開機時,自動啟動作業系統。若要清除系統設定,請先以金屬物 暫時將這二個腳位短路後即可。

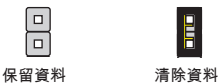

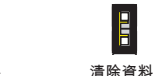

#### 注意事項

在系統關閉時,請以金屬物碰一下這二個腳位,將其短路後即可清除 CMOS 資 料。切記勿在系統開機的狀態下進行 CMOS 資料清除,以免主機板受損。

### USB 電源跳線:JUSB\_PW1

本跳線啓動或關閉 「透過USB 與 PS/2裝置將系統由 S3/S4/S5 喚醒」功能。

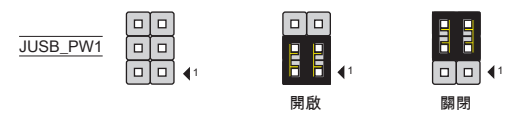

# 注意事項

若要將跳線設為開啟, 請確認須能提供 +5VSB 電壓和 2安培以上電流 。

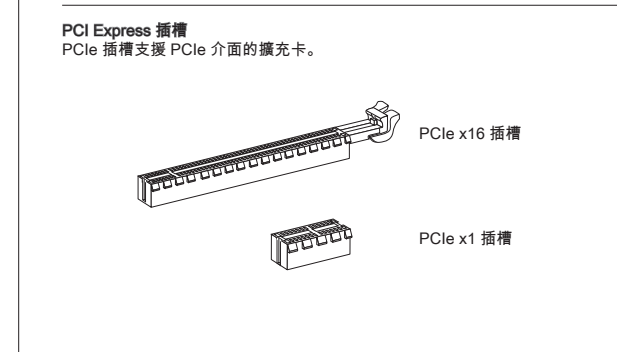

# BIOS 設定

開機後,系統就會開始 POST (開機自我測試)程序。當下列訊息出現在螢幕上 時,請按 <DEL> 鍵,進入設定程式。

Press DEL to enter Setup Menu

(按 DEL 鍵進入設定)

若此訊息在您反應前就已消失,而您還想要進入設定時,請將系統關閉,再重新 啟動,或是按 RESET 鍵。亦可同時按下 <Ctrl>、<Alt> 及 <Delete> 鍵重新開 機。

# 注意事項

本章各 BIOS 目錄下的選項,仍以增進系統效能為目標持續更新中。內文敘述可 能與最新 BIOS 版本稍有差異,因此本章說明僅供參考用。

#### 選單頁籤

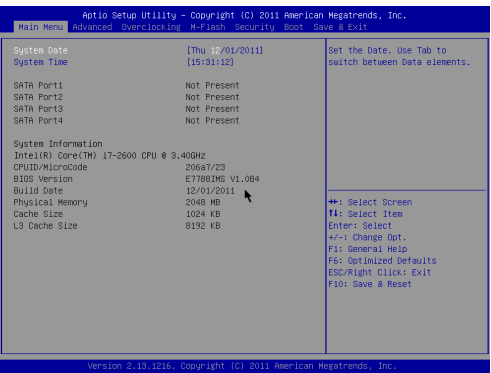

#### Main Menu

本選單用以時間、日期等基本系統設定。

#### Advanced

使用本選單設定特殊進階功能選項。

#### **Overclocking**

本選單用以指定記憶體時序及 CPU 功能設定。

#### M-Flash

使用本選單由儲存裝置 (FAT 或 FAT32 格式) 讀取或 flash BIOS。

### **Security**

本選單用以設定管理者及使用者密碼。

#### Boot

本選單用以指定開機裝置順序。

# Save & Exit

本選單將 BIOS 預設值或出廠預設設定載入 BIOS 後再跳出 BIOS 設定工具。

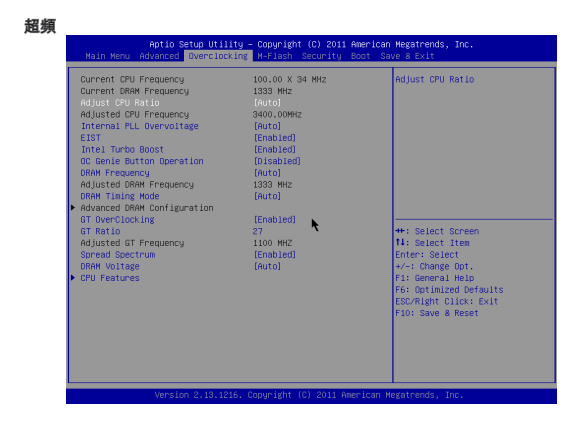

# Current CPU / DRAM Frequency

這些選項顯示目前的 CPU 及記憶體速度。唯讀。

**Adjust CPU Ratio** 本項控制處理器倍頻比率。本項需安裝支援本功能的 CPU 才會顯示。

Adjusted CPU Frequency 本項顯示調整後 CPU 的頻率。唯讀。

Internal PLL Overvoltage 本項調整 PLL 電壓。

# EIST

增強型 Intel SpeedStep 技術 (EIST) 可設定微處理器的效能表現。本項在安裝支 援 Intel SpeedStep 技術的 CPU 才會顯示。

# Intel Turbo Boost

本項在安裝支援本技術的處理器時方會出現,用來開啟或關閉本技術。Intel Turbo Boost 技術可於程式有效能需求且指定 TDP 時,動態逐步提升處理器頻率。本技 術還可呈現流暢的電源效能 (動態提升或 Speed-Step 下降)。

# OC Genie Button Operation

本項用以開啓或關閉 OC Genie 功能。

# DRAM Frequency

本項調整記憶體頻率。

#### Adjusted DRAM Frequency

本項顯示調整後記憶體的頻率。唯讀。

#### DRAM Timing Mode

本項選擇是否由在 DRAM 模組上的 SPD (Serial Presence Detect) EEPROM 來配置 DRAM 時序。設為 [Auto] 開啟記憶體時序以及以下 "Advanced DRAM Configuration" 子選單由 SPD 設定上的 BIOS 控制。選擇 [Link] 或 [Unlink] 可手 動設定記憶體時序及 "Advanced DRAM Configuration" 的相關選項。

#### Advanced DRAM Configuration

按下 <Enter> 鍵以進入子選單。

# Command Rate

本設定控制 DRAM command rate。

tCL

本項控制行位址信號 (CAS) 延遲,也就是於 SDRAM 接收讀取指令後,開始進 行讀取前的延遲時間 (以時脈計)。

# tRCD

在 DRAM 更新時,列和欄位址是分開處理的。本項設定列位址 (RAS) 到行位 址 (CAS) 之間的過渡時間。時脈數越少,記憶體的效能越好。

#### tRP

本項控制列位址(RAS)預充電的時脈。若未累積足夠時間,讓列位址在記憶體更 新之前預充電,更新可能會不完全,且記憶體可能漏失資料。本項僅適用於系 統安裝同步動態隨機存取記憶體時。

#### tRAS

本項指定 RAS 由讀取到寫入記憶體所需時間。

#### tRFC

本項指定 RFC 由讀取記憶體到寫入記憶體所需時間。

#### tWR

本項是寫入資料結束到預充電指令開始間的最短間距。本項透過感覺放大器 (sense amplifier)回復資料。

#### tWTR

本項是寫入資料脈衝結束到列讀取指令開始間的最短時間。輸出入閘道會先驅 動感覺放大器,再開始讀取指令。

### tRRD

本項設定不同記憶體分組之間 (active-to-active) 的延遲時脈。

#### tRTP

本項設定讀取到預充電間的間隔時間。

#### tFAW

本項設定 tFAW (four activate window delay) 時序。

### tWCL

本項設定 tWCL (Write CAS Latency) 時序。

# Advanced Channel 1/ 2 Timing Configuration

按下 <Enter> 鍵以進入子選單。接著可在各個通道設定進階記憶體時序。

# GT OverClocking

本項開啓或關閉內建圖形處理器超頻。

#### GT Ratio

本項控制內建圖形處理器頻率倍頻比率在不同頻率組合下執行。

#### Adjusted GT Frequency

本項顯示調整後的顯卡頻率。唯讀。

# Spread Spectrum

主機板的時脈產生器開展到最大時,脈衝的極大值突波,會引起電磁波干擾 (EMI)。展頻功能,可藉由調節脈衝以減少 EMI 的問題。

# 注意事項

若無電磁波干擾 (EMI) 的問題,請設為關閉 [Disabled],以達較佳的系統穩定性 \*及效能。但若要符合 EMI 規範,請選擇要減少電磁波的範圍。

- 展頻的數值越大,可減少較多電磁波,但相對系統就越不穩定。欲知展頻適宜數 \* 值,請查詢當地規範。
- \* 如需進行超頻,請務必將本功能關閉,因為即使是些微的劇波,均足以引起時脈 速度的增快,進而使超頻中的處理器被鎖定。

#### DRAM Voltage

本項設定記憶體電壓。

#### CPU Features

按下 <Enter> 鍵,即可進入子選單。您可於該子選單調整 CPU 功能。

# Hyper-Threading

本項在安裝支援 Hyper-Threading 技術的 CPU 才會顯示。本處理器使用 Hyper-Threading 技術以增進傳傳輸速率及減少使用者的反應時間。本技術是 將處理器內的雙核心,視為兩顆可同時執行指令的邏輯處理器。這樣一來,系 統效能即可大幅提升。若關閉本功能,處理器只會使用單核心來運作。若作業 系統不支援,請設為關閉以免系統不穩。

#### Active Processor Cores

本項選擇 active processor 的核心數。

### Limit CPUID Maximum

本設定針對處理器於較舊的作業系統中限制速度。

#### Execute Disable Bit

本項功能在病毒試著於緩衝區內置入病毒碼時,處理器即可關閉該碼執行以免 病毒擴散。建議將本項設為開啟。

#### Intel Virtualization Tech

本項開啟或關閉 Intel 虛擬化技術的最高值設定。詳情請參閱 Intel 官方網站。

#### Intel VT-D Tech

本項開啟或關閉 Intel VT-D 技術。詳情請參閱 Intel 官方網站。

#### Power Technology

本項選擇 Intel® 動態電源技術模式。

# C1E Support

開啟本功能會在 CPU 閒置時,減低電量的耗損。僅特定處理器支援 Enhanced Halt state (C1E) 功能。

#### OverSpeed Protection

超速保護可監控目前 CPU 流量以及電源耗損狀況。在超出特定範圍時,處理器 會自動減低時脈速度。若要超頻 CPU,請將本項設為 [Disabled]。

#### Intel C-State

C-state 是可於處理器閒置時大幅減低耗電的一種電源管理狀態。本欄位需安裝 支援 c-state 技術的處理器才會顯示。

Package C State limit 本項選擇 C-state 限制。

Long duration power limit (W) 本項可用於調整長時間的 TDP 電源限制。

Long duration maintained (s) 本項可用於調整長時間電源限制的維持時間。

Short duration power limit (W) 本項可用於調整短時間的 TDP 電源限制。

Primary/ Secondary plane turbo power limit (W) 本項可用於調整第一組/ 第二組 turbo 供電模組的 TDP 限制。

# Save & Exit

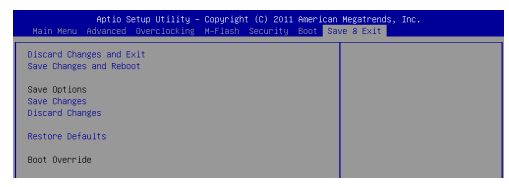

# Discard Changes and Exit

本項放棄所有變更及離開設定畫面。

# Save Changes and Reset

本項儲存變更後重開機。

Save Changes 本項儲存變更。

Discard Changes

本項放棄所有變更。

Restore Defaults

本項下載由 BIOS 廠商所提供最佳的預設值。

== Boot Override ==

已安裝的儲存裝置會出現在本選單中,您可於其中選定開機裝置。

日本語

# はじめに

この度はH61M-P20 (G3)/ H61M-P31 (G3)シリーズ (MS-7788 v1.x) Micro-ATXマ ザーボードをお買い上げいただき、誠にありがとうございます。H61M-P20 (G3)/ H61M-P31 (G3)シリーズはIntel® H61チップセットを搭載し、Intel® LGA1155プロセッサに対応したハイパフォーマンスデスクトップソリューショ ンを構築することができます。

レイアウト

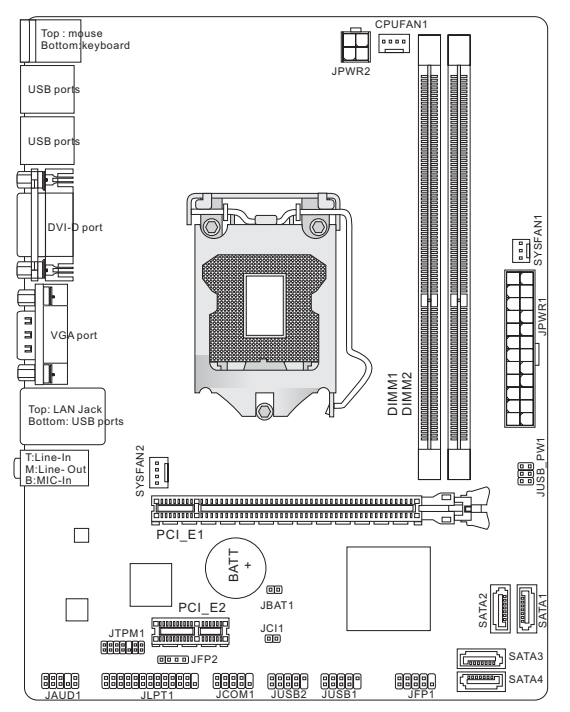

# マザーボードの仕様

#### 対応プロセッサ

■ LGA1155 3世代のIntel® Core™ i7/ Core™ i5/ Core™ i3/ Pentium®/ Celeron®フ ロセッサ

(最新のCPU対応表は下記Webサイトをご参照ください。 http://www.msi.com/service/cpu-support)

#### チップセット

■ Intel® H61チップセット

#### 対応メモリ

- DDR3-DIMMスロット2本搭載、DDR3 1333/ 1066 SDRAMをサポート (最大 16GB搭載可能)
- デュアルチャンネルメモリアクセス対応 (最新のメモリモジュール対応状況については下記Webサイトをご参照くださ い。http://www.msi.com/service/test-report)

#### LAN

- Realtek® 8105E LAN 10/ 100をサポート (H61M-P20 (G3))
- Realtek® 8111E LAN 10/ 100/ 1000をサポート (H61M-P31 (G3))

# オーディオ

- Realtek® ALC887 ■
- 8チャンネルオーディオ出力をサポート (接続検知機能付き)
- Azalia 1.0準拠

# **SATA**

■ Intel® H61によるSATA 3Gb/sボート4基搭載

# コネクター

- I/Oパネル
	- PS/2マウスボート ×1
	- PS/2キーボードボート ×1
	- DVI-Dボート ×1\*
	- VGAポート ×1\* ‑
	- USB 2.0ポート ×6 ‑
	- LANジャック ×1
	- オーディオジャック ×3\*\* ‑\*(DVI-DとVGAポートは統合したグラフィックスプロセッサのみと動作し ています。) \*\*(8チャンネル音響のために、7番目と8番目のチャンネルは必ずフロント パネルから出力してください。)
- オンボードコネクター
	- USB 2.0コネクター ×2 ‑
	- フロントパネルオーディオコネクター ×1 ‑
	- バラレルボートコネクター ×1 (オプション)
	- ンリアルホートコネクター ×1 (オフンョン)
	- TPMコネクター ×1 (オプション)
	- ケース開放センサーコネクター ×1 ‑

# スロット

- PCIe 3.0 x16スロット ×1
- PCIe 2.0 x1スロット ×1

# 寸法

■ Micro-ATX (22.6 cm X 17.3 cm)

# 取付穴

■ 6 穴

製品について詳しい情報を求めの場合は、弊社のWebサイトを参照してくださ い。http://www.msi.com/index.php

# 取付穴

本製品を装着する場合、ケースの正しい位置にマザーボードを置きます。ねじ 穴のロケーションは以下のように表示されます。

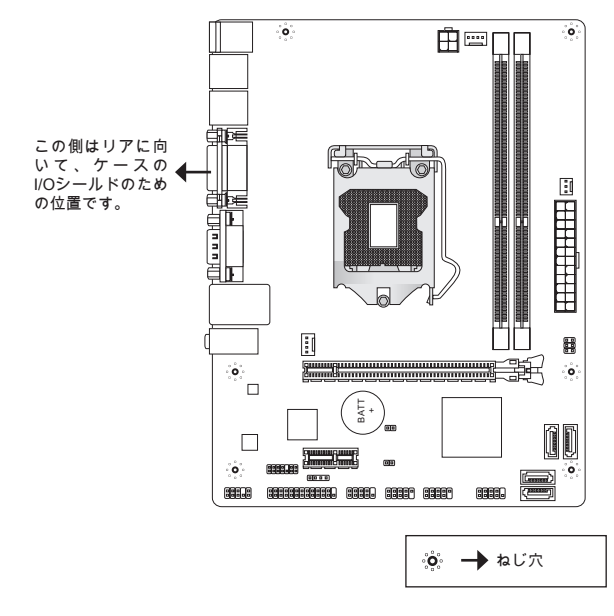

上図を参照して、スタンドオフをケースの適切な位置にインストールしてくだ さい。それから、ねじ穴を通して固定します。

# 注意

- マザーボードの損害を防止するために、マザーボードの回路とケースの間の接 \* 触あるいはケースに取り付けた不必要なスタンドオフが禁止されます。
- \* ショートを引き起こす恐れがあるために、マザーボード/ケースの内に金属の コンポーネントを取り付けないことを確認してください。
# I/Oパネル

リアパネルの構成は以下の通りです。

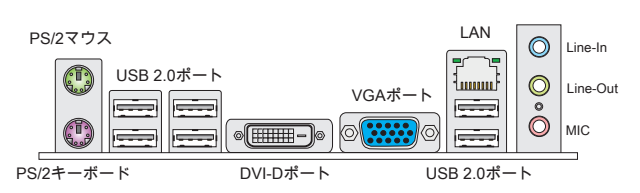

## 注意

- 8チャンネル音響のために、7番目と8番目のチャンネルは必ずフロントパネル \* から出力してください。
- DVI-DおよびVGAポートは統合したグラフィックスプロセッサのみと動作して \* います。

# ハードウェアセットアップ

この章ではハードウェアのインストール手順について説明します。インストー ルに際して、各種コンポーネントの取り扱い及びインストール手順には最新の 注意を払ってください。

#### LGA1155 CPUおよびクーラーの装着

CPUを取り付ける場合には、オーバーヒートを防ぐためにヒートシンクが CPUに密着するように確実に取り付けてください。もしクーラーが無い場合に は販売店様にてご購入後ヒートシンクとクーラーを取り付けてください。

## LGA 1155 CPUについて

LGA 1155 CPUのヒートスプレッダ側。効果的な放熱を行うために、シリコング リスを塗布してください。

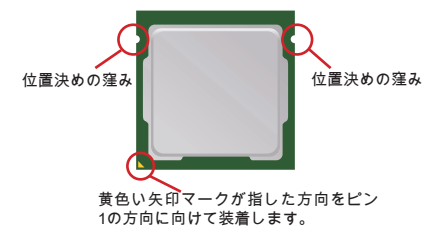

下記の手順に従って正しくCPUとCPUクーラーを装着 してください。装着方法を誤ると最悪の場合CPUやマ ザーボードなどの破損を招きます。

- 1. CPUのランドサイドカバー(端子保護カバー)を外 します。
- レバーと固定プレートを起こします。 2.
- CPUのalignment key(位置決めの窪み)とCPUソケ 3. ットの[出っ張り]を合わせて、装着する向きを決 定します。
- 4. 保護するためのプラスチックカバーを外して、固 定プレートをゆっくり下ろします。
- 5. レバーをトろしてフックに固定します。
- 6. クーラーを装着する前に、フックが正しい位置に あることを確認してください。CPUクーラーの四 隅のピンをマザーボードの固定穴に合わせ、ゆっ くりと押し込みます。
- 7. 位置が正しいことを確認したら、フックが固定さ れるまでプッシュピン押し込みます。マザーボー ドを裏返して、裏面に出たプッシュピンの先が開 き、正しくロックできたことを確認します。
- 最後に、CPUファンケーブルをマザーボードのコ 8. ネクターに接続します。

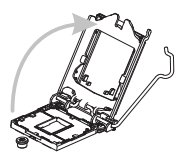

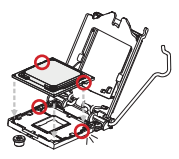

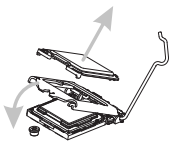

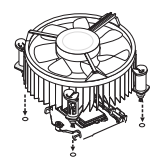

# 注意

- システムを起動する前に、必ずCPUクーラーがしっかり装着されたことを確 \* 認してください。ちゃんと装着されない場合には、CPUを垂直に動き、再イ ンストールしてください。
- 使用するCPUにBIOSが対応していることを確認してください。 \*
- ソケットに添付されるプラスチックカバーは捨てないでください。CPUを外 \* して保管する場合は、このプラスチックカバーを装着し、ソケットのピンを保 護してください。
- CPUファンの装着についてはCPUファンの同梱の説明書をご参照ください。 \*

## メモリモジュールの装着

- 1. メモリモジュール中央付近には左右非対称の場所に切り欠きが1ヶ所設けら れており、このため間違った向きでは差し込めないように作られています。
- 2. DIMMメモリモジュールをDIMMスロットへ垂直に差し込むとDIMMスロット の両側にあるモジュール固定ラッチが自動的に閉じ、モジュールを固定しま す。メモリモジュールがしっかりと装着されると、モジュールの端子部分が 見えなくなります。
- 電源投入前にモジュールが両側のモジュール固定ラッチによって正しく固定 3.されているかどうかを必ず確認してください。

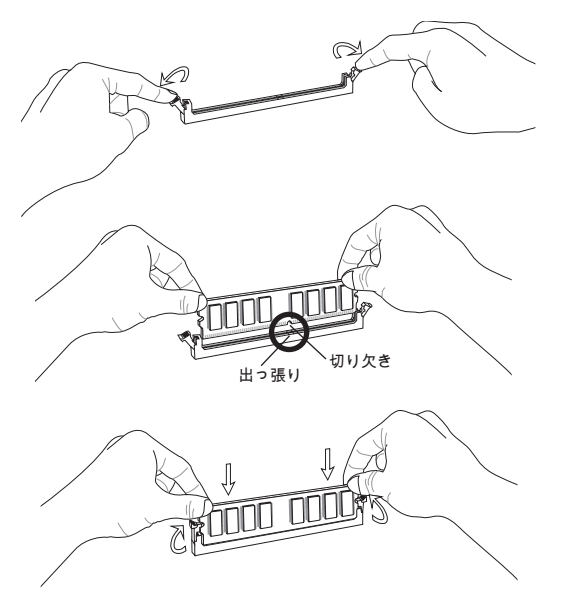

# 注意

- \*デュアルチャンネルアクセスで有効にするには同一のメモリを装着してくだ さい。
- メモリスロットはDIMM1を優先的に使用してください。 \*

## ATX 24ピン電源コネクター: JPWR1

ATX電源24ピンコネクターを接続します。接続の際にはコネクターの向きに注 意して奥までしっかり差し込んでください。通常はコネクターのフックの向き を合わせれば正しく接続されます。

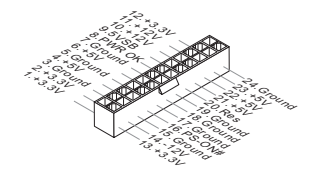

ATX 4ピン電源コネクター: JPWR2 この12Vの電源コネクターは、CPUに電源を供給します。

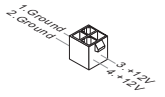

## 注意

本製品を動作させるには上記のコネクターを正しく接続している必要がありま す。

シリアルATAコネクター: SATA1~4 本製品は高速シリアルATAインターフェイスポートを搭載しています。一つの コネクターにつき、一つのシリアルATAデバイスを接続することができます。

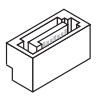

# 注意

シリアルATAケーブルは絶対90度以上に折らないようにして下さい。データ転 送に障害が起きる可能性があります。

# ファン電源コネクター: CPUFAN1, SYSFAN1, SYSFAN2

ファン電源コネクターは+12Vの冷却ファンをサポートします。赤色が+12V、黒 色がGNDですので間違えずに接続して下さい。また、本製品のシステムハード ウェアモニタ機能を使用する場合はファンの回転数センサー機能がついたファ ンを使用する必要があります。

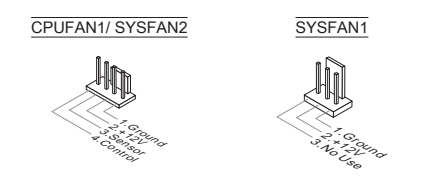

# パラレルポートヘッダー: JLPT1 (オプション)

このコネクターはオプションのパラレルポートブラケットを接続します。パラ レルポートは標準的なプリンターポートであり、EPP(Enhanced Parallel Port)と ECP(Extended Capabilities Parallel Port)モードをサポートします。

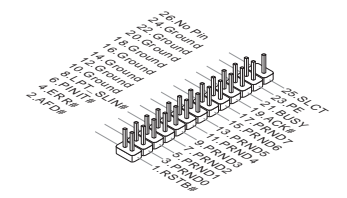

## フロントUSBコネクター: JUSB1/ JUSB2

このコネクターはIntel® I/O Connectivity Design Guideに準拠して、USB HDD、 ディジタルカメラ、MP3プレーヤ、プリンタ、モデム、そのほかの高速USBイ ンターフェース周辺機器へ接続することができます。

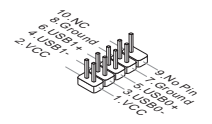

# フロントパネルオーディオコネクター: JAUD1

フロントパネルオーディオピンヘッダを使用すると、フロントパネルからのオ ーディオ出力が可能になります。ピン配列はインテル®のフロントパネル接続デ ザインガイドに準拠しています。

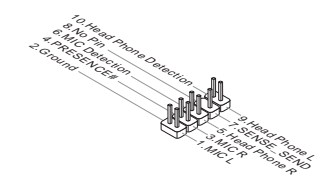

## フロントパネルコネクター: JFP1, JFP2

本製品には、フロントパネルスイッチやLEDを対象とした電子的接続用に、二 つのフロントパネルコネクターが用意されています。JFP1はインテル®のフロン トパネル接続デザインガイドに準拠しています。

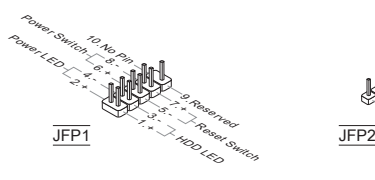

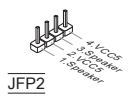

# シリアルポートコネクター: JCOM1 (オプション) 16550Aチップを採用した16バイトFIFOにてデータ転送を行います。このコネク ターにシリアルマウスまたは他のシリアルデバイスを接続できます。

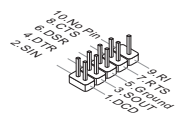

# TPMモジュールコネクター: JTPM1 (オプション)

このコネクターはTPM (Trusted Platform Module)モジュールを接続します。詳細 についてはTPMセキュリティプラットホームマニュアルを参照してください。

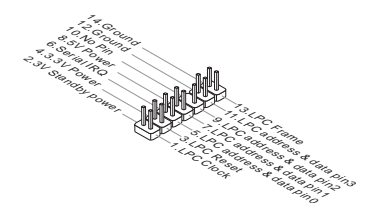

# ケース開放センサーコネクター: JCI1

このコネクターはケーススイッチに接続されます。ケースが開けられると、ケ ース開放センサーはショートになります。システムはこの状態を記録し、警 告メッセージを画面に表示します。この警告メッセージをクリアするには、 BIOS画面を開いてメッセージを消去します。

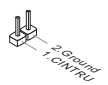

# クリアCMOSジャンパ: JBAT1

本製品にはBIOSの設定情報を保持するなどの目的でCMOSメモリを搭載してお り、搭載するボタン電池から電力を供給することで情報を保持しています。こ のCMOSメモリに蓄えられたデバイス情報によって、OSを迅速に起動させるこ とが可能になります。システム設定をクリアしたい場合は金属の物でこれらの 2ピンを一時的にショートします。

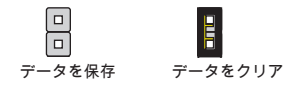

# 注意

システムがオフの間に、金属の物でこれらの2ピンを接触してCMOSをクリアで きます。システム起動時のCMOSのクリアは絶対止めてください。マザーボー ドの破損や火災などに及ぶ危険があります。

# USB電源ジャンパ: JUSB\_PW1

このジャンパは"Wakeup from S3/S4/S5 by USB and PS/2 device"機能を有効/無 効にします。

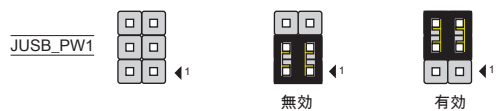

# 注意

ジャンパを有効(Enabled)へ設定した場合、+5Vスタンバイに少なくとも2Aの電 流を供給できる電源ユニットが必要です。

PCI Expressスロット PCIeスロットはPCIeインターフェース拡張カードをサポートします。

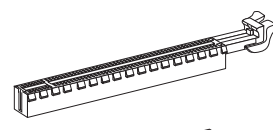

PCIe x16スロット

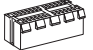

PCIe x1スロット

# BIOSの設定

コンピューターを起動するとシステムはPOST (Power On Self Test)過程に入り ます。下記のメッセージが画面に表示されている間に<DEL>キーを押すと設定 画面に入ることができます。

## Press DEL to enter Setup Menu

(<DEL>キーを押して設定画面を呼び出す)

<DEL>を押す前にこのメッセージが消えてしまった場合、電源を再投入するか <RESET>を押してシステムを再起動してください。<Ctrl>と<Alt>と<Delete>を 同時に押しても再起動できます。

#### 注意

より優れたシステムの性能のために、本章の各BIOSカテゴリーは継続的に開発/ 改良が行われております。それで、この解説は参照用だけで、最新のBIOSと異 なる場合があります。

# メニューバー

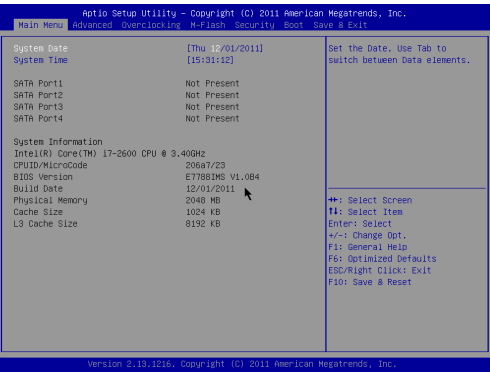

# Main Menu

日付/時刻などのシステムの基本的な設定を行います。

#### Advanced

拡張BIOS機能の設定を行います。

#### **Overclocking**

DRAMタイミングやCPU機能の各種設定を行います。

#### M-Flash

USBメモリドライブを使ったBIOS更新を行う際に使用します。(FAT/FAT32フ ォーマットのみ)。

## **Security**

管理者やユーザーパスワード設定などを行います。

## Boot

システム起動デバイスの優先順位を設定します。

## Save & Exit

BIOSデフォルト値または工場出荷時の設定をロードし、変更した設定値を保存 して終了します。

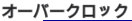

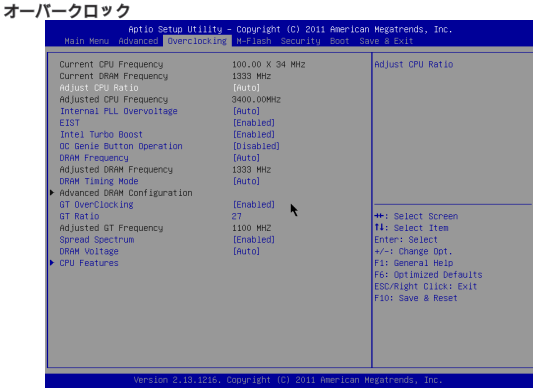

#### Current CPU / DRAM Frequency

CPUとメモリスピードの周波数を表示します。読取専用です。

#### Adjust CPU Ratio

この項目は倍率をコントロールし、外部あるいはマザーボードのクロックスピ ードに関するプロセッサの内部クロックのスピードを決定します。プロセッサ が本機能をサポートする場合には有効です。

## Adjusted CPU Frequency

調整したCPU周波数を表示します。読取専用です。

#### Internal PLL Overvoltage PLL電圧を調整します。

## EIST

拡張版インテル® SpeedStepテクノロジ(EIST)の有効/無効を設定します。Speed StepテクノロジはCPUの負荷に応じて電圧と周波数を変化させ、パフォーマン<br>スと省電力を両立させCPUの発熱を抑える機能です。拡張版インテル® Speed スと省電力を両立させCPUの発熱を抑える機能です。拡張版インテル® Stepテクノロジ(EIST)をサポートするCPUを搭載した場合に設定が可能です。

## Intel Turbo Boost

インテル® Turbo BoostテクノロジをサポートするCPUを装着するとこの項目が 表示され、インテル® Turbo Boostテクノロジの有効/無効を選択可能にします。 アプリケーションソフトが性能の向上を要求した場合や熱的な余裕がある場合 にプロセッサ周波数をCPU規定の動作クロックを超えて動的に変化させること が可能になります。

# OC Genie Button Operation

OC Genie機能を有効/無効にします。

# DRAM Frequency

メモリ周波数を調整します。

## Adjusted DRAM Frequency

調整したDRAM周波数を表示します。読取専用です。

## DRAM Timing Mode

この項目でDRAMタイミングがDRAMモジュールのSPD (Serial Presence Detect) EEPROM情報によりコントロールするかどうかを決定します。[Auto]に設 定すると、DRAMタイミングを有効にして、以下の[Advanced DRAM Configuration]メニューがSPDの情報を基に、自動的に最適な設定を行います。[Manual]に 設定すると、以下のメニューを手動で設定します。

# Advanced DRAM Configuration

<Enter>キーを押すと、サブメニューが表示されます。高級なDRAMタイミング を調整できます。

## Command Rate

DRAMコマンド率をコントロールします。

tCL

SDRAMが読み込みコマンドを受信した後読み込みを開始するまでのタイミン グ遅延であるCASレイテンシーを設定します。

## tRCD

RAS(行アドレス信号)とCAS(列アドレス信号)の信号間隔を手動で設定しま す。一般的にクロックサイクル値が小さいほどDRAMの動作速度が上がりま す。

## tRP

DRAMがリフレッシュに必要とする電荷を蓄積する時間を手動で設定しま す。RAS信号のクロック数がこの時間を規定しますが、電荷を蓄積するため の時間が足りない場合はDRAMのリフレッシュは不完全になり、DRAMがデ ータを保持できなくなることがあります。システムに同期DRAMをインスト ールした場合のみこの項目が利用できます。

#### tRAS

RAS(行アドレス信号)が発信してからデータが読み出されるまでの時間を決定

します。

## tRFC

RFCが発信してからデータが読み出されるまでの時間を決定します。

#### tWR

プリチャージが掛かる前のデータの書込みに要する時間を手動で設定するの がtWRです。この設定ではプリチャージが掛かる前に、書込みバッファのデ ータがメモリセルに完全に書き込まれるように設定する必要があります。

#### tWTR

同じメモリバンク内で処理される書き込み命令から読み取り命令までの間隔 時間を手動で設定します。読み取り命令の始める前にI/O gatingがセンス増幅 器を増速駆動できます。

#### tRRD

異なるメモリバンク間でデータアクセスを行うための遅延時間を手動で設定 します。

## tRTP

この設定はデータ読み込みとプリチャージ命令の時間間隔をコントロールし ます。

### tFAW

tFAWタイミングを設定します。

#### tWC<sub>L</sub>

tWCLタイミングを設定します。

#### Advanced Channel 1/ 2 Timing Configuration

<Enter>キーを押すと、サブメニューが表示されます。各チャンネルのための 高級なメモリタイミングを設定できます。

# GT OverClocking

統合したグラフィックスのオーバークロックを有効/無効にします。

## GT Ratio

統合したグラフィックス周波数の倍率をコントロールし、統合したグラフィッ クスが異なる周波数組合せで動作させます。

#### Adjusted GT Frequency

調整した統合グラフィックス周波数を表示します。読取専用です。

## Spread Spectrum

コンピューターはクロック信号と呼ばれるパルス信号を元に動作しています。 クロックジェネレーターがパルス信号を発生する際に、構造上やむを得ずスパ イクノイズと呼ばれる電磁妨害(EMI)が生じます。基本的にはボード上の配線の 取り回しによってノイズを相殺するように工夫しています。しかし特定環境下 において外部にノイズが漏れてしまう場合があり、そのようなケースではスペ クトラム拡散方式で信号の波形を変更することで、ノイズの漏れを回避する場 合があります。

## 注意

特に電波障害などの問題が無い場合は、システムの安定性と性能を確保するた \*めに[Disabled]に設定して下さい。また、電波障害などが発生した場合は、必 ず[Enabled]に設定して障害の軽減に努めて下さい。

Spectrumの値は大きければ大きいほどノイズ除去効果が高まります が、システムの安定度は低下します。 \* Spread

オーバークロック動作実験をする場合は、必ず[Disabled]に設定して下さい。 \*DRAM Voltage

メモリ電圧を調整します。

## CPU Features

<Enter>キーを押すと、サブメニューが表示されます。CPU機能を調整できま す。

## Hyper-Threading

ハイパースレッディング機能に対応したCPUをお使いの場合、1つのCPUコ アを2つの論理的なCPUコアとして認識させ、並列処理性能を高めることが できます。ほとんどの場合、ハイパースレッディング機能を有効にすること でシステムの処理性能を向上できますが、マルチCPUに対応していないOSや アプリケーションソフトウェアを使う場合はDisable(使用しない)に設定して 下さい。システムの動作が不安定になる場合があります。

#### Active Processor Cores

アクティブプロセッサコアの数を選択します。

## Limit CPUID Maximum

この項目は、古いオペレーティングシステムなどを利用する際にシステムの スピードを制限するために用います。

#### Execute Disable Bit

本機能を有効にすることで、「バッファオーバーフロー攻撃」と呼ばれる悪 意を持った行為からシステムを保護することができます。本機能はCPUがア プリケーション毎のメモリエリアをコントロールすることで、ワームやウイ ルスなどが悪意の有るコードをバッファエリアなどに挿入しようとする行為 を防止し、システムの損害や外部への伝播をおさえることができます。

## Intel Virtualization Tech

この項目ではインテル仮想化テクノロジの有効/無効を選択できます。詳しい 情報についてはインテル社のWebサイトを参照してください。

#### Intel VT-D Tech

この項目ではインテルVT-Dテクノロジの有効/無効を選択できます。詳しい情 報についてはインテル社のWebサイトを参照してください。

#### Power Technology

Intel Dynamic Powerテクノロジモードを選択します。

## C1E Support

CPUがアイドル状態の時に消費電力を低減できます。ただし、全てのCPUが この拡張命令(C1E)をサポートしているわけではありません。

### OverSpeed Protection

本機能はCPUの消費電力だけではなく、現在のCPU動作も監視します。あ る程度を超えると、プロセッサが自動的にクロック回転速度を落とします。 CPUをオーバークロックしたい場合には、この項目を[Disabled]に設定してく ださい。

## Intel C-State

C-stateはアイドル動作時のプロセッサ消費電力を削減します。C-stateテクノ ロジをサポートするCPUを搭載した場合に、この項目が表示されます。

Package C State limit C-state limitを選択します。

Long duration power limit (W) 長時間稼働時のTDP電力制限を調整します。

Long duration maintained (s) 長時間稼働時の電力制限維持時間を調整します。

Short duration power limit (W) 短時間のTDP電力制限を調整します。

Primary/ Secondary plane turbo power limit (W)

プライマリ/セカンダリプレーンターボのためにTDP電力制限を調整します。

## 保存および終了

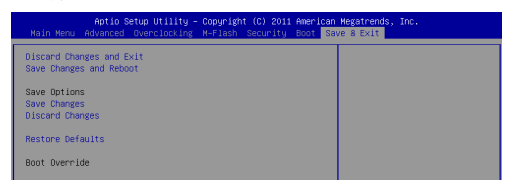

## Discard Changes and Exit

変更した設定値を保存せず終了します。

## Save Changes and Reset

変更した設定値を保存して、システムをリセットします。

Save Changes 変更した設定値を保存します。

Discard Changes 変更した設定値を保存しません。

# Restore Defaults

工場出荷時の設定を呼び出します。

== Boot Override ==

インストールされたストレージデバイスはメニューに表示されます。ユーザー がその中の一つを選択して、ブートデバイスとします。

# 产品中有毒有害物质或元素名称及含量 根据中国<电子信息产品污染控制管理办法>

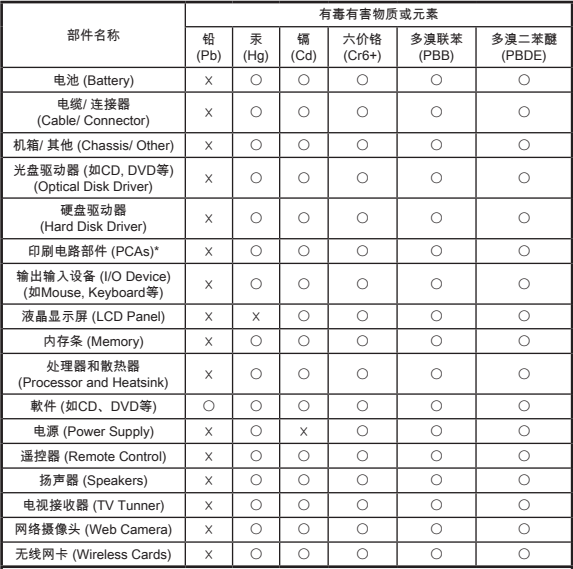

1. \*印刷电话部件包括所有印刷电路板(PCB)及其离散组件、IC。

- 上述有毒有害物质或元素清单会依产品出货现况之部件差异而有所增减。 2.
- 〇:表示该有毒有害物质在该部件所有均质材料中的含量均在SJ/T11363-2006标准规定的 3. 限量要求下。
- 4. X:表示该有毒有害物质至少在该部件的某一均质材料中的含量超出SJ/T11363-2006标准 规定的限量要求,但符合EU RoHS要求。
- 本产品在中国销售之电子讯息产品都必须遵守中国<电子讯息产品污染控制要求>标准贴 5. 上环保使用期限EPUP (Environmental Protection Use Period)标签。
- 本产品使用之环保使用期限EPUP卷标符合中国-电子信息产品环保期限使用通则(SJ/Z 6.11388-2009)标示之要求(请参考下图EPUP卷标图标实例,标示内部之编号适用于各指定 产品。)

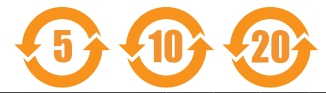